**F-Secure Internet Gatekeeper**

# **Contents**

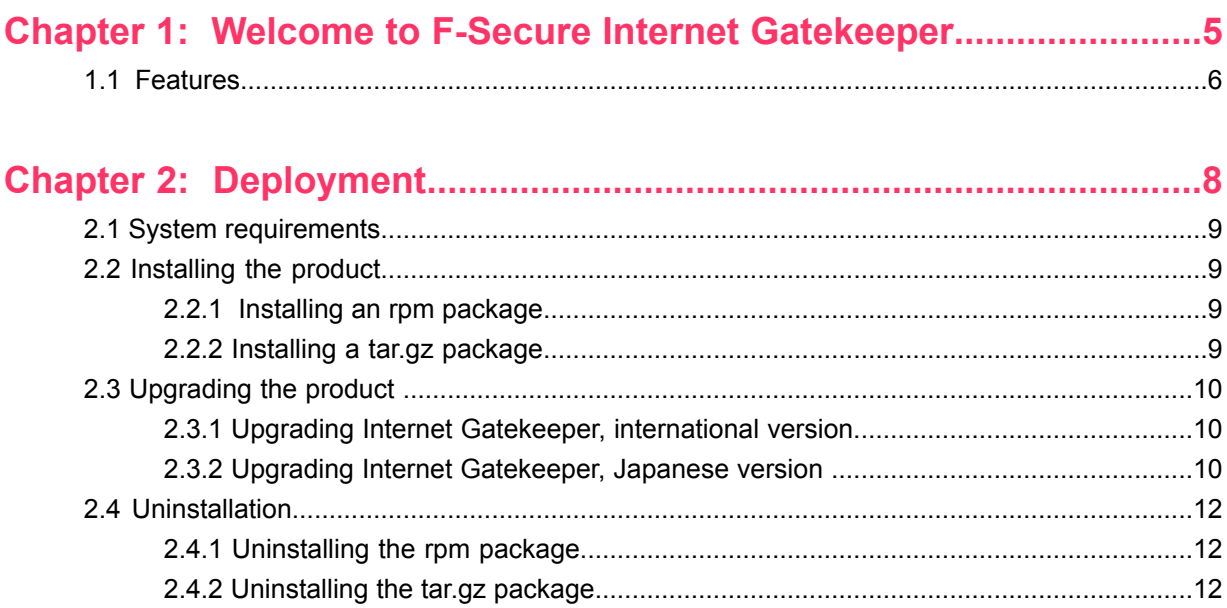

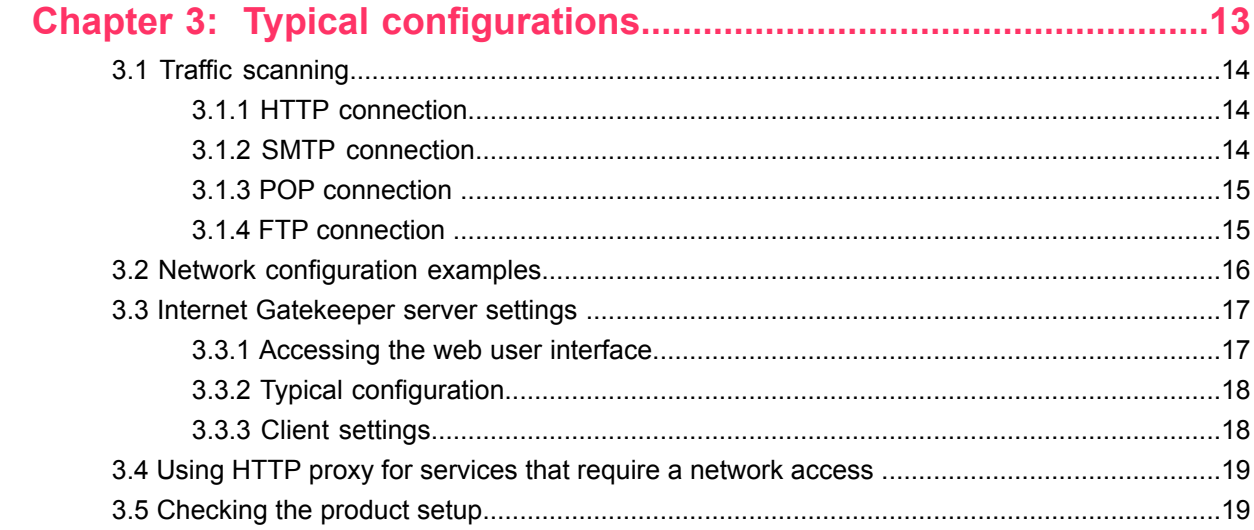

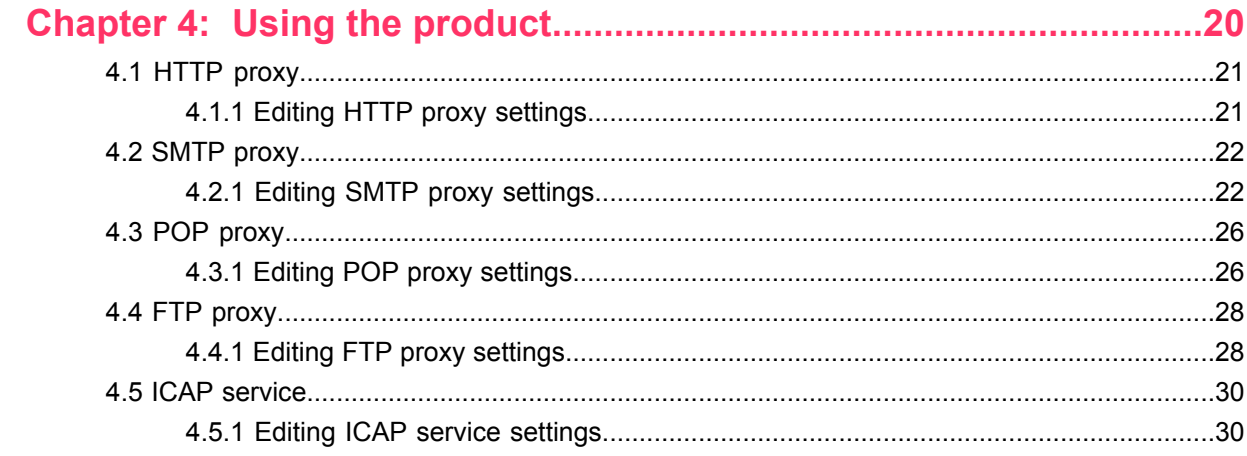

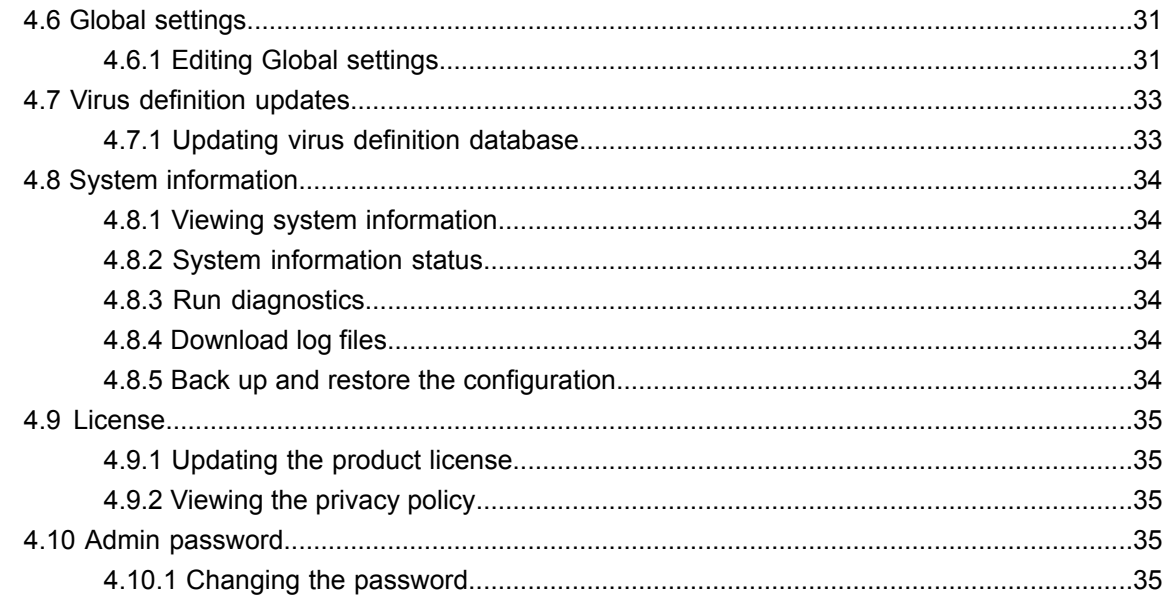

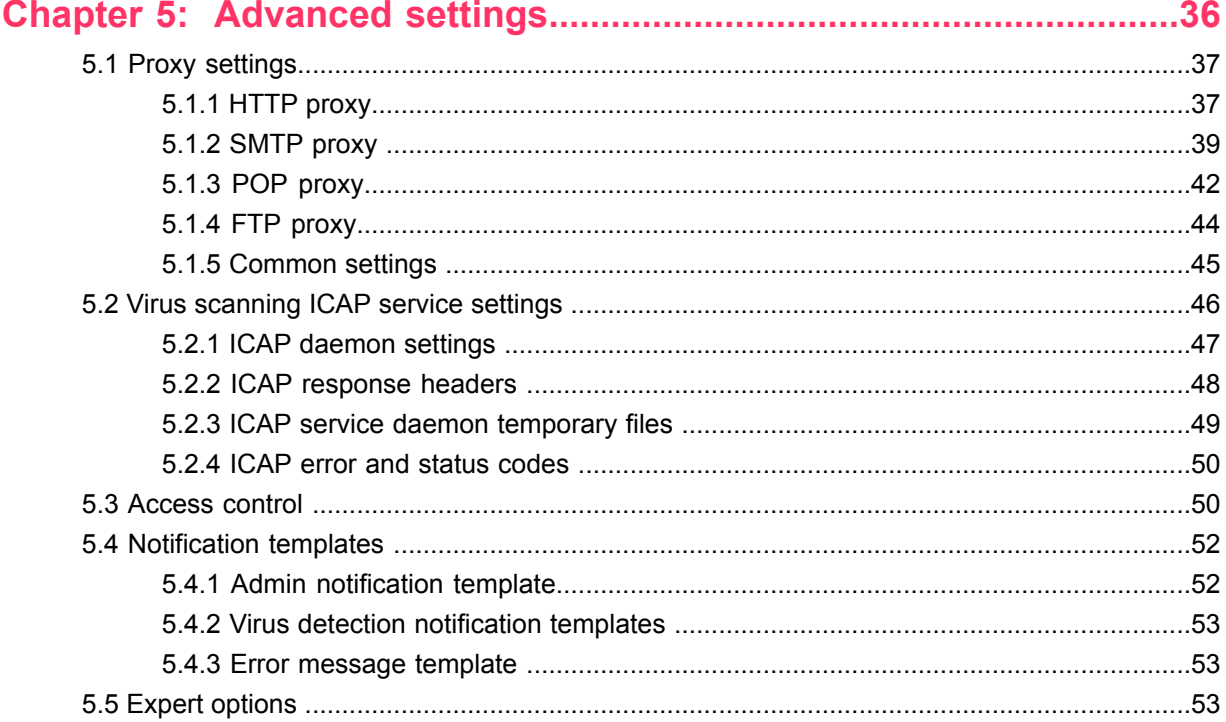

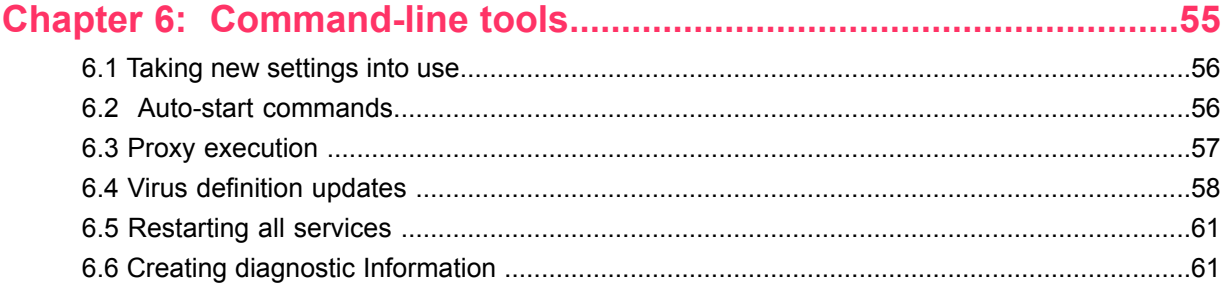

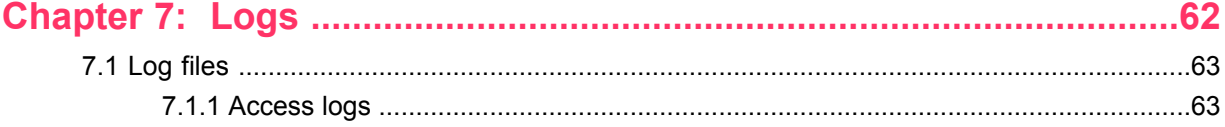

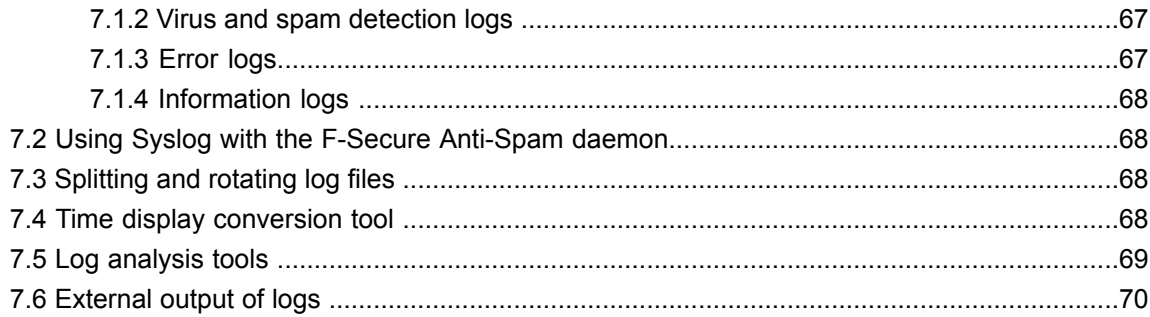

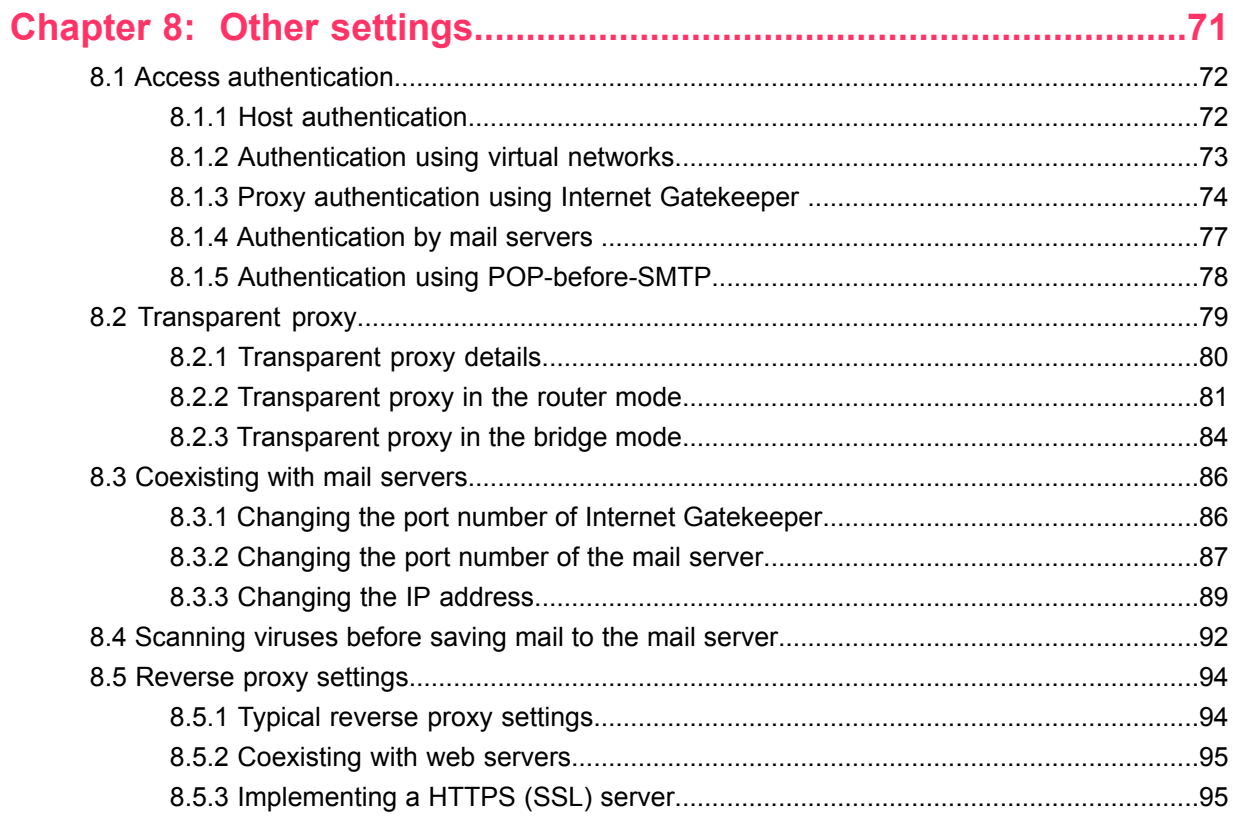

## 

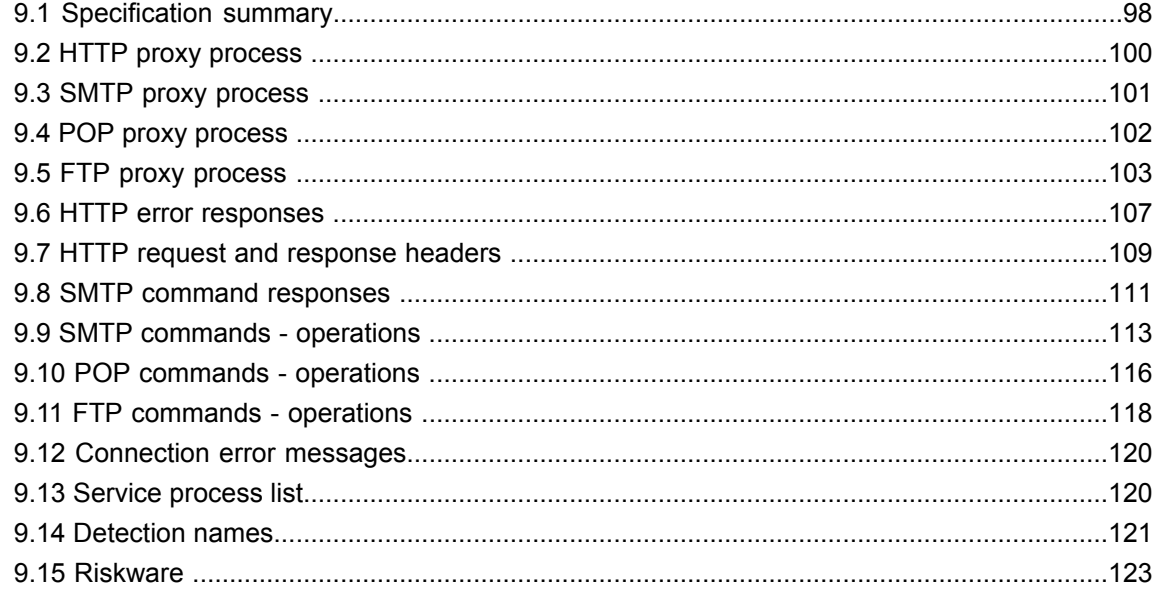

## <span id="page-4-0"></span>**Welcome to F-Secure Internet Gatekeeper**

# **Topics:**

• *[Features](#page-5-0)*

Highly effective and easy to manage protection solution for corporate networks at the gateway level.

Malware can enter an organization's network in many different ways. The most common source of infection used to be email, but today many web sites are filled with programs containing harmful and malicious content. Users can get infected through downloading such content by simply visiting websites which have been infected by malicious code. This kind of harmful data not only endangers security, but also decreases employee productivity, increases legal liability concerns, and wastes network bandwidth.

The easiest and most effective way to stop harmful content spreading via the Internet is to stop it already at the gateway level of the network. The product scans all incoming email, web and file transfer traffic and stops viruses and other malware before they can spread to corporate servers and end-users' desktops.

It blocks malware that can endanger confidential corporate data, waste network bandwidth and increase legal liability concerns. It can filter out specified file types such as non-work related movie or audio content which affect the productivity of an organization. The product is also flexible and easy to deploy, and can act as a transparent proxy.

The product meets all the needs of corporate networks and is cost-effective and easy to deploy and manage.

## <span id="page-5-0"></span>**1.1 Features**

The key features and benefits of the product.

The product protects a range of different networks against viruses:

- Internal company networks
- ISP networks
- Home networks
- A single computer that monitors the network access by all computers on the company, ISP, or home network.
- Does not use any resources from other computers on the network.
- Easy to install and administer on an existing network.
- Can be used both on large and small networks, also on less powerful computers.

#### **Monitor web browsing and email traffic**

- HTTP
- FTP
- SMTP
- POP

#### **Simple installation**

- Runs in almost all Linux environments
- Combines all functions in a single computer
- Can be installed as an rpm package. The rpm package complies with Linux Standard Base, which is used in Red Hat Linux and some other distributions.
- Can be installed as a .tar.gz package (for any Linux distribution)

#### **Simple configuration**

- No configuration changes are required on your mail server
- No changes are required to your network configuration
- Minimal configuration changes for individual users
- All settings can be configured in the product configuration file.

#### **Authentication functions**

- Supports POP-before-SMTP authentication
- Supports proxy authentication for various protocols

(HTTP proxy authentication, SMTP authentication, POP/FTP user restrictions)

- Proxy authentication operates via PAMs (Pluggable Authentication Modules) and can integrate with other authentication methods such as UNIX accounts, LDAP, NIS, and Radius.
- Access restrictions can be set for all protocols based on the IP address, host name, or domain name
- The SMTP receive domain can be restricted to prevent relaying through a third party
- Existing SMTP authentication function on a mail server can be used
- Existing APOP function on a mail server can be used

#### **Virus detection notifications**

- The notification text can be edited and customized freely
- UTF-8 characters (for example, Japanese) can be used in messages
- An email can be sent to the administrator when a virus is detected
- The header and body of the notification email are customizable

#### **Flexible configuration**

- Can use a transparent proxy (HTTP, SMTP, POP, and FTP)
- Individual users can select POP servers independently
- Scans files that are sent by using the HTTP protocol for viruses. Supports POST and PUT methods.
- Supports sending and receiving from dedicated FTP clients
- Supports multi-level connections using parent proxy settings
- Can monitor all connections to designated web servers by using parent proxy settings (reverse proxy)
- Can connect to any mail server
- Can use any mail server running on the same computer
- SMTP reception and SMTP transmission can be configured independently

#### **Antivirus**

- Uses the award-winning and proven F-Secure engine
- Can handle practically all existing viruses
- Can handle viruses for Windows, DOS, Microsoft Office, VBS, Linux, and other environments
- Combined use of multiple engines (FS-Engine (Hydra) and Aquarius) allows for a quick response to new types of virus
- Low level of incorrect detections and false alarms
- Supports various file archive formats (ZIP, ARJ, LZH, CAB, RAR, TAR, GZIP, BZIP2 up to six levels of nesting)
- Virus definition files can be updated automatically

#### **Spam blocking**

- Supports spam detection for both SMTP and POP
- Uses a prioritized black list and white list to scan designated headers and the email body to detect spam by using customized conditions
- Uses the Spam detection engine
- Can use a Realtime Black List (RBL) to detect spam from the sender's email address
- Can use a SPAM URL Realtime Black List (SURBL) to detect spam that contains spam domain URLs in the email body
- Adds predefined text (such as "[[SPAM]]") to the email subject to allow easy sorting

#### **Virus scanning ICAP service**

- Support virus scanning ICAP service.
- The daemon fsicapd implements the ICAP protocol, as described in RFC 3507.
- The data is scanned using F-Secure technologies.
- It enables user to integrate virus scanning into third party HTTP proxy as long as the proxy can operate as an ICAP client and send the appropriate requests.

#### **Other features**

- Can specify whether to block or allow files based on conditions such as the file extension, User-Agent, and file size
- Can block ActiveX and script (JavaScript or VBScript) content
- Can generate access statistics in a Squid compatible log
- Can output to external logs such as syslog
- Includes an HTTPS (encrypted HTTP) proxy function. However, because communication is encrypted, HTTPS (SSL) is not scanned for viruses.
- A virus identification header (X-Virus-Status: infected) can be added to virus detection notification emails to allow easy sorting

## <span id="page-7-0"></span>**Deployment**

#### **Topics:**

- *System [requirements](#page-8-0)*
- *[Installing](#page-8-1) the product*
- *[Upgrading](#page-9-0) the product*
- *[Uninstallation](#page-11-0)*

This chapter describes how to deploy and install, the product in your network environment.

## <span id="page-8-0"></span>**2.1 System requirements**

For the latest information on minimum and recommended system requirements, see the product release notes.

## <span id="page-8-1"></span>**2.2 Installing the product**

Instructions how to deploy and install the product.

Use either the rpm package or tar.gz package to install the product.

**Note:** We recommend that you install the product using the rpm package if possible. œ

#### <span id="page-8-2"></span>**2.2.1 Installing an rpm package**

Install the product by using the rpm package in a distribution that belongs to the Red Hat family of Linux distributions.

To install the product by using the rpm package:

Double-click the installation package, or run the following command on the command line with root privileges:

```
# rpm -Uvh fsigk-XXX.i386.rpm
```
## <span id="page-8-3"></span>**2.2.2 Installing a tar.gz package**

Install the product using the tar.gz package if you cannot use the rpm package or you want to specify installation options during the installation.

To install the product by using the tar.gz package:

Run the following command on the command line with root privileges:

```
# tar -zxvf fsigk-XXX.tar.gz
# cd fsigk-XXX/
# make install
```
**Important:** We recommend that you use make install command for the installation and Ú do not use any installation options for the default installation.

A list of installation options:

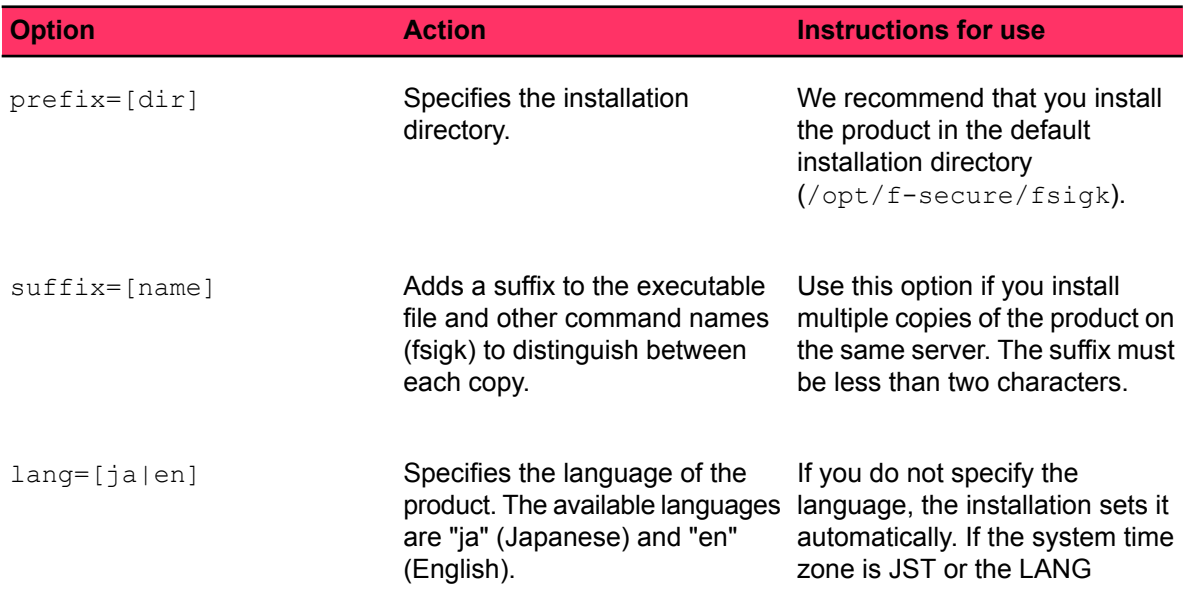

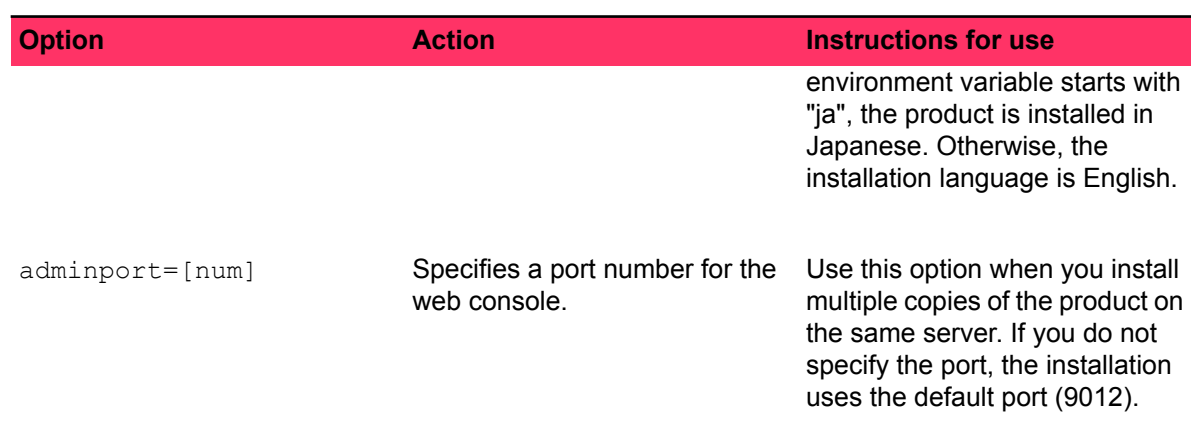

#### **Command examples**

To install the whole product, run the following command on the command line with root privileges:

```
# make install
```
To install another copy of the product on the same server, run the following command on the command line with root privileges:

# make prefix=/opt/f-secure/fsigk2 suffix=2 install

### <span id="page-9-1"></span><span id="page-9-0"></span>**2.3 Upgrading the product**

Depending on your previously installed product version, use one of the following methods to upgrade the product.

### **2.3.1 Upgrading Internet Gatekeeper, international version**

To upgrade an international version of F-Secure Internet Gatekeeper. follow the standard installation instructions.

<span id="page-9-2"></span>If you are using Internet Gatekeeper version 4.06 or later, you do not need to uninstall the previous version before you upgrade the product. If you have an earlier version, uninstall it before you install the latest version.

## **2.3.2 Upgrading Internet Gatekeeper, Japanese version**

If you are using a Japanese version of the product, follow these instructions to install the new, international product version.

#### **Upgrade with an rpm package**

Upgrade the product by using the rpm package in a distribution that belongs to the Red Hat family of Linux distributions.

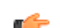

**Note:** Run the following commands with root privileges.

To upgrade the product by using the rpm package:

**1.** Back up your current configuration.

```
# cd /opt/f-secure/fsigk
# tar zcvf conf-bak.tgz conf/
# cp conf-bak.tgz <back up directory>
```
**2.** Uninstall the old product version.

```
# rpm -e virusgw
```
- **3.** Prepare the system for the new version.
	- a) Create the installation directory.

# mkdir -p /opt/f-secure/fsigk

**Note:** You must use the default installation directory when you install the product using an  $\Gamma$ rpm package.

b) Copy your old configuration to the installation directory.

```
# cd /opt/f-secure/fsigk
# cp <back up directory>/conf-bak.tgz /opt/f-secure/fsigk/
# tar zxvf conf-bak.tgz
```
c) Rename the configuration file.

```
# cd conf
# mv virusgw.ini fsigk.ini
```
**4.** Install the new version of the product.

#rpm -Uvh fsigk-xxx.i386.rpm

#### **Upgrade with a tar.gz package**

Upgrade the product using the tar.gz package if you cannot use the rpm package.

**Note:** Run the following commands with root privileges.  $\mathbf{r}$ 

To upgrade the product by using the tar.gz package:

**1.** Back up your current configuration.

```
# cd <installation directory>
# tar zcvf conf-bak.tgz conf/
# cp conf-bak.tgz <back up directory>
```
**2.** Uninstall the old product version.

```
# cd <installation directory>
# make uninstall
# rm -rf <installation directory>
```
- **3.** Prepare the system for the new version.
	- a) Create the installation directory.

# mkdir -p <installation directory>

b) Copy your old configuration to the installation directory.

```
# cd <installation directory>
# cp <br/>back up directory>/conf-bak.tgz <installation directory>/
# tar zxvf conf-bak.tgz
```
c) Rename the configuration file.

```
# cd conf
# mv virusgw.ini fsigk.ini
```
**4.** Install the new version of the product.

```
# tar zxvf fsigk-xxx.tar.gz
# cd fsigk-xxx
# make install prefix=<installation directory>
```
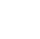

**Note:** If you install the product to the default installation directory (/opt/f-secure/fsigk), you do  $\mathbb{G}$ not need to use the prefix option with the installation command.

### <span id="page-11-1"></span><span id="page-11-0"></span>**2.4 Uninstallation**

Follow the appropriate instructions depending on whether you installed the product by using the rpm or the tar.gz package.

#### **2.4.1 Uninstalling the rpm package**

This topic describes how to uninstall the product if it was installed with an rpm package.

To uninstall the rpm package:

- **1.** Open the command line.
- **2.** Run the following command with root privileges:

```
# rpm -e fsigk
```
<span id="page-11-2"></span>The uninstallation removes installed files, deletes the configuration settings and shuts down the service.

## **2.4.2 Uninstalling the tar.gz package**

This topic describes how to uninstall the product if it was installed with an tar.gz package.

To uninstall the tar.gz package:

- **1.** Open the command line.
- **2.** Run the following commands with root privileges:

```
# cd /opt/f-secure/fsigk
# make uninstall
# rm -rf /opt/f-secure/fsigk
```
The uninstallation removes installed files, deletes the configuration settings and shuts down the service.

## <span id="page-12-0"></span>**Typical configurations**

#### **Topics:**

- *Traffic [scanning](#page-13-0)*
- *Network [configuration](#page-15-0) examples*
- *Internet [Gatekeeper](#page-16-0) server [settings](#page-16-0)*
- *Using HTTP proxy for [services](#page-18-0) that require a [network](#page-18-0) access*
- *[Checking](#page-18-1) the product setup*

Once the installation has completed, locate the appropriate Internet Gatekeeper server and modify the settings as required. The next step is to configure client computers.

## <span id="page-13-0"></span>**3.1 Traffic scanning**

The following section describes how HTTP, SMTP, POP, and FTP connections operate when virus scanning is not used and when the product scans for viruses.

## <span id="page-13-1"></span>**3.1.1 HTTP connection**

How the product scans web browser traffic.

**Without virus** The web browser connects to the web server directly and fetches the page. **scanning**

When virus scanning is used, Internet Gatekeeper stands between the web server and client and operates as a proxy server for the web browser. The web **With virus scanning** browser connects to the web server through Internet Gatekeeper. The web browser retrieves pages after they have been scanned for viruses. Internet Gatekeeper connects to the appropriate web server based on the URL that has been requested from the web browser.

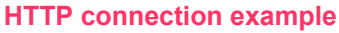

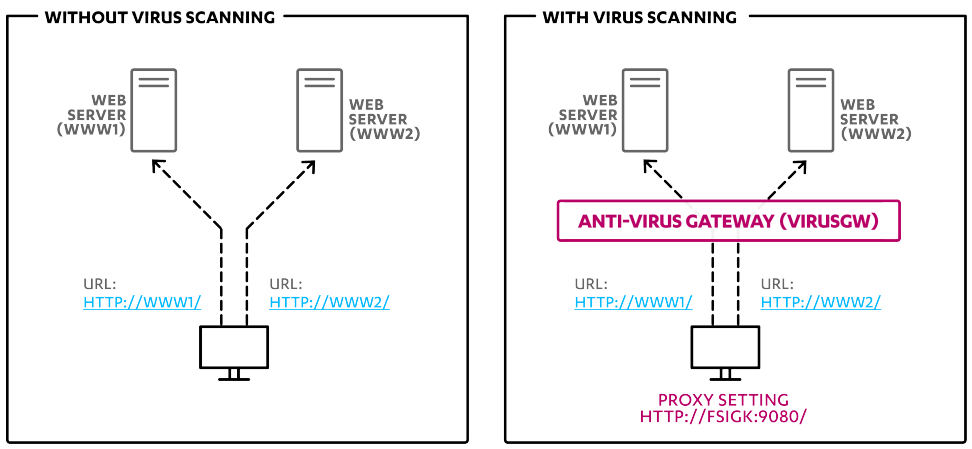

<span id="page-13-2"></span>**Figure 1: How HTTP connection works without and with virus scanning.**

## **3.1.2 SMTP connection**

How the product scans SMTP protocol email traffic.

The email client sends email to mail servers on the Internet through an SMTP server for outbound email. **Without virus scanning**

When virus scanning is used, Internet Gatekeeper stands between the client and mail server and operates as the SMTP server for the email client. The **With virus scanning** client connects to the SMTP server through Internet Gatekeeper. The client sends outbound email to mail servers on the Internet. Internet Gatekeeper forwards the mail through the outbound mail server.

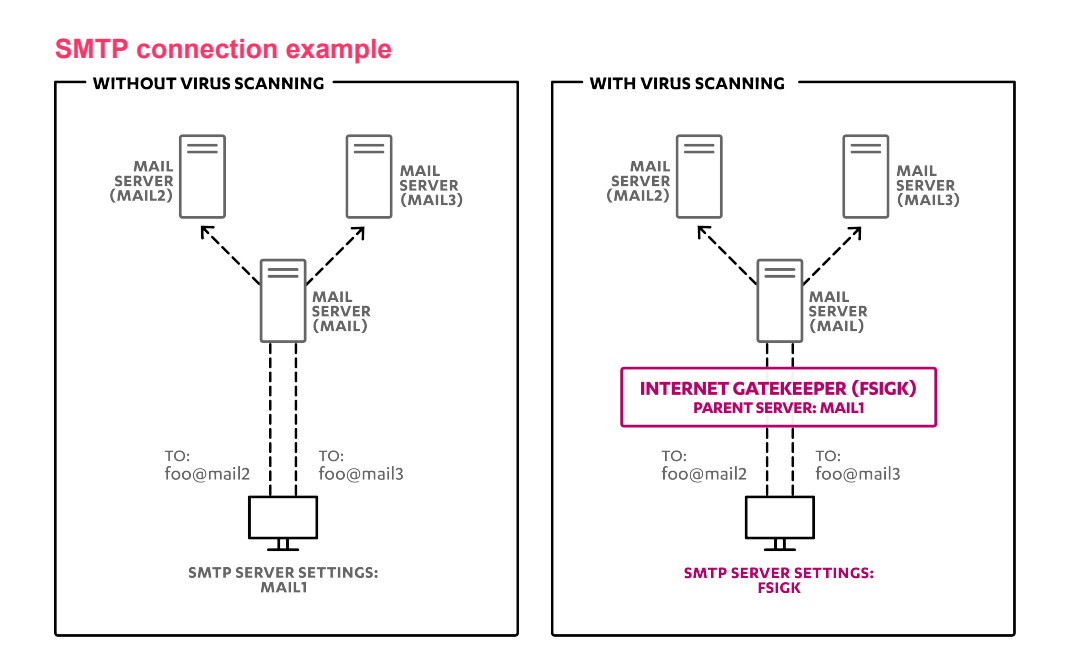

<span id="page-14-0"></span>**Figure 2: How SMTP connection works without and with virus scanning.**

## **3.1.3 POP connection**

How the product scans POP protocol email traffic.

- To retrieve email, the email client connects to the mail server directly by using the POP protocol. **Without virus scanning**
- **With virus scanning** When virus scanning is used, Internet Gatekeeper stands between the client and mail server and operates as the POP server for the email client. The client connects to the mail server through Internet Gatekeeper. The client retrieves email that has been scanned for viruses. Although Internet Gatekeeper usually connects to the designated parent server, you can specify that the connection is created to any POP server. To do this, specify the POP user name in the format <POP server user name>@<POP server name>.

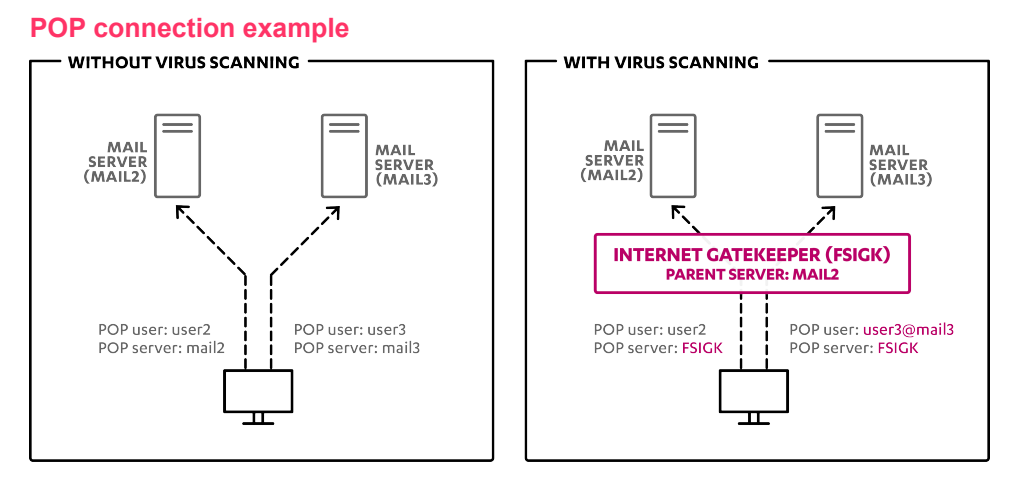

<span id="page-14-1"></span>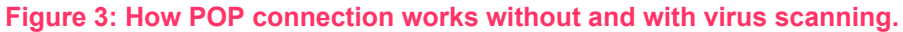

### **3.1.4 FTP connection**

How the product scans FTP file transfers.

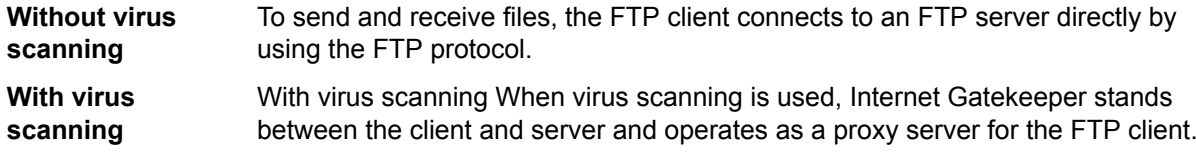

The client connects to the FTP server through Internet Gatekeeper. The client sends and receives files that have been scanned for viruses. If the FTP client does not support a proxy server, Internet Gatekeeper usually connects to the designated parent server. However, you can specify that the connection is created to any FTP server. To do this, specify the FTP user name in the format <FTP server user name>@<FTP server name>.

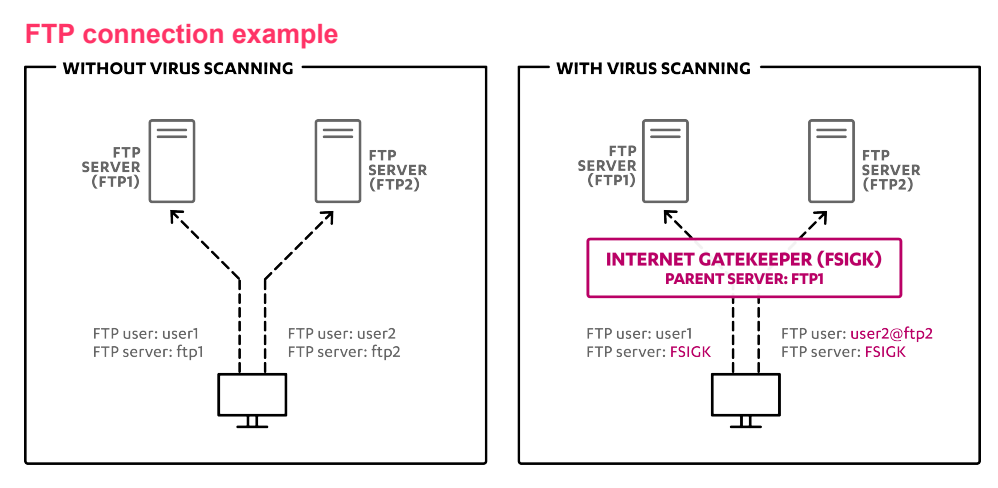

<span id="page-15-0"></span>**Figure 4: How FTP connection works without and with virus scanning.**

## **3.2 Network configuration examples**

F-Secure Internet Gatekeeper operates as a proxy server, which is located between the client and the web and mail servers. The scenarios described here assume that Internet Gatekeeper is installed in a typical network configuration like the one shown below.

**Note:** The network configuration example shows that the gateway is located in a DMZ network.  $\mathbb{C}$ However, installation in a DMZ is not necessary if connections from the Internet are not required.

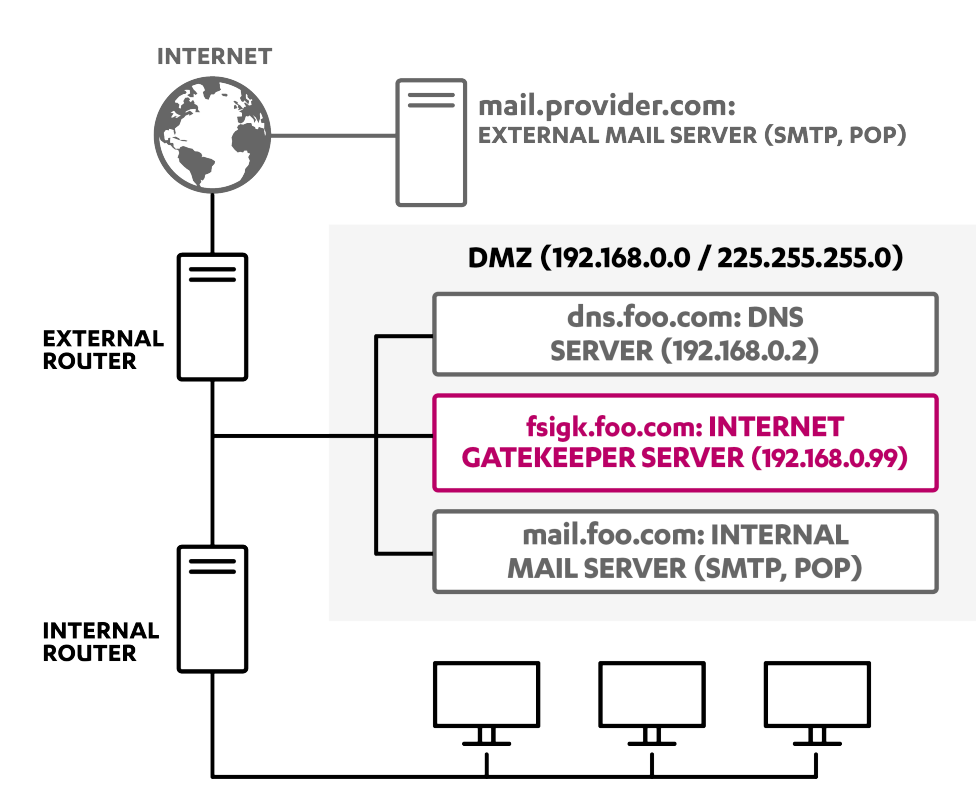

<span id="page-16-0"></span>**Figure 5: The network configuration example with the product located in a DMZ network.**

## <span id="page-16-1"></span>**3.3 Internet Gatekeeper server settings**

To use F-Secure Internet Gatekeeper for virus scanning, configure the Internet Gatekeeper server in which the product is installed as follows.

## **3.3.1 Accessing the web user interface**

Use the web user interface to change the product settings.

To access the web user interface, follow these instructions:

- **1.** Open the following URL with your web browser: http://<hostname>:9012/  $\leq$  hostname  $>$  is the domain name or the IP address of the server where the product is installed.
- **2.** Enter your user name and password to log in.

By default, the user name is admin and the password is admin.

- **Tip:** Open the **Admin password** tab to change your password. r S
- **3.** The **Home** page of the web console opens after you have logged in.

After you log in, you can click **Change language** to select the language for the web user interface.

#### **Registering the product**

Enter your purchased license key to use the full license version of the product.

When you install the product, it is in the evaluation version mode. To upgrade the product to the full license version, follow these steps:

- **1.** Open the web user interface.
- **2.** Open the **License** settings.
- **3.** Enter your purchased license key in the **License key** field.
- **4.** Click **Save**.
- **5.** Restart the product to take the full license into use.

## <span id="page-17-0"></span>**3.3.2 Typical configuration**

After you have completed the installation, edit the proxy settings to suit your network environment.

To configure the product, follow these instructions:

- **1.** Open the web user interface.
- **2.** Edit the HTTP proxy settings to scan the web traffic for malware.
	- a) Open the **HTTP** settings. The **General** settings tab opens.
	- b) Turn on **HTTP proxy**.
	- c) Make sure that **Proxy port** is 9080.
- **3.** Edit the SMTP proxy settings to scan emails that are transferred via SMTP protocol for malware.
	- a) Open the **SMTP** settings. The **General** settings tab opens.
	- b) Turn on **SMTP proxy**.
	- c) Make sure that **Proxy port** is 9025.
	- d) Open the **Global** settings tab.
	- e) Set the name of the SMTP server that you use in the **Parent server hostname** field. For example, mail.example.com.
	- f) Set the mail server port number in the **Parent server port number** field. For example, 25.
- **4.** Edit the POP proxy settings to scan emails that are transferred via POP protocol for malware.
	- a) Open the **POP** settings. The **General** settings tab opens.
	- b) Turn on **POP proxy**.
	- c) Make sure that **Proxy port** is 9110.
	- d) Turn on **Parent server**.
	- e) Set the name of the POP server that you use in the **Parent server hostname** field. For example, mail.example.com.
	- f) Set the mail server port number in the **Parent server port number** field. For example, 110.
- **5.** Edit the FTP proxy settings to scan files that are transferred via ftp protocol for malware.
	- a) Open the **FTP** settings. The **General** settings tab opens.
	- b) Turn on **FTP proxy**.
	- c) Make sure that **Proxy port** is 9021.
- **6.** Edit the administrator notifications settings.
	- a) Open **Global settings**. The **Admin notification settings** tab opens.
	- b) Set the email address for notifications in the **E-mail addresses** field. For example. fsigkadmin@example.com.
	- c) Set the mail server address that sends notifications in the **SMTP server host name** field. For example, mail.example.com.
	- d) Set the mail server port number in the **Port number** field. For example, 25.

<span id="page-17-1"></span>You need to restart the product to take new settings into use.

## **3.3.3 Client settings**

Change proxy server settings in user's web browsers and mail server settings in email clients to take the product into use.

Edit the following settings to start using the product in your network environment:

**1.** Edit the web browser settings.

- a) Go to the proxy server settings in the web browser.
- b) Set the host name and port number where you installed the product as the proxy (for example, fsigk.example.com and 9080).
- **2.** Edit the email client settings.
	- a) Go to the mail server settings in the email client.
	- b) Set the host name where you installed the product as the SMTP server and POP server for both internal and external emails (for example, fsigk.example.com).
		- **Note:** You do not need to change the POP user name.  $\Gamma$

## <span id="page-18-0"></span>**3.4 Using HTTP proxy for services that require a network access**

Several product features require an HTTP access to F-Secure services, including automatic updates (fsaua) and spam detection (fsasd) which can be configured in the /opt/f-secure/fsigk/conf/fsigk.ini file.

Edit the following settings in the /opt/f-secure/fsigk/conf/fsigk.ini configuration file.

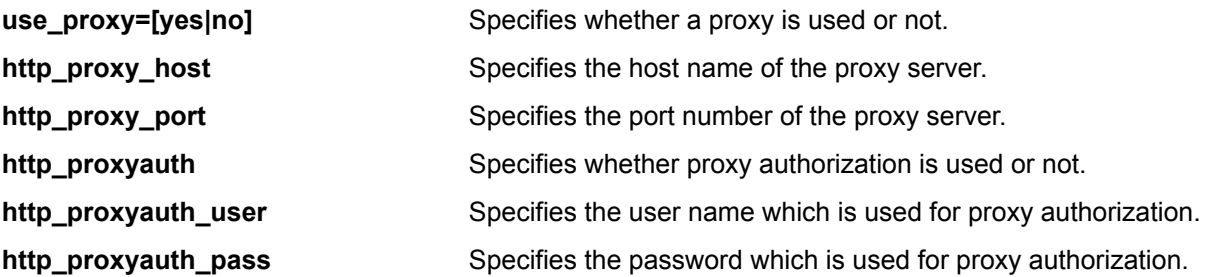

<span id="page-18-1"></span>**Note:** Security Cloud (OrspService) uses a separate configuration option r S orspservice\_http\_proxy in /opt/f-secure/fsigk/conf/fsigk.ini.

### **3.5 Checking the product setup**

Make sure that the product is working correctly after you have set up the proxy.

To check the proxy settings that you have configured after installing the product:

- **1.** Download the anti-malware test file from the Eicar web site: [http://www.eicar.org/anti\\_virus\\_test\\_file.htm](http://www.eicar.org/anti_virus_test_file.htm).
- **2.** To check that the SMTP proxy settings are working, send an email with eicar as an attachment via SMTP.
- **3.** To check that the POP proxy settings are working, send an email with eicar as an attachment via POP.
- **4.** To check that the FTP proxy settings are working, use FTP to send and receive the eicar file.

If the product does not scan all traffic that it should, see the error log: /opt/f-secure/fsigk/log/{http,smtp,pop,ftp}/error.log.

## <span id="page-19-0"></span>**Using the product**

#### **Topics:**

- *[HTTP](#page-20-0) proxy*
- *[SMTP](#page-21-0) proxy*
- *POP [proxy](#page-25-0)*
- *FTP [proxy](#page-27-0)*
- *ICAP [service](#page-29-0)*
- *Global [settings](#page-30-0)*
- *Virus [definition](#page-32-0) updates*
- *System [information](#page-33-0)*
- *[License](#page-34-0)*
- *Admin [password](#page-34-3)*

After you have made sure that the product is installed correctly and working, you can configure its settings to suit your needs.

## <span id="page-20-0"></span>**4.1 HTTP proxy**

When you use the product as an HTTP proxy to scan the web traffic for viruses, web browsers connect to web servers through the product and receive web pages after those have been scanned for harmful content.

## <span id="page-20-1"></span>**4.1.1 Editing HTTP proxy settings**

Follow these instructions to edit the HTTP proxy settings.

- **1.** In the web user interface, go to **Service settings** > **HTTP**.
- **2.** Edit HTTP proxy settings on the **General** tab.
- **3.** After changing the settings, click **Save and reload**.

#### **HTTP proxy general settings**

These settings are on the **Service settings** > **HTTP** > **General** tab in the web user interface.

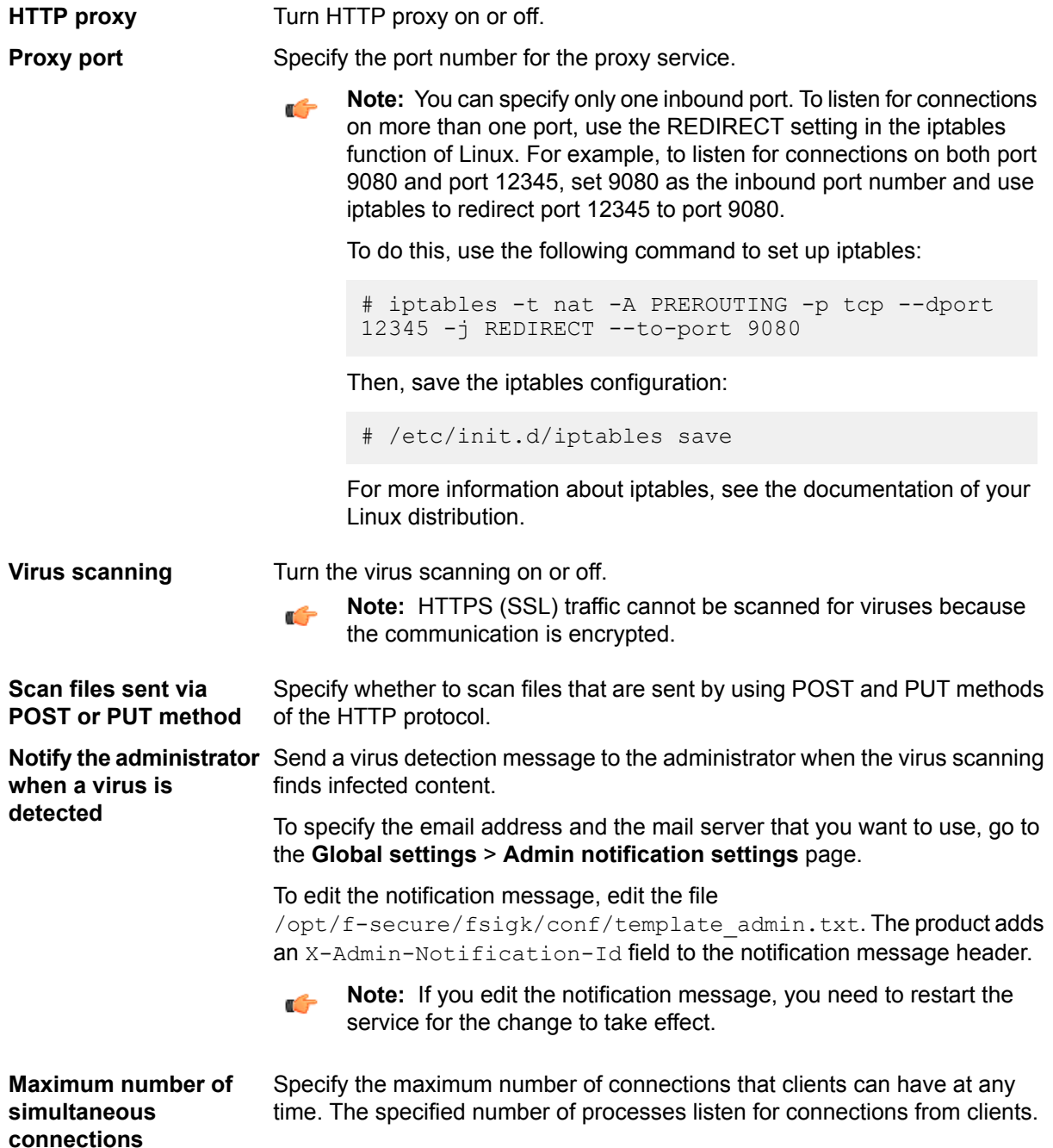

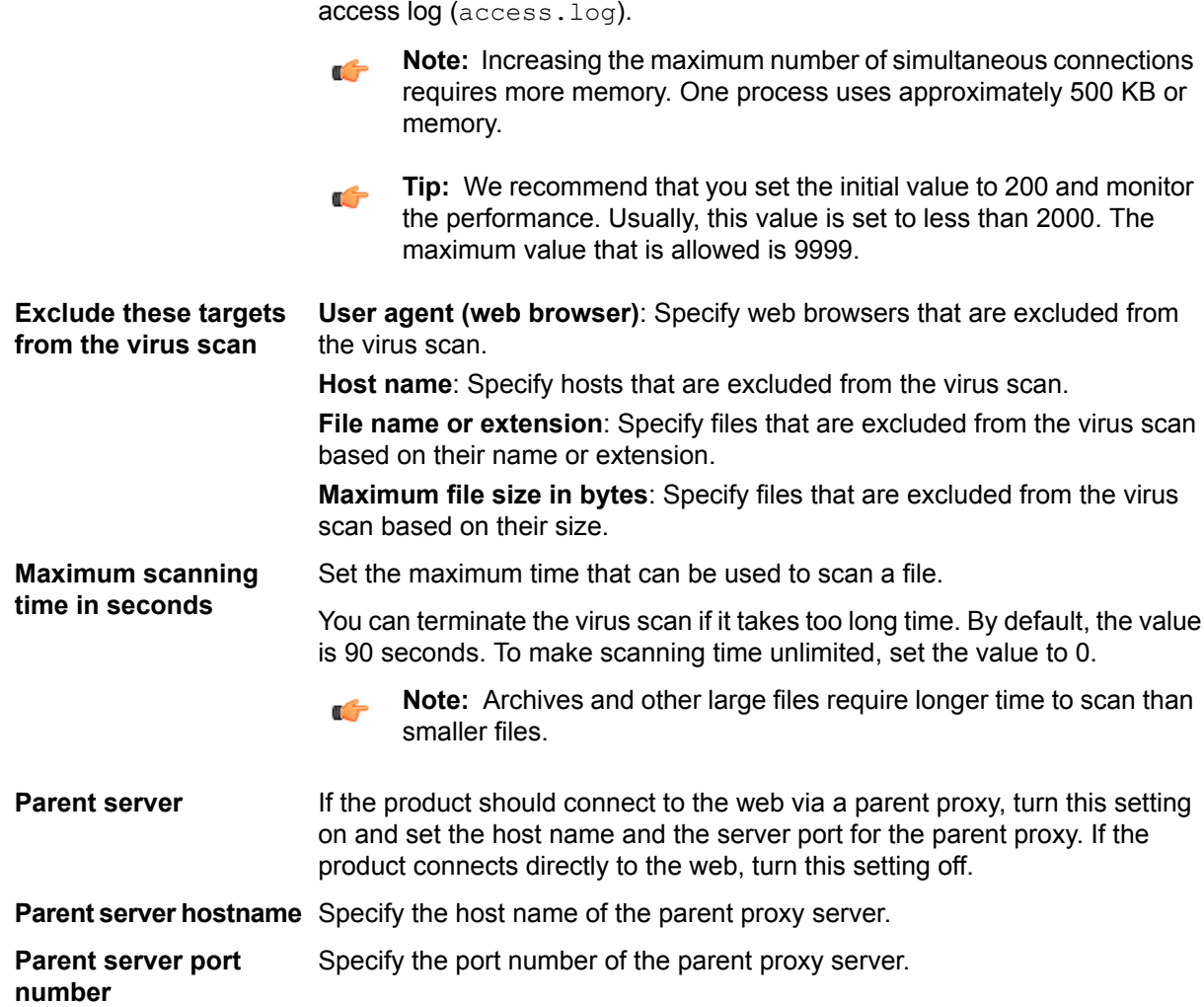

To check the number of connections, see Internal process ID in the

## <span id="page-21-1"></span><span id="page-21-0"></span>**4.2 SMTP proxy**

When you use the product as an SMTP proxy to scan the emails for viruses, email clients connect to the SMTP server through the product. They send and receive emails after they have been scanned for spam and harmful content.

## **4.2.1 Editing SMTP proxy settings**

Follow these instructions to edit the SMTP proxy settings.

- **1.** In the web user interface, go to **Service settings** > **SMTP**.
- **2.** Edit SMTP proxy settings on the **General** tab.
- **3.** Edit settings on the **Global settings** tab to change settings for all connections that are not specified on the **LAN access settings**.
- **4.** Edit settings on the **LAN access settings** tab to specify different operations for connections within a specific network or hosts.
- **5.** Edit settings on the **Spam filter settings** tab to specify spam detection settings.
- **6.** After changing the settings, click **Save and reload**.

#### **SMTP proxy general settings**

These settings are on the **Service settings** > **SMTP** > **General** tab in the web user interface.

**SMTP** proxy Turn SMTP proxy on or off.

**Proxy port** Specify the port number for the proxy service.

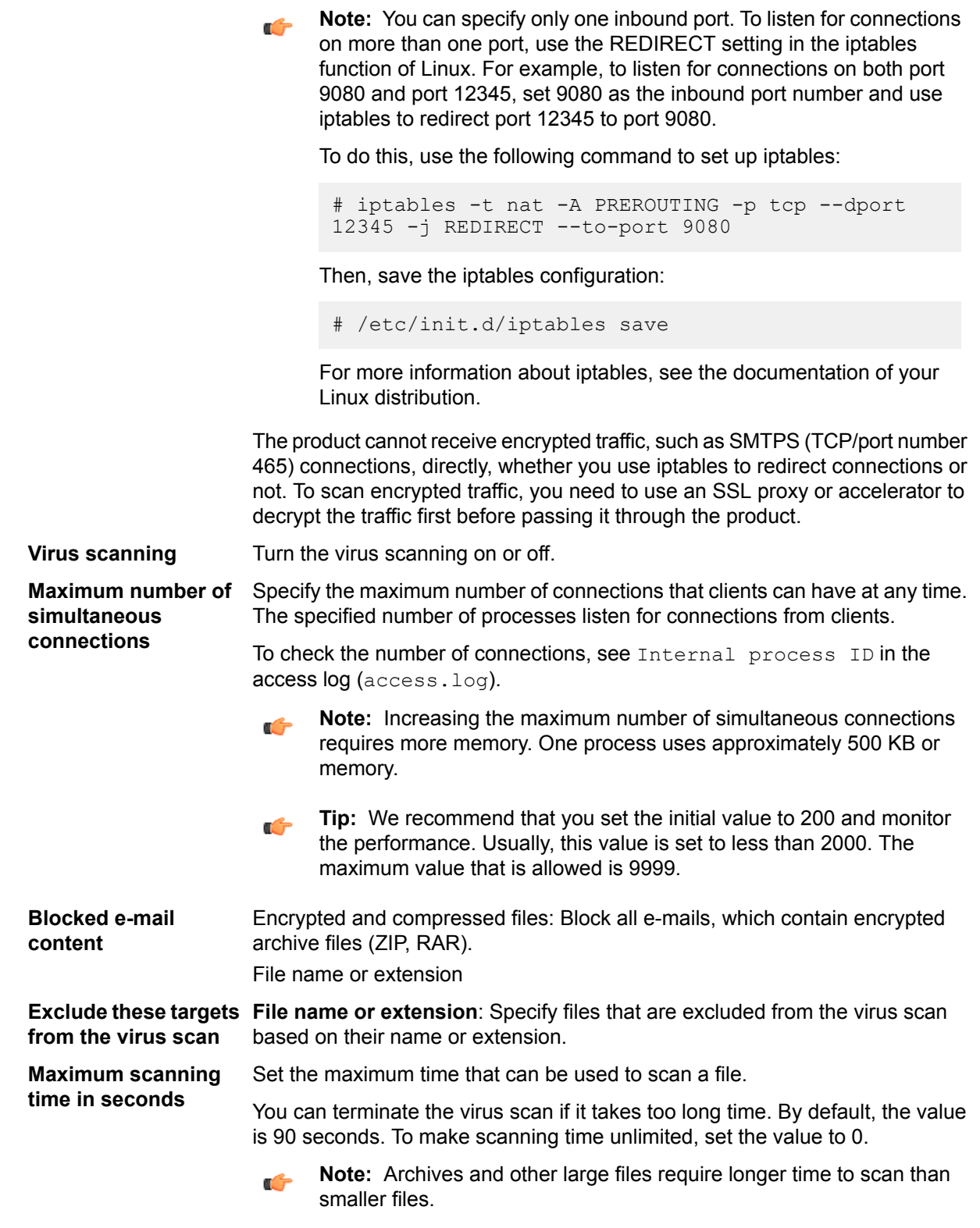

## **SMTP proxy global settings**

These settings are on the **Service settings** > **SMTP** > **Global settings** tab in the web user interface.

**Parent server** Specify the host name of the parent proxy server. **hostname**

Parent server port Specify the port number of the parent proxy server. **number**

**What to do when** Choose actions to take when a virus is found.

**avirusis detected Pass**: Only log the event but allow the infected content to pass.

**Block and notify the sender**: Block the infected content and send a 554 Infected by [virus name] error to the sender.

**Delete**: Delete the infected email without any notifications.

**Notify recipients after deleting the mail**: Delete the infected content and send a virus detection message to recipients of the original message.

**Notify sender by e-mail after deleting the mail**: Delete the infected content and send a virus detection message to the sender.

**Notify the administrator by e-mail**:

Send a virus detection message to the administrator when the virus scanning finds infected content.

To specify the email address and the mail server that you want to use, go to the **Global settings** > **Admin notification settings** page.

To edit the notification message, edit the file

```
/opt/f-secure/fsigk/conf/template_admin.txt. The product adds an
X-Admin-Notification-Id field to the notification message header.
```
**Note:** If you edit the notification message, you need to restart the service œ for the change to take effect.

**Quarantine**: Turn the quarantine on or off.

When you use the quarantine, the product moves infected content and spam messages to the quarantine directory. Infected emails and spam messages are stored in the mailbox format.

To specify the quarantine directory, edit go to **Global settings** > **Directory settings** and edit **Quarantine directory**.

#### **SMTP proxy LAN access settings**

These settings are on the **Service settings** > **SMTP** > **LAN access settings** tab in the web user interface.

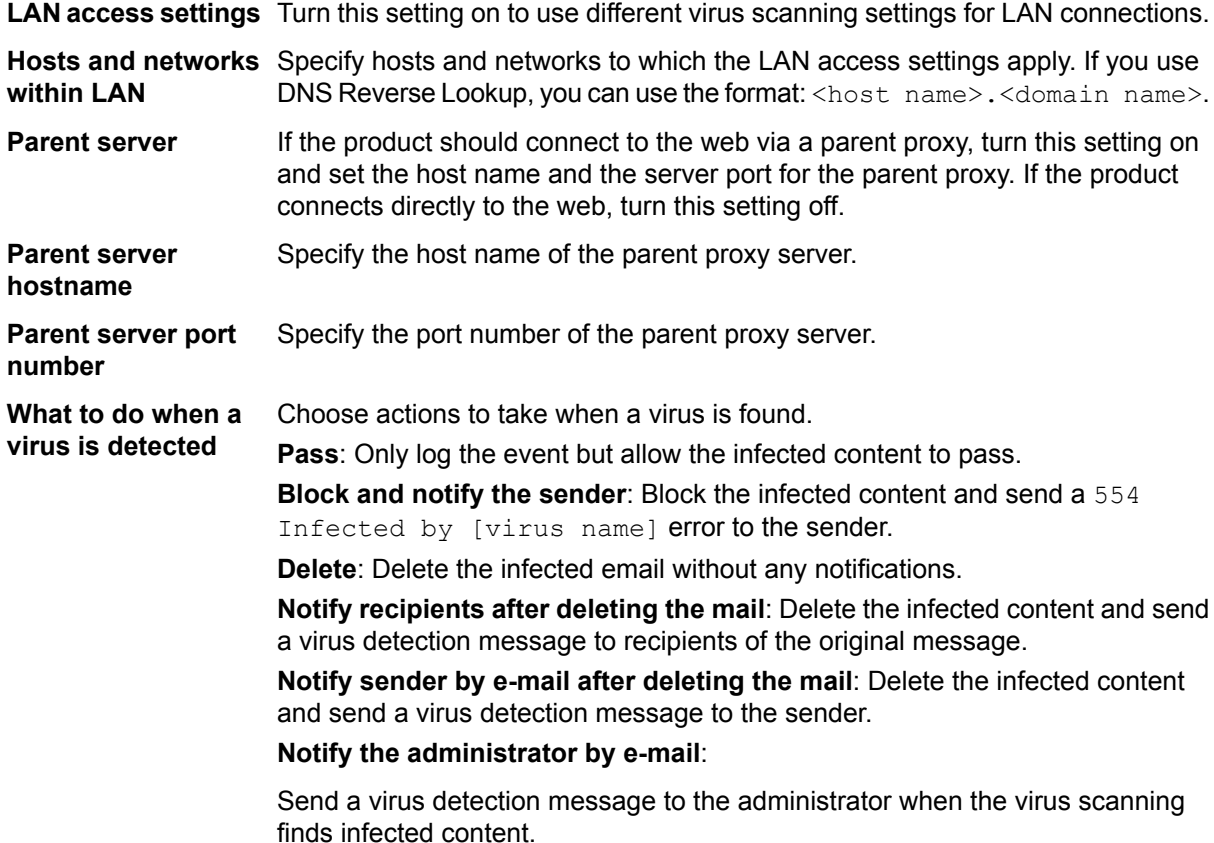

To specify the email address and the mail server that you want to use, go to the **Global settings** > **Admin notification settings** page.

To edit the notification message, edit the file

/opt/f-secure/fsigk/conf/template admin.txt. The product adds an X-Admin-Notification-Id field to the notification message header.

**Note:** If you edit the notification message, you need to restart the service  $\mathbf{r}$ for the change to take effect.

**Quarantine**: Turn the quarantine on or off.

When you use the quarantine, the product moves infected content and spam messages to the quarantine directory. Infected emails and spam messages are stored in the mailbox format.

To specify the quarantine directory, edit go to **Global settings** > **Directory settings** and edit **Quarantine directory**.

#### **SMTP proxy spam filter settings**

These settings are on the **Service settings** > **SMTP** > **Spam filter** tab in the web user interface.

Turn the spam filtering on or off. When the spam filtering is on, the product adds X-Spam-Status field to the header of detected spam messages. **Spam filtering**

> **Tip:** Use LAN access settings to block incoming spam and exclude outgoing œ e-mails from the spam filtering.

**What to do** Choose actions to take when a spam message is found.

**when aspam Pass**: Allow spam messages through. Email clients can use X-Spam-Status message **is detected** header field to filter spam.

> **Modify the message subject**: Modify the Subject field of the spam email. Enter the prefix that is added to the message subject.

**Note:** The prefix is encoded in UTF-8. If the subject of the spam email uses G some other character encoding, it may not show correctly in some email clients.

**Delete**: Delete the spam email.

**Tip:** To avoid deleting emails that are incorrectly classified as spam, do not  $\mathbf{r}$ delete the emails at the gateway. Instead, allow spam messages through and filter spam with email clients.

**Notify the administrator by e-mail**: Send a spam detection message to the administrator when the spam filtering finds spam.

To specify the email address and the mail server that you want to use, go to the **Global settings** > **Admin notification settings** page.

To edit the notification message, edit the file /opt/f-secure/fsigk/conf/template\_admin.txt. The product adds an X-Admin-Notification-Id field to the notification message header.

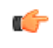

**Note:** If you edit the notification message, you need to restart the service for the change to take effect.

**Quarantine**: Turn the quarantine on or off.

When you use the quarantine, the product moves infected content and spam messages to the quarantine directory. Infected emails and spam messages are stored in the mailbox format.

To specify the quarantine directory, edit go to **Global settings** > **Directory settings** and edit **Quarantine directory**.

### <span id="page-25-0"></span>**4.3 POP proxy**

When you use the product as a POP proxy to scan the emails for viruses, email clients connect to the mail server through the product and receive emails after they have been scanned for spam and harmful content.

## <span id="page-25-1"></span>**4.3.1 Editing POP proxy settings**

Follow these instructions to edit POP proxy settings.

- **1.** In the web user interface, go to **Service settings** > **POP**.
- **2.** Edit POP proxy settings on the **General** tab.
- **3.** Edit setting on the **SPAM filter settings** tab to specify spam detection settings.
- **4.** After changing the settings, click **Save and reload**.

#### **POP proxy general settings**

These settings are on the **Service settings** > **POP** > **General** tab in the web user interface.

**POP proxy** Turn POP proxy on or off.

**Proxy port** Specify the port number for the proxy service.

**Note:** You can specify only one inbound port. To listen for connections  $\Gamma$ on more than one port, use the REDIRECT setting in the iptables function of Linux. For example, to listen for connections on both port 9080 and port 12345, set 9080 as the inbound port number and use iptables to redirect port 12345 to port 9080.

To do this, use the following command to set up iptables:

# iptables -t nat -A PREROUTING -p tcp --dport 12345 -j REDIRECT --to-port 9080

Then, save the iptables configuration:

# /etc/init.d/iptables save

For more information about iptables, see the documentation of your Linux distribution.

The product cannot receive encrypted traffic, such as SMTPS (TCP/port number 465) connections, directly, whether you use iptables to redirect connections or not. To scan encrypted traffic, you need to use an SSL proxy or accelerator to decrypt the traffic first before passing it through the product.

**Virus scanning** Turn the virus scanning on or off.

- **What to do when a** Choose actions to take when a virus is found.<br>**virus is detected** 
	- **is blote:** With the POP protocol, you cannot block recipients from receiving messages completely.

**Delete**: Replace the infected email with a virus detection message. The product adds an X-Virus-Status field to the infected message header even when you choose not to delete the message.

**Notify the administrator by e-mail**:

Send a virus detection message to the administrator when the virus scanning finds infected content.

To specify the email address and the mail server that you want to use, go to the **Global settings** > **Admin notification settings** page.

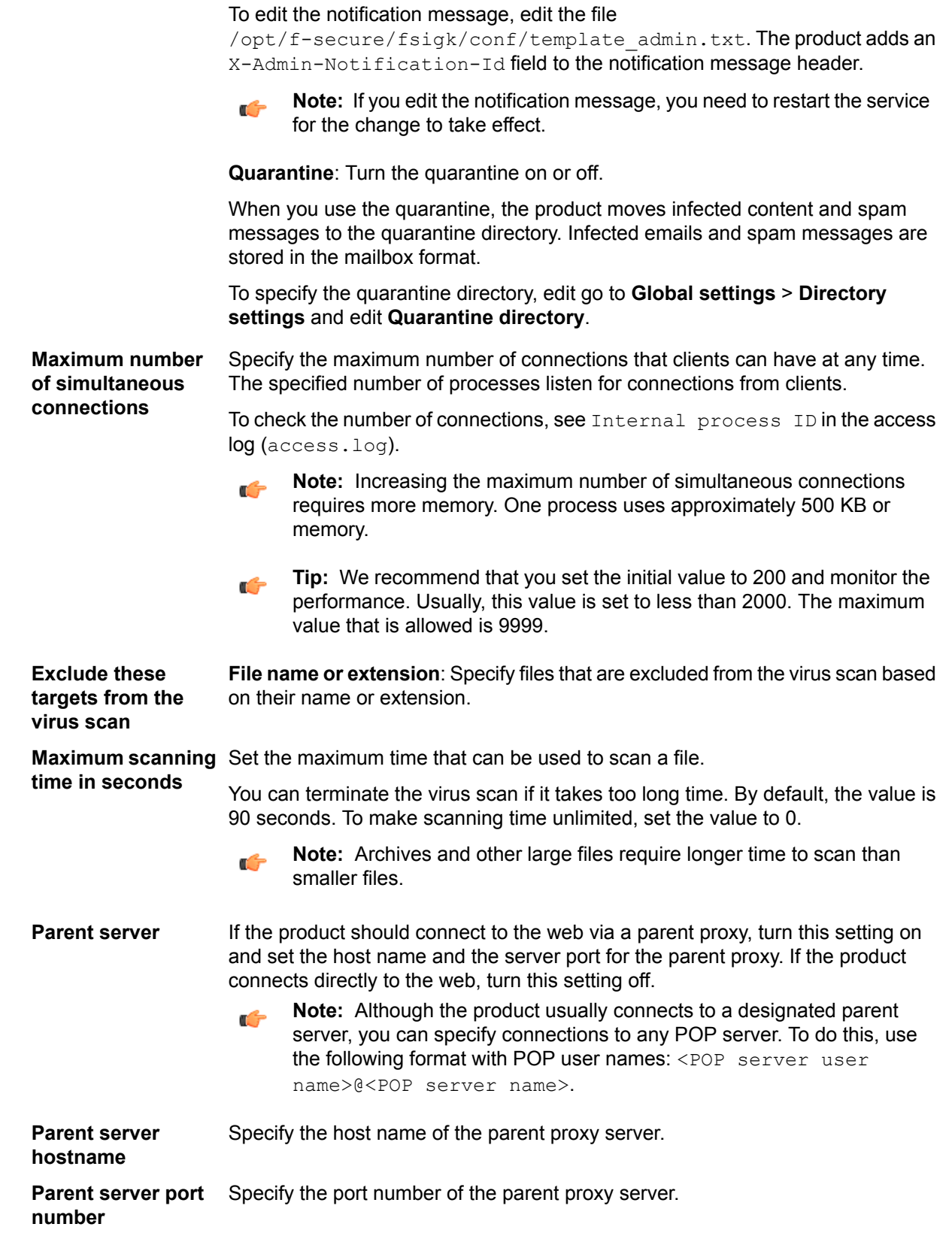

## **POP proxy spam filter settings**

These settings are on the **Service settings** > **POP** > **Spam filter** tab in the web user interface.

**Spam filtering** Turn the spam filtering on or off. When the spam filtering is on, the product adds X-Spam-Status field to the header of detected spam messages.

**when a spam is detected**

**What to do** Choose actions to take when a spam message is found.

**Note:** With the POP protocol, you cannot block recipients from receiving messages completely. Use the message subject prefix to filter spam with e-mail clients.

**Pass**: Allow spam messages through. Email clients canuse X-Spam-Status message header field to filter spam.

**Modify the message subject**: Modify the Subject field of the spam email. Enter the prefix that is added to the message subject.

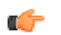

**Note:** The prefix is encoded in UTF-8. If the subject of the spam email uses some other character encoding, it may not show correctly in some email clients.

**Notify the administrator by e-mail**: Send a spam detection message to the administrator when the spam filtering finds spam.

To specify the email address and the mail server that you want to use, go to the **Global settings** > **Admin notification settings** page.

To edit the notification message, edit the file

```
/opt/f-secure/fsigk/conf/template_admin.txt. The product adds an
X-Admin-Notification-Id field to the notification message header.
```
**Note:** If you edit the notification message, you need to restart the service for  $\mathbb{C}$ the change to take effect.

**Quarantine**: Turn the quarantine on or off.

When you use the quarantine, the product moves infected content and spam messages to the quarantine directory. Infected emails and spam messages are stored in the mailbox format.

To specify the quarantine directory, edit go to **Global settings** > **Directory settings** and edit **Quarantine directory**.

## <span id="page-27-1"></span><span id="page-27-0"></span>**4.4 FTP proxy**

When you use the product as an FTP proxy to scan file transfers for viruses, clients connect to FTP servers through the product. Clients send and receive files after they have been scanned for harmful content.

## **4.4.1 Editing FTP proxy settings**

Follow these instructions to edit the FTP proxy settings.

- **1.** In the web user interface, go to **Service settings** > **FTP**.
- **2.** Edit POP proxy settings on the **General** tab.
- **3.** After changing the settings, click **Save and reload**.

#### **FTP proxy general settings**

These settings are on the **Service settings** > **FTP** > **General** tab in the web user interface.

**FTP** proxy Turn FTP proxy on or off.

**Proxy port** Specify the port number for the proxy service.

**Note:** You can specify only one inbound port. To listen for connections r S on more than one port, use the REDIRECT setting in the iptables function of Linux. For example, to listen for connections on both port 9080 and port 12345, set 9080 as the inbound port number and use iptables to redirect port 12345 to port 9080.

To do this, use the following command to set up iptables:

# iptables -t nat -A PREROUTING -p tcp --dport 12345 -j REDIRECT --to-port 9080

Then, save the iptables configuration:

# /etc/init.d/iptables save

For more information about iptables, see the documentation of your Linux distribution.

**Virus scanning** Turn the virus scanning on or off.

**What to do when a** Choose actions to take when a virus is found.

**virus is detected Delete**: Delete the infected email without any notifications.

#### **Notify the administrator by e-mail**:

Send a virus detection message to the administrator when the virus scanning finds infected content.

To specify the email address and the mail server that you want to use, go to the **Global settings** > **Admin notification settings** page.

To edit the notification message, edit the file

/opt/f-secure/fsigk/conf/template\_admin.txt. The product adds an X-Admin-Notification-Id field to the notification message header.

**Note:** If you edit the notification message, you need to restart the service  $\mathbf{f}$ for the change to take effect.

**Quarantine**: Turn the quarantine on or off.

When you use the quarantine, the product moves infected content and spam messages to the quarantine directory. Infected emails and spam messages are stored in the mailbox format.

To specify the quarantine directory, edit go to **Global settings** > **Directory settings** and edit **Quarantine directory**.

**Maximum number of** Specify the maximum number of connections that clients can have at any time. The specified number of processes listen for connections from clients. **simultaneous**

To check the number of connections, see Internal process ID in the access log (access.log).

**Note:** Increasing the maximum number of simultaneous connections  $\epsilon$ requires more memory. One process uses approximately 500 KB or memory.

**Tip:** We recommend that you set the initial value to 200 and monitor the  $\Gamma$ performance. Usually, this value is set to less than 2000. The maximum value that is allowed is 9999.

**Exclude these <b>Host** name: Specify hosts that are excluded from the virus scan. **targets from the virus scan File name or extension**: Specify files that are excluded from the virus scan based on their name or extension. **Maximum file size in bytes**: Specify files that are excluded from the virus scan based on their size. **Maximum scanning** Set the maximum time that can be used to scan a file. **time in seconds** You can terminate the virus scan if it takes too long time. By default, the value is 90 seconds. To make scanning time unlimited, set the value to 0.

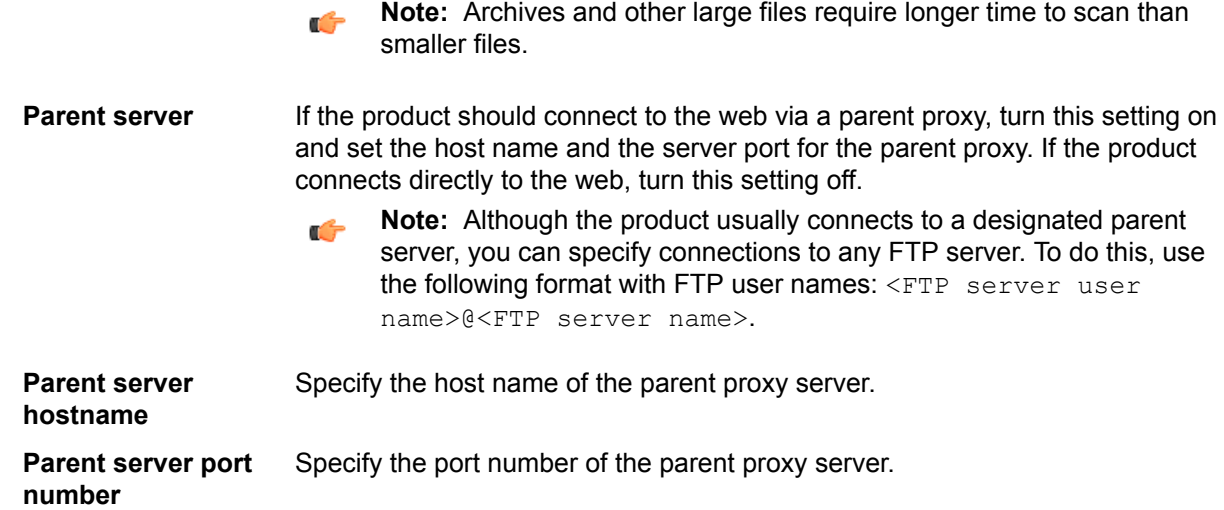

## <span id="page-29-0"></span>**4.5 ICAP service**

The Internet Content Adaptation Protocol (ICAP) is used to implement virus scanning in transparent proxy servers.

The ICAP daemon implements the REQMOD, RESPMOD, and OPTIONS methods of the ICAP protocol.

<span id="page-29-1"></span>If a REQMOD or RESPMOD request contains an encapsulated HTTP body, it is scanned for viruses. If it contains harmful content, the product replaces it with a web page that informs users that the content has been blocked.

## **4.5.1 Editing ICAP service settings**

Follow these instructions to edit the ICAP service settings.

ICAP service requires that fsicapd daemon is running on the system.

- **1.** In the web user interface, go to **Service settings** > **ICAP**.
- **2.** Edit ICAP proxy settings on the **General** tab.
- **3.** After changing the settings, click **Save and reload**.

### **ICAP service general settings**

These settings are on the **Service settings** > **ICAP** > **General** tab in the web user interface.

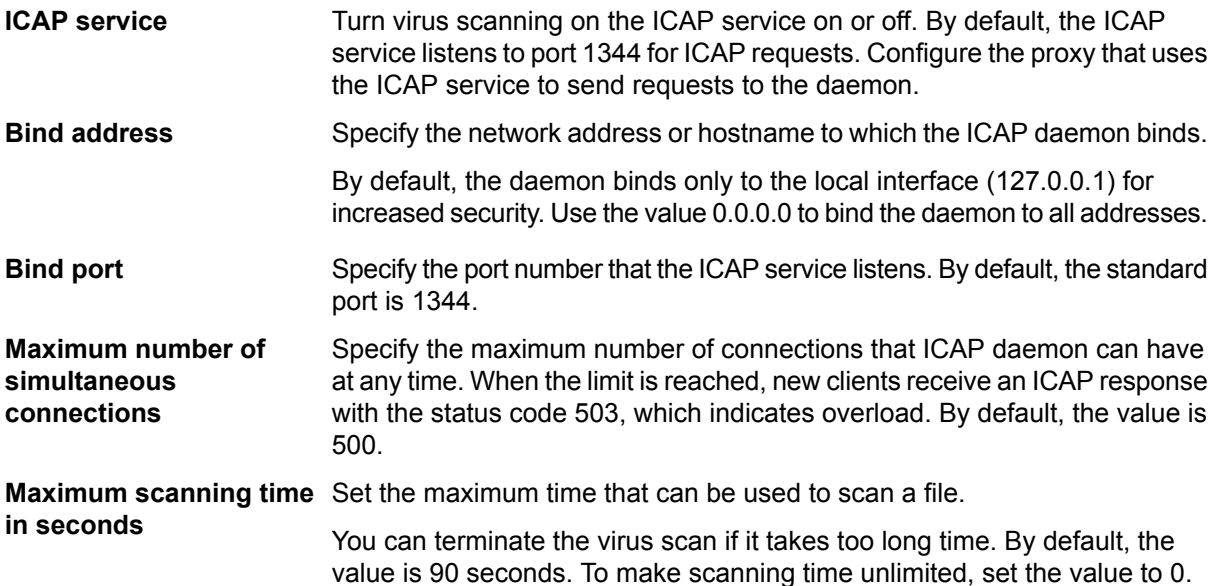

 $\mathbb{C}$ 

**Note:** Archives and other large files require longer time to scan than smaller files.

**Connection timeout in seconds**

Specify a timeout for connections. If an ICAP request has not completed before the timeout, the product closes the connection to the client. By default, the value is 600 seconds.

## <span id="page-30-0"></span>**4.6 Global settings**

Edit global settings to specify the administrator's email address, locations of the working directory and the quarantine directory, and spam filter settings that apply to all other spam filtering rules.

## <span id="page-30-1"></span>**4.6.1 Editing Global settings**

Follow these instructions to edit the global settings.

- **1.** In the web user interface, go to **Global settings**.
- **2.** Edit settings on the **Admin notification settings** tab to specify the administrator's email address and the mail server that sends notifications.
- **3.** Edit settings on the **Directory settings** tab to change where temporary files and quarantined content is stored.
- **4.** Edit settings on the **Spam filter settings** tab to change spam filter settings that affect both SMTP and POP proxies.
- **5.** After changing the settings, click **Save and reload**.

#### **Global administrator notification settings**

These settings are on the **Global settings** > **Admin notification settings** tab in the web user interface.

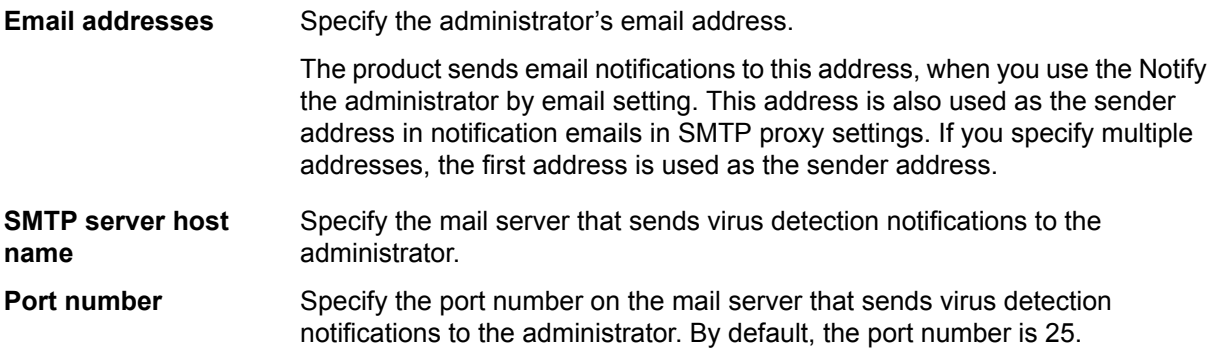

#### **Global directory settings**

These settings are on the **Global settings** > **Directory settings** tab in the web user interface.

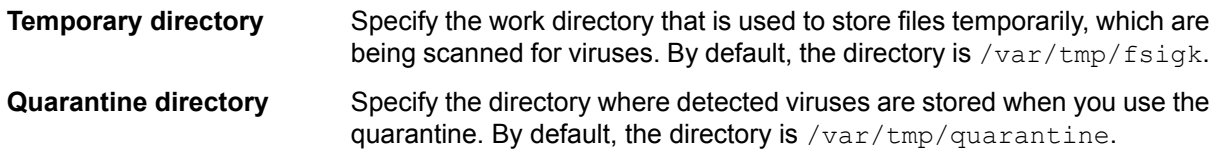

#### **Global spam filter settings**

These settings are on the **Global settings** > **Spam filter settings** tab in the web user interface.

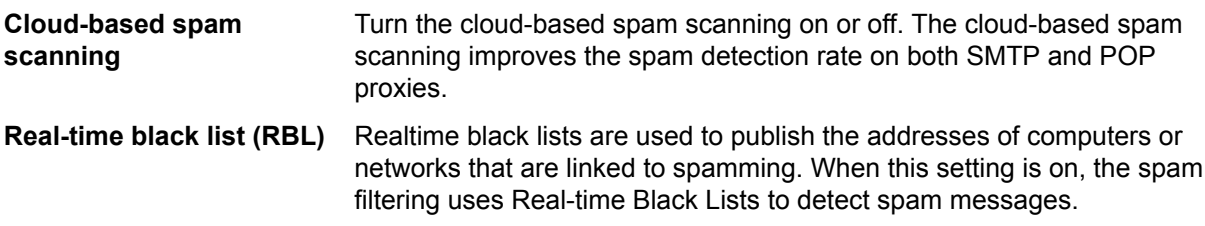

An email is detected as spam if the source IP address (when using SMTP) and IP addresses in the received headers field are registered in an RBL server.

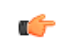

**Note:** If the RBL operation timeouts if no reply is received within one second, the email is not marked as spam.

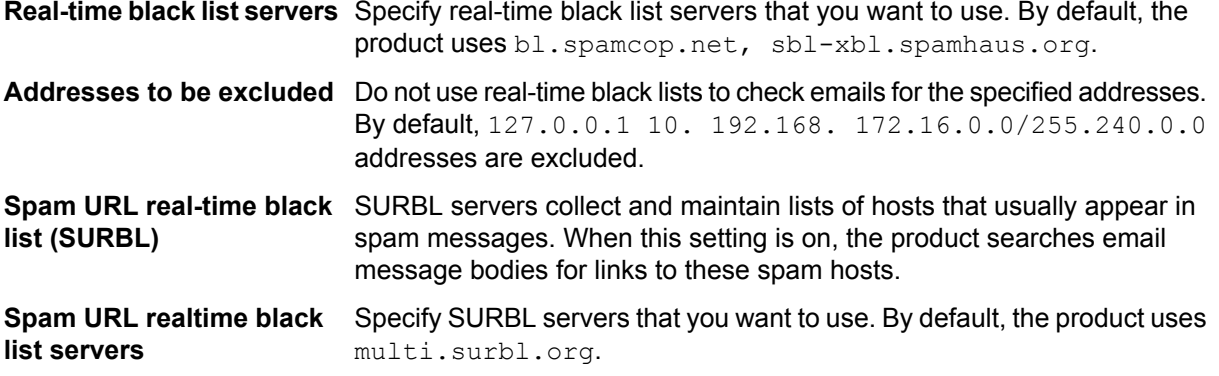

#### **Global custom filter settings**

These settings are on the **Global settings** > **Custom filter settings** tab in the web user interface.

You can use custom filtering rules to search for a string in a message header or body and either allow or disallow filtered messages.

**Custom filtering rules** Turn custom filtering rules on or off.

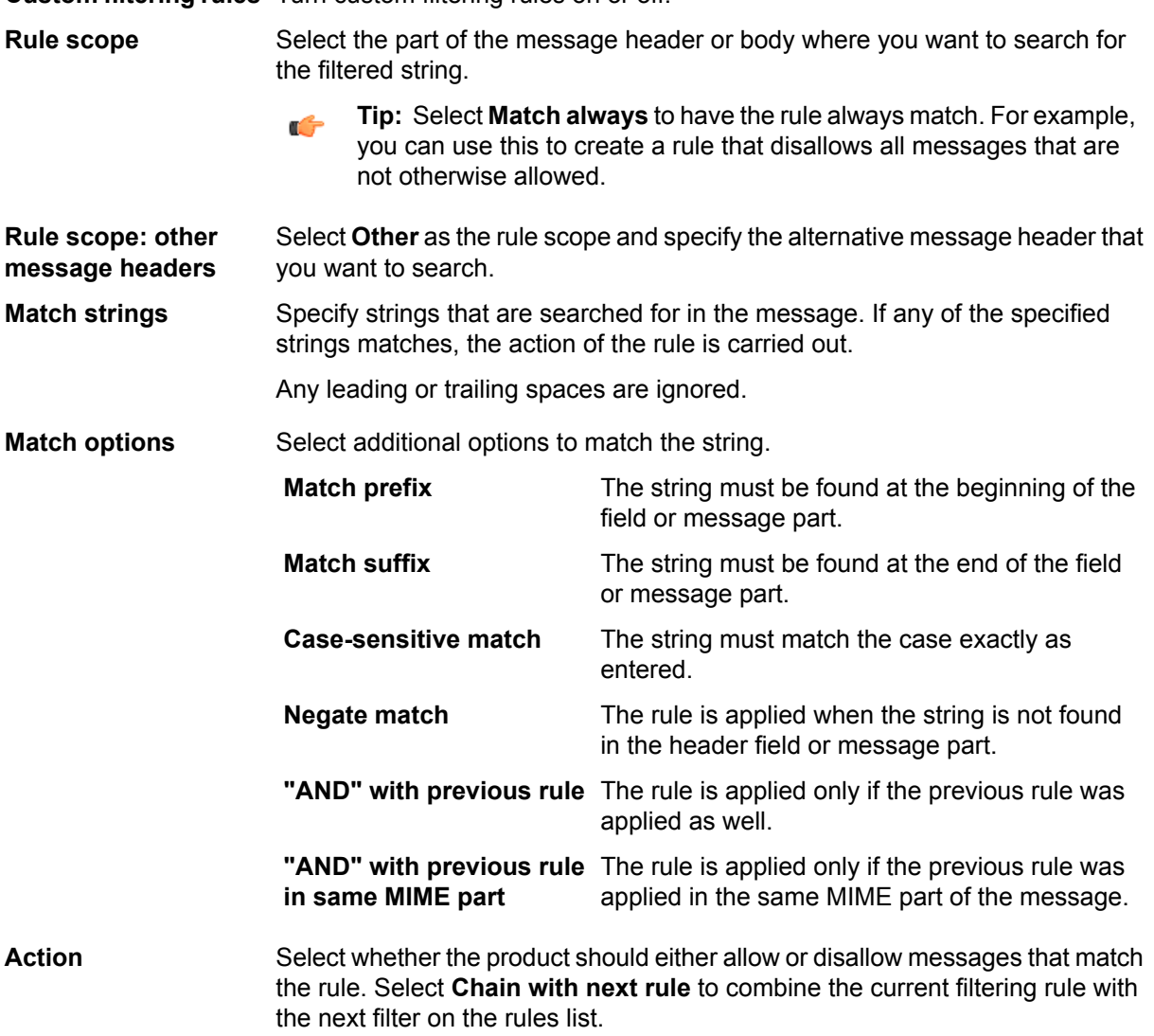

**New rule number** Select the filtering rule order.

#### **Creating custom filtering rules**

Follow these instructions to create custom mail filtering rules.

- **1.** In the web user interface, go to **Global settings** > **Custom filter settings**.
- **2.** Make sure that **Custom filtering rules** is **On**.
- **3.** In **Rule scope**, select the message header field or body where you want to find strings.
- **4.** In **Match strings**, enter strings that you want to match.
- **5.** Modify your search with **Match options** if needed.
- **6.** In Action, choose whether this rule allows or disallows messages that it matches. To combine the rule with another rule, select **Chain with next rule**.
- **7.** In **New rule number**, choose the order in which your filtering rules take place. The rule order is important; the first rule that finds a match is the one that is applied.
- **8.** Click **Add rule** to add the rule to the rule number position that you selected.

**Tip:** You can change the rule order later with **Move rule up** and **Move rule down** buttons.  $\leftarrow$ 

<span id="page-32-0"></span>**9.** Click **Save and reload** to take new rules into use.

### **4.7 Virus definition updates**

To ensure an always up-to-date protection against the latest threats, keep virus definition databases up to date.

<span id="page-32-1"></span>F-Secure updates virus definition databases typically multiple times a day. When automatic updates are on, the product retrieves the latest updates automatically.

#### **4.7.1 Updating virus definition database**

Follow these instructions to update the virus definition database.

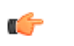

- **Note:** When automatic updates are on, the product keeps the virus definition database updated automatically.
- **1.** In the web user interface, go to **Virus definition updates**.
- **2.** Click **Update now**.

#### **Virus definition update settings**

These settings are on the **Virus definition updates** > **Settings** tab in the web user interface.

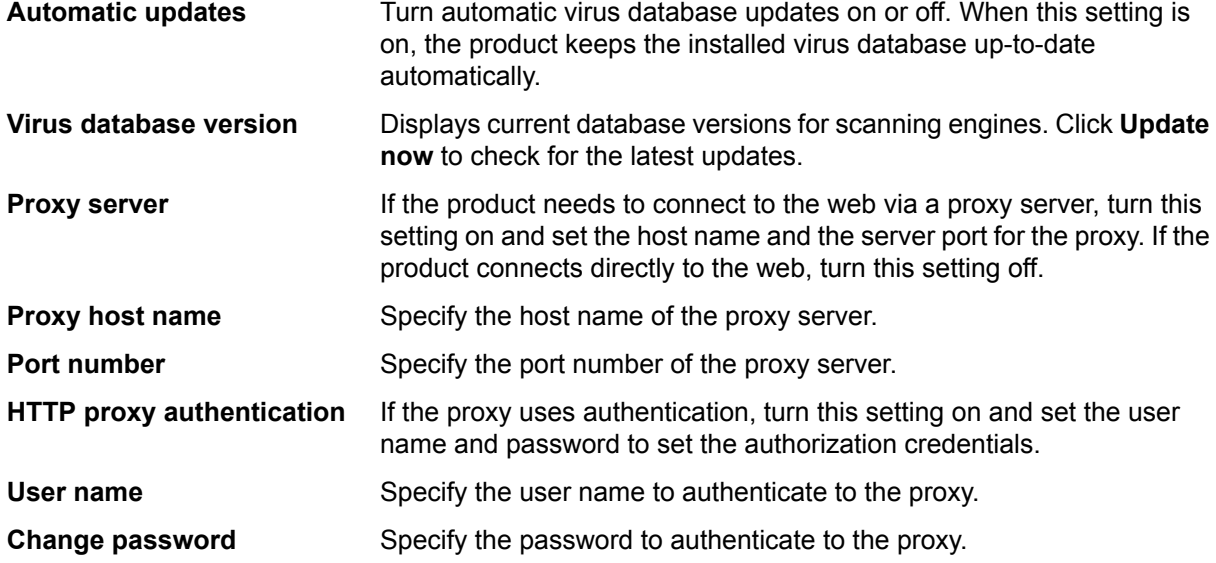

## <span id="page-33-0"></span>**4.8 System information**

Under system information, you can view information about the installed product, run diagnostics, and back up and restore your settings.

#### <span id="page-33-1"></span>**4.8.1 Viewing system information**

Follow these instructions to view the system information.

In the web user interface, go to **System information**.

## <span id="page-33-2"></span>**4.8.2 System information status**

These statistics are on the **System information** > **Status** tab in the web user interface.

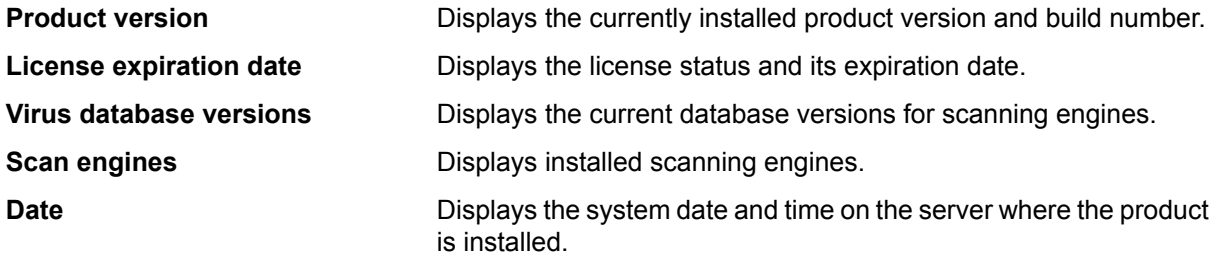

## <span id="page-33-3"></span>**4.8.3 Run diagnostics**

When you contact the product support, provide them with the diagnostics information file (diag.tar.gz).

To create the diagnostics information file, follow these instructions:

- <span id="page-33-4"></span>**1.** In the web user interface, go to **System information** > **Diagnostics**.
- **2.** Click the **Download diagnostics file** link.

### **4.8.4 Download log files**

You can download and view the product log files with the web user interface.

To download a log file to view it:

- <span id="page-33-5"></span>**1.** In the web user interface, go to **System information** > **Download log files** tab. The web user interface shows the log files in the product directory.
- **2.** Click the name of the log that you want to view. HTTP, SMTP, POP, FTP, and ICAP logs are in their own directories.

### **4.8.5 Back up and restore the configuration**

You can back up the configuration to restore your settings later, for example after you upgrade the product.

#### **Create a backup configuration**

Create a backup configuration to save all your settings in an archive file.

To back up your settings:

- **1.** In the web user interface, go to **System information** > **Backup and restore** > **Backup** tab.
- **2.** Click **Backup configuration**. The product compresses your settings into a tar.gz archive file.
- **3.** Save the archive file for later use.

#### **Restore the backed up configuration**

You can restore your saved settings at any time.

To restore your settings:

- **1.** In the web user interface, go to **System information** > **Backup and restore** > **Restore** tab.
- **2.** Click **Browse** and select the archive file that you want to restore.
- **3.** Click **Upload** to take the backed up settings into use.

#### <span id="page-34-0"></span>**4.9 License**

On **License information** pages, you can update your product license and view the privacy policy.

### <span id="page-34-1"></span>**4.9.1 Updating the product license**

When you install the product, it is installed with an evaluation version license. You can update the product to the full license version with the web user interface.

To view and update your product license, follow these instructions:

**1.** In the web user interface, go to **License** > **License**.

**License status** displays your current license status and its expiration date.

- <span id="page-34-2"></span>**2.** To enter your new license key, type it into **License key** field.
- **3.** Click **Save**.

## **4.9.2 Viewing the privacy policy**

We seek to protect your privacy. The privacy policy describes the basic principles of how we process our customers' personal data.

<span id="page-34-3"></span>To view the privacy policy, follow these instructions:

In the web user interface, go to **License** > **Privacy policy**.

### <span id="page-34-4"></span>**4.10 Admin password**

You need the password to log in to the web user interface.

#### **4.10.1 Changing the password**

Follow these instructions to change your administrator's password.

- **1.** In the web user interface, go to **Admin password**.
- **2.** Enter your current password in the **Old password** field.
- **3.** Enter your new password in the **New password** field and enter it again on **Confirm new password** to make sure you typed it correctly.
- **4.** Click **Save**.

## <span id="page-35-0"></span>**Advanced settings**

#### **Topics:**

- *Proxy [settings](#page-36-0)*
- *Virus [scanning](#page-45-0) ICAP service [settings](#page-45-0)*
- *[Access](#page-49-1) control*
- *[Notification](#page-51-0) templates*
- 

The configuration file contains advanced settings that you cannot configure with the web user interface.

If you need to make further changes to your configuration, use the /opt/f-secure/fsigk/conf/fsigk.ini configuration file to change the settings as required.

Save the configuration file after modifying the settings and restart the specified service by running

• **Expert [options](#page-52-2) by specified service by furning**<br>/opt/f-secure/fsigk/rc.fsigk {http,smtp,pop,ftp} restart command.
# **5.1 Proxy settings**

Proxy settings specify how the virus scanning proxy works.

## **5.1.1 HTTP proxy**

Advanced HTTP proxy settings.

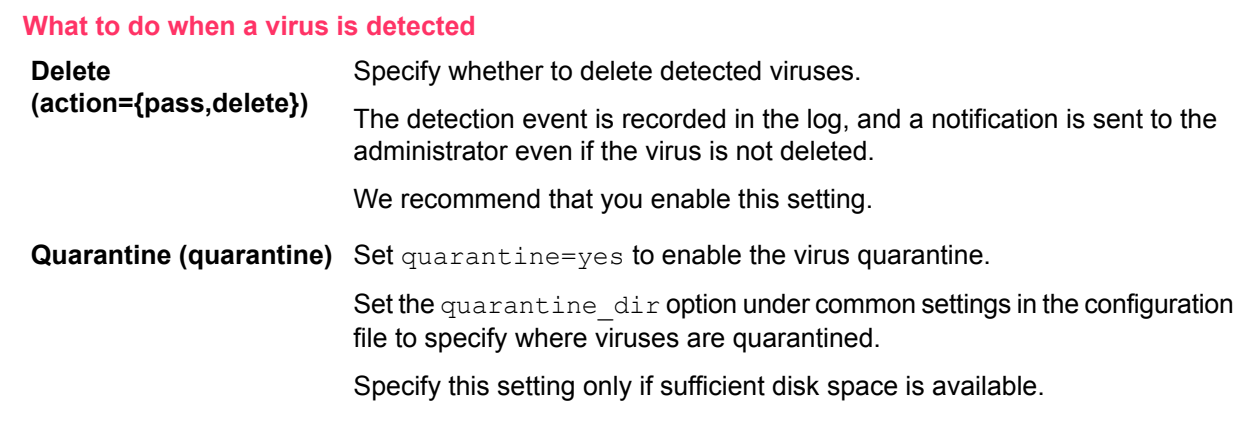

### **HTTP proxy authentication**

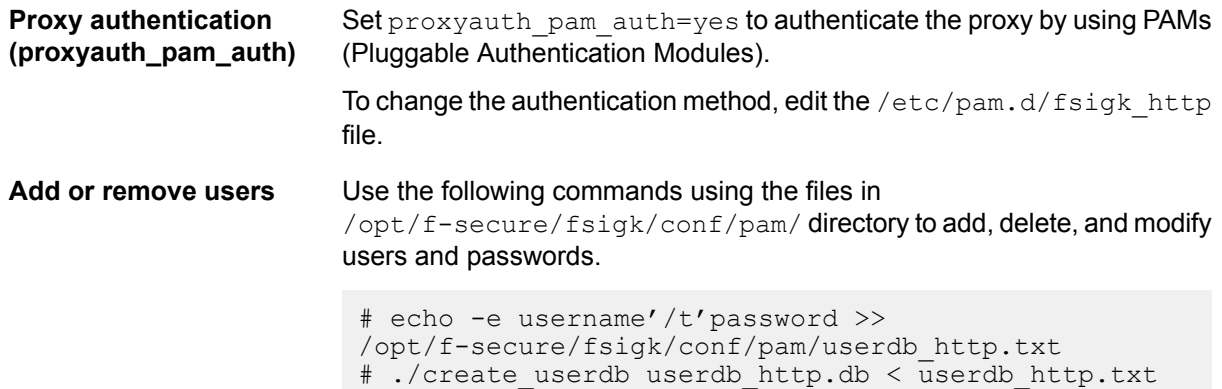

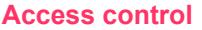

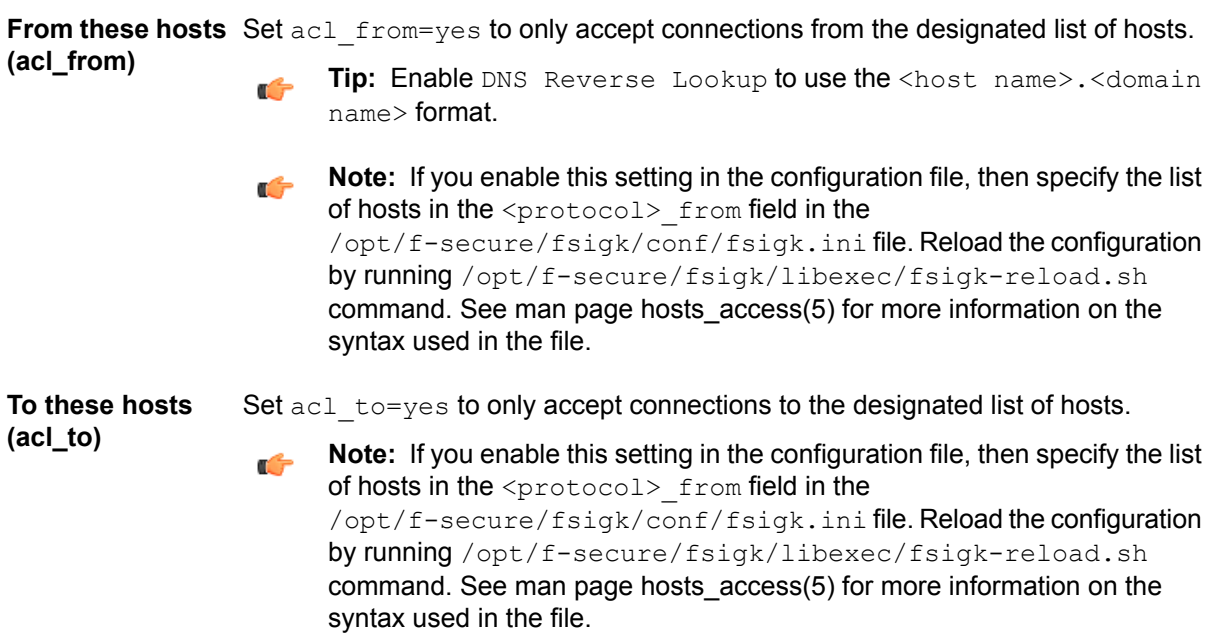

### **DNS reverse lookup**

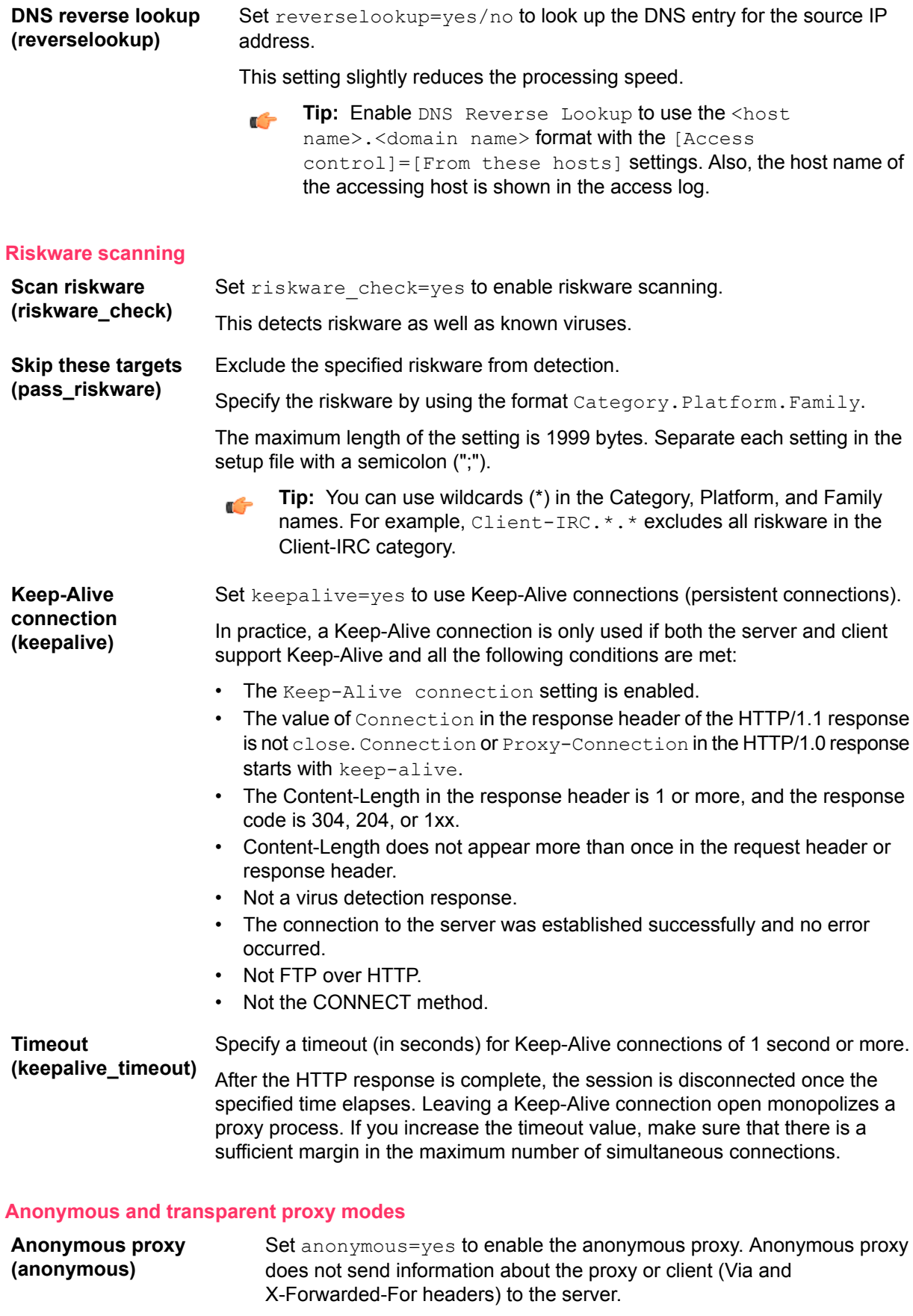

**Transparent proxy mode** Set transparent=yes to enable the transparent proxy mode. **(transparent)**

If you use the proxy in transparent mode, you need to set the NAT redirection. Use the iptables command from the command line to specify the setting as follows:

```
# iptables -t nat -A PREROUTING -i eth1 -p tcp --dport
80 \
    -j REDIRECT --to-port 9080
```
#### **Check file reputation with Security Cloud**

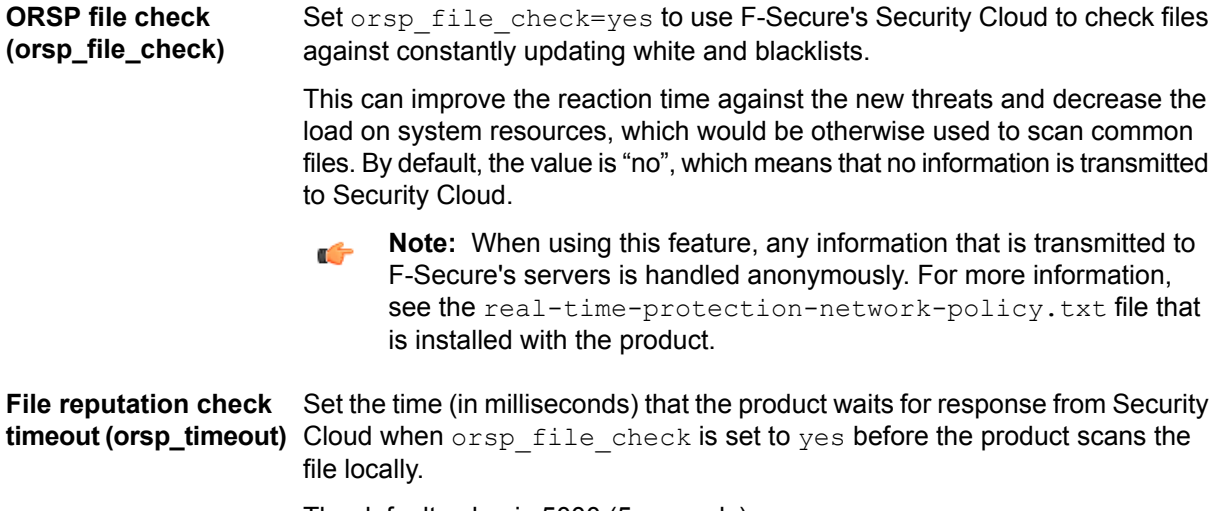

The default value is 5000 (5 seconds).

### **5.1.2 SMTP proxy**

Advanced SMTP proxy settings.

#### **SMTP proxy authentication**

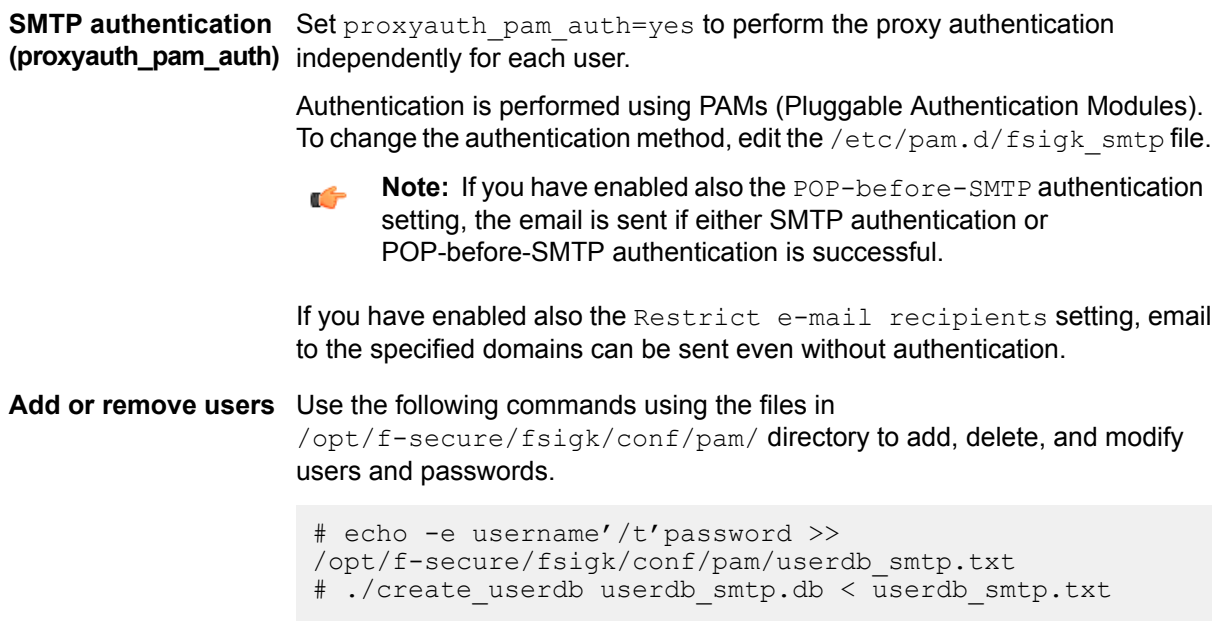

#### **POP-before-SMTP authentication**

**POP-before-SMTP** Set pbs=yes to enable the POP-before-SMTP authentication. **authentication (pbs)** If the SMTP proxy performs POP-before-SMTP authentication, run this together with the POP proxy. Client hosts (IP addresses) that are authenticated through the POP proxy are permitted to use the SMTP proxy for a fixed time period.

If you use SMTP authentication simultaneously on the Internet Gatekeeper and mail server, email can be sent if either SMTP authentication or POP-before-SMTP authentication is successful.

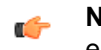

**Note:** If you have enabled also the Restrict email recipients setting, email to the specified domains can be sent even without authentication.

**Timeout (pbs lifetime)** Set how long the POP-before-SMTP authentication remains valid (minutes).

#### **Access control**

**From these hosts** Set acl from=yes to only accept connections from the designated list of hosts. **(acl\_from) <b>Tip:** Enable DNS Reverse Lookup to use the <host name>.<domain

name> format.

**Note:** If you enable this setting in the configuration file, then specify the list  $\mathbb{C}$ of hosts in the <protocol> from field in the /opt/f-secure/fsigk/conf/fsigk.ini file. Reload the configuration by running /opt/f-secure/fsigk/libexec/fsigk-reload.sh command. See man page hosts\_access(5) for more information on the syntax used in the file.

**To these hosts** Set acl to=yes to only accept connections to the designated list of hosts.

**(acl\_to) Note:** If you enable this setting in the configuration file, then specify the list of hosts in the <protocol> from field in the /opt/f-secure/fsigk/conf/fsigk.ini file. Reload the configuration by running /opt/f-secure/fsigk/libexec/fsigk-reload.sh command. See man page hosts\_access(5) for more information on the syntax used in the file.

### **DNS reverse lookup DNS reverse lookup**

**(reverselookup)**

Set reverselookup=yes/no to look up the DNS entry for the source IP address.

This setting slightly reduces the processing speed.

**Tip:** Enable DNS Reverse Lookup to use the <host œ name>.<domain name> format with the [Access control]=[From these hosts] settings. Also, the host name of the accessing host is shown in the access log.

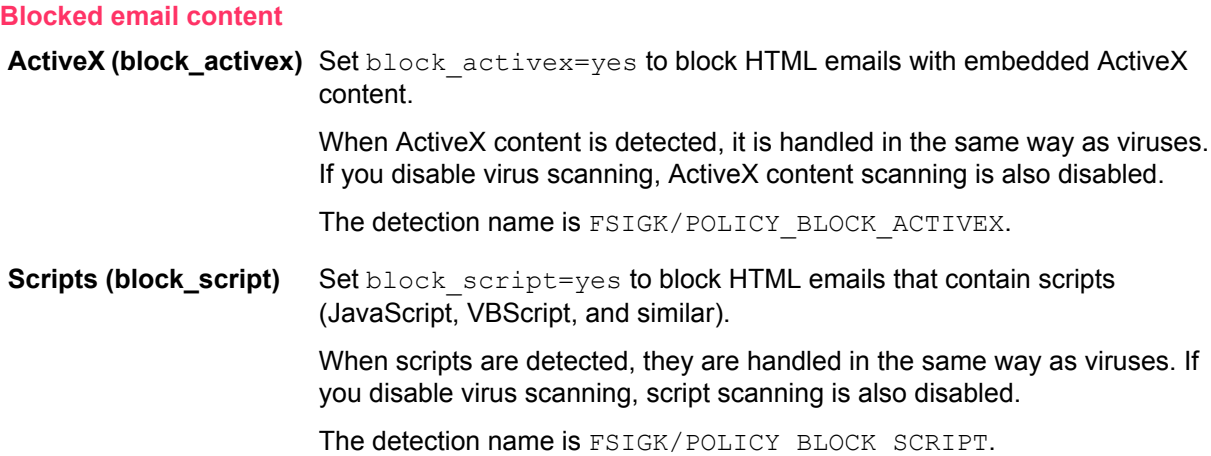

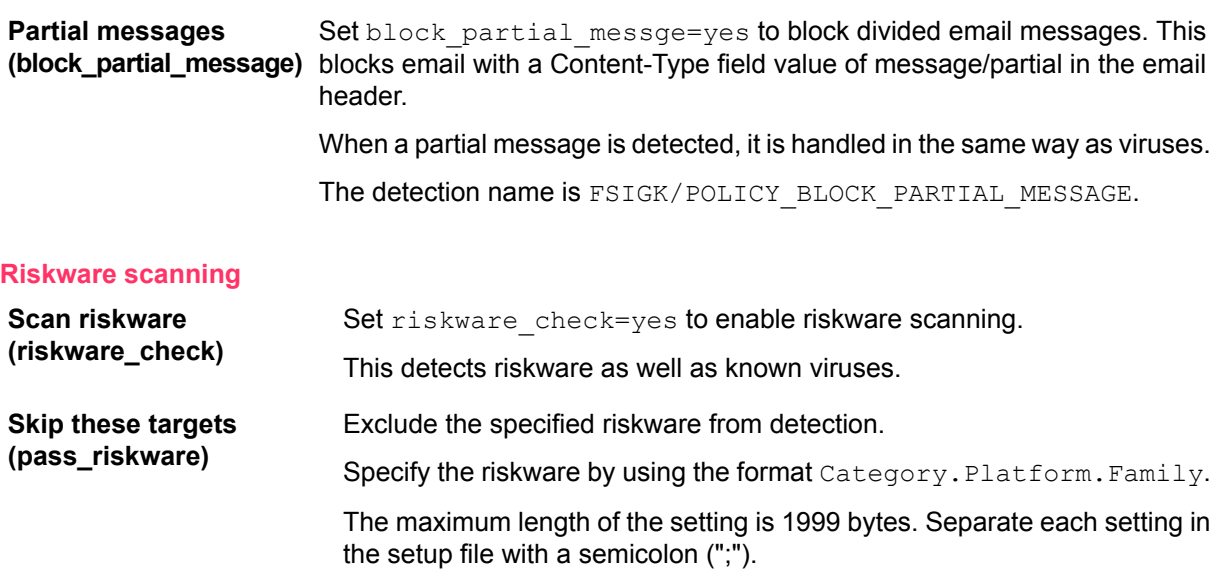

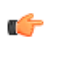

**Tip:** You can use wildcards (\*) in the Category, Platform, and Family names. For example, Client-IRC. \*. \* excludes all riskware in the Client-IRC category.

#### **Scan the email message**

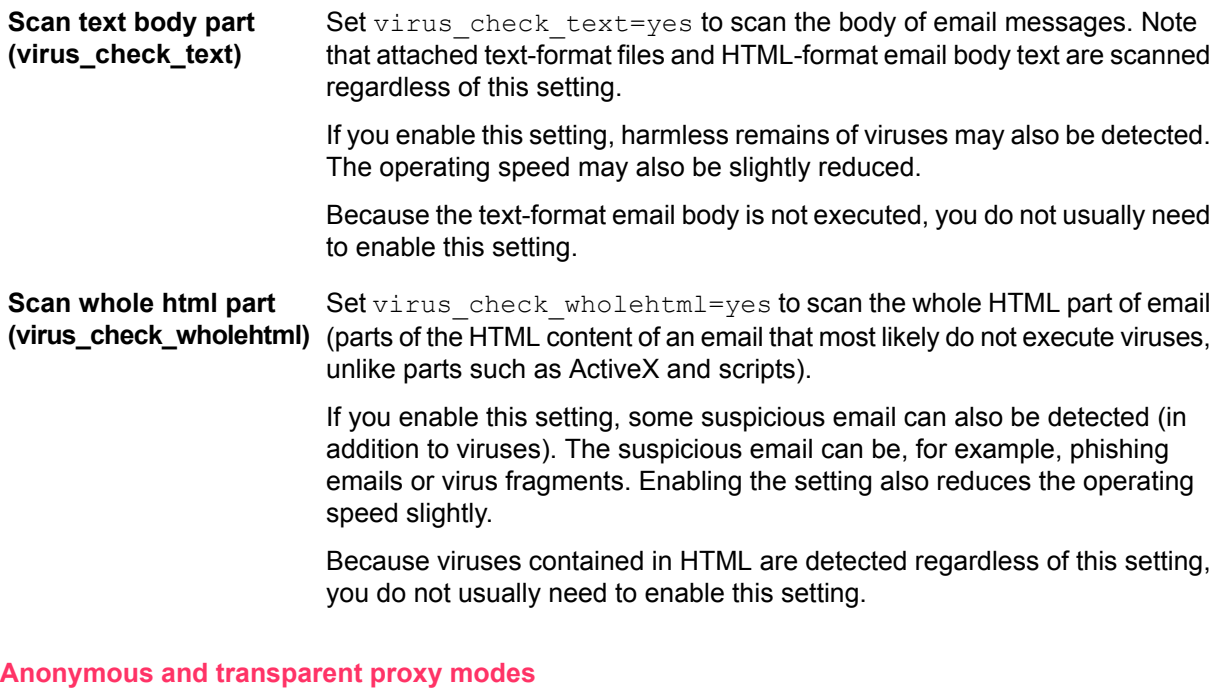

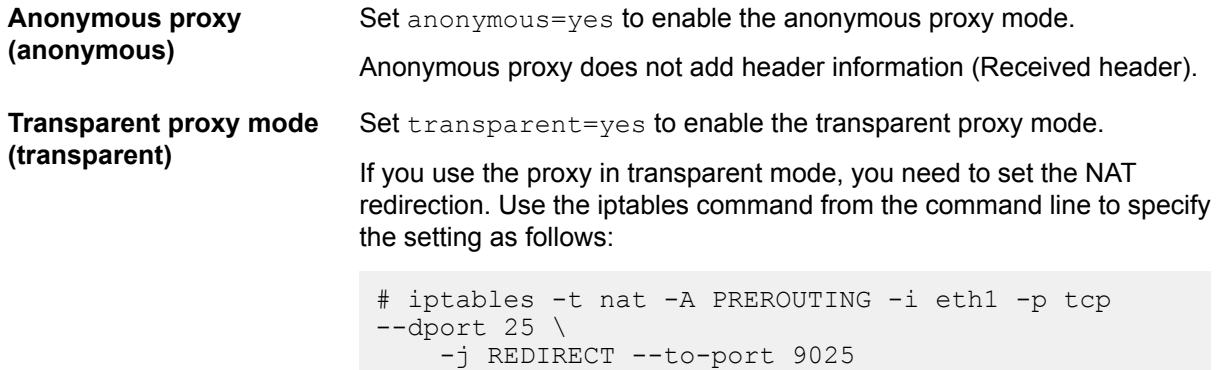

### **5.1.3 POP proxy**

Advanced POP proxy settings.

#### **POP user restriction**

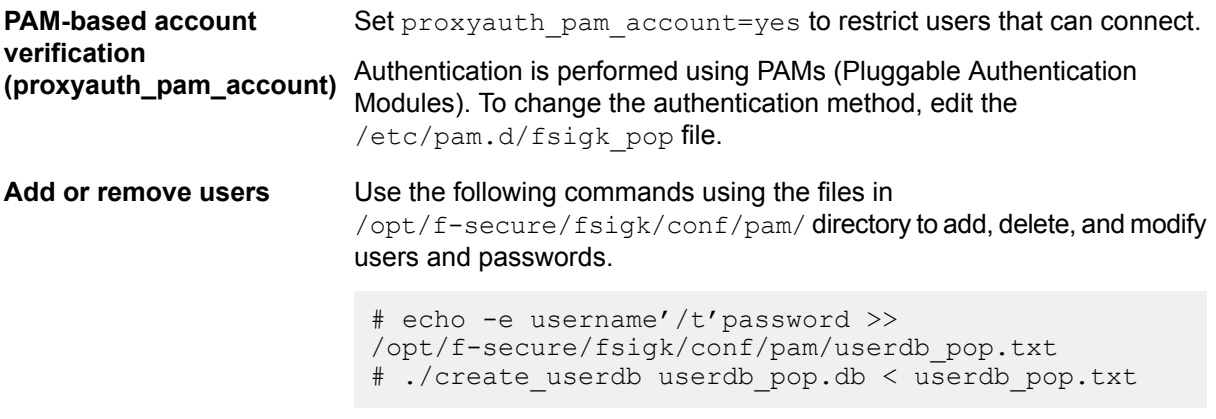

#### **Access control**

**From these hosts** Set acl from=yes to only accept connections from the designated list of hosts. **(acl\_from) Tip:** Enable DNS Reverse Lookup to use the <host name>.<domain

> name> format. **Note:** If you enable this setting in the configuration file, then specify the list  $\Gamma$ of hosts in the <protocol> from field in the /opt/f-secure/fsigk/conf/fsigk.ini file. Reload the configuration

by running /opt/f-secure/fsigk/libexec/fsigk-reload.sh command. See man page hosts\_access(5) for more information on the syntax used in the file.

**To these hosts** Set acl\_to=yes to only accept connections to the designated list of hosts. **(acl\_to) Note:** If you enable this setting in the configuration file, then specify the list of hosts in the <protocol> from field in the /opt/f-secure/fsigk/conf/fsigk.ini file. Reload the configuration by running /opt/f-secure/fsigk/libexec/fsigk-reload.sh command. See man page hosts\_access(5) for more information on the

syntax used in the file.

#### **DNS reverse lookup**

**(reverselookup)**

Set reverselookup=yes/no to look up the DNS entry for the source IP address. **DNS reverse lookup**

This setting slightly reduces the processing speed.

**Tip:** Enable DNS Reverse Lookup to use the <host Œ name>.<domain name> format with the [Access control]=[From these hosts] settings. Also, the host name of the accessing host is shown in the access log.

#### **Blocked email content**

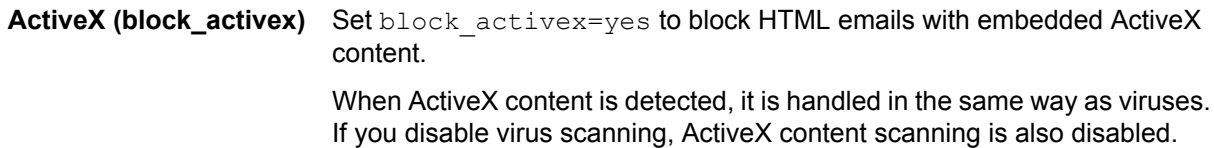

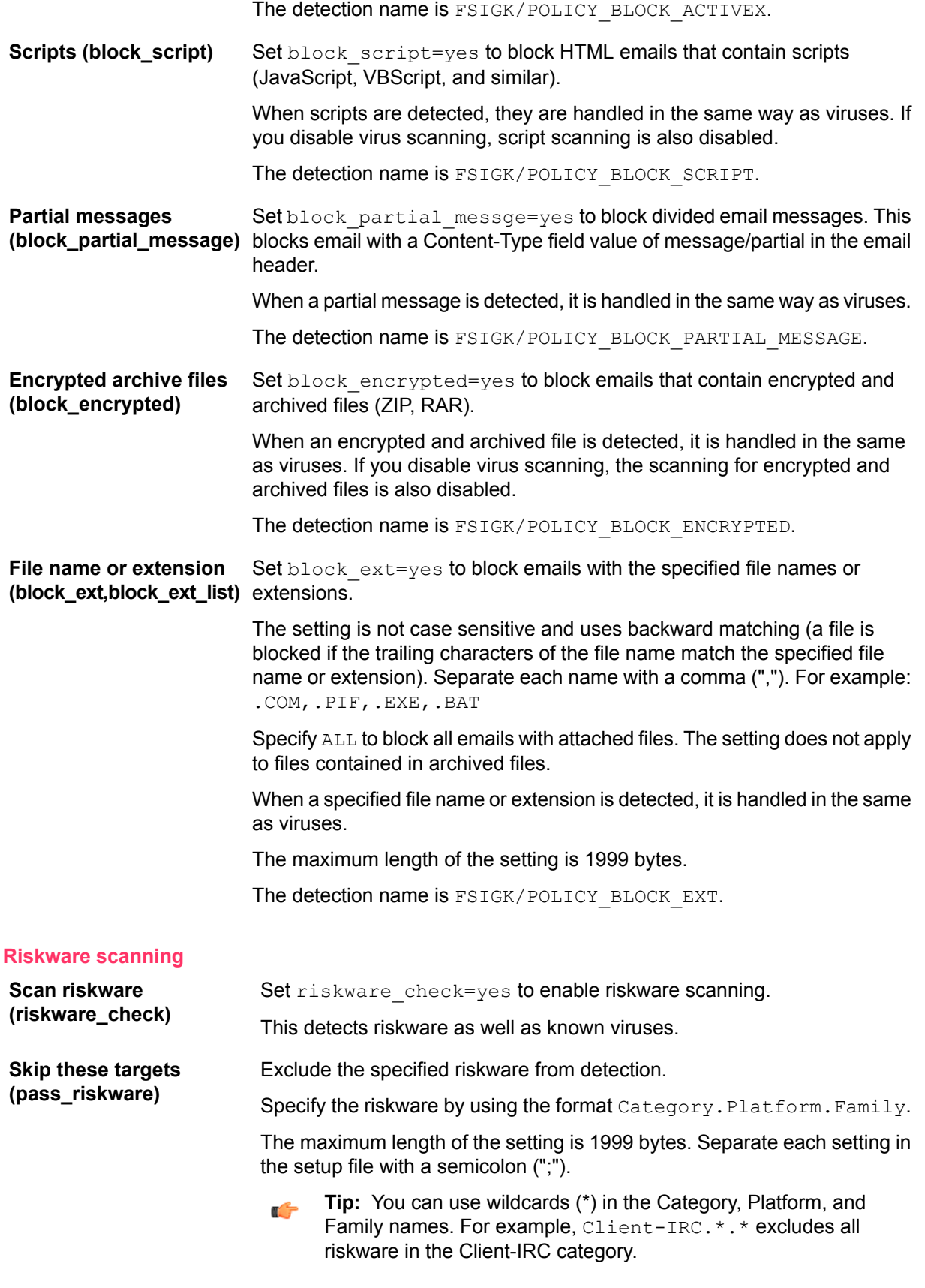

#### **Scan the email message**

**Scan text body part (virus\_check\_text)**

Set virus check text=yes to scan the body of email messages. Note that attached text-format files and HTML-format email body text are scanned regardless of this setting.

If you enable this setting, harmless remains of viruses may also be detected. The operating speed may also be slightly reduced.

Because the text-format email body is not executed, you do not usually need to enable this setting.

Set virus check wholehtml=yes to scan the whole HTML part of email (parts of the HTML content of an email that most likely do not execute viruses, unlike parts such as ActiveX and scripts). **Scan whole html part (virus\_check\_wholehtml)**

> If you enable this setting, some suspicious email can also be detected (in addition to viruses). The suspicious email can be, for example, phishing emails or virus fragments. Enabling the setting also reduces the operating speed slightly.

Because viruses contained in HTML are detected regardless of this setting, you do not usually need to enable this setting.

#### **Transparent proxy mode**

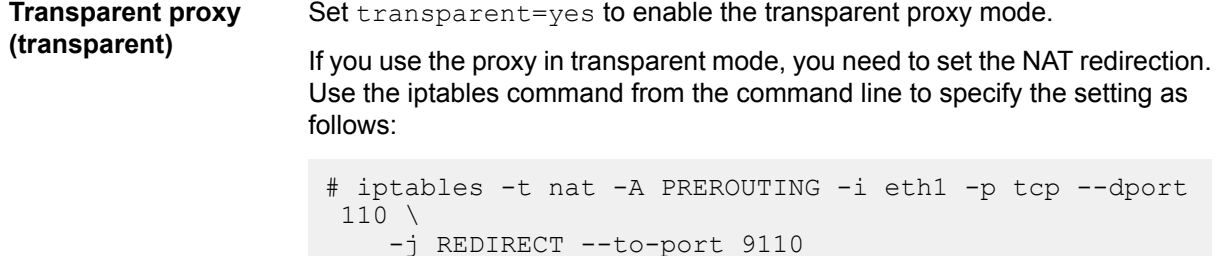

### **5.1.4 FTP proxy**

Advanced FTP proxy settings.

#### **FTP user restriction**

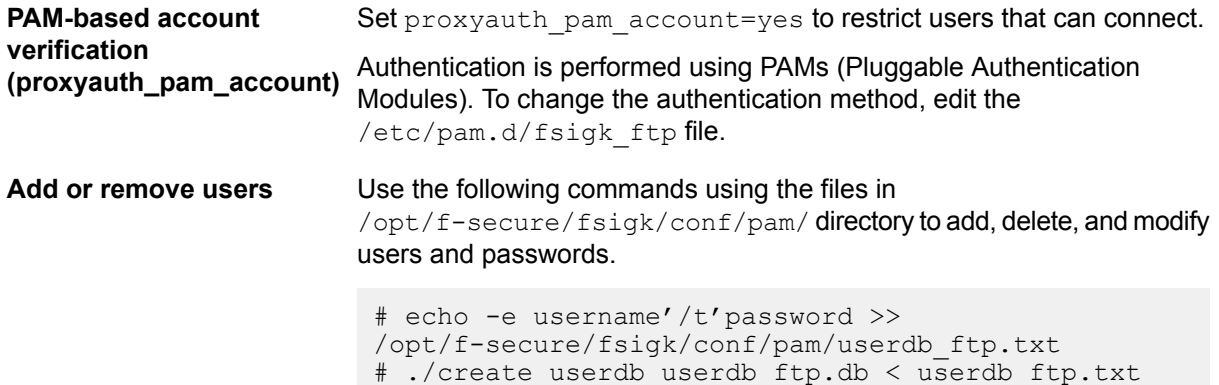

#### **Access control**

**From these hosts** Set acl from=yes to only accept connections from the designated list of hosts. **(acl\_from) <b>Tip:** Enable DNS Reverse Lookup to use the <host name>.<domain

name> format.

**Note:** If you enable this setting in the configuration file, then specify the list  $\mathbb{Z}$ of hosts in the <protocol> from field in the /opt/f-secure/fsigk/conf/fsigk.ini file. Reload the configuration by running /opt/f-secure/fsigk/libexec/fsigk-reload.sh command. See man page hosts\_access(5) for more information on the syntax used in the file.

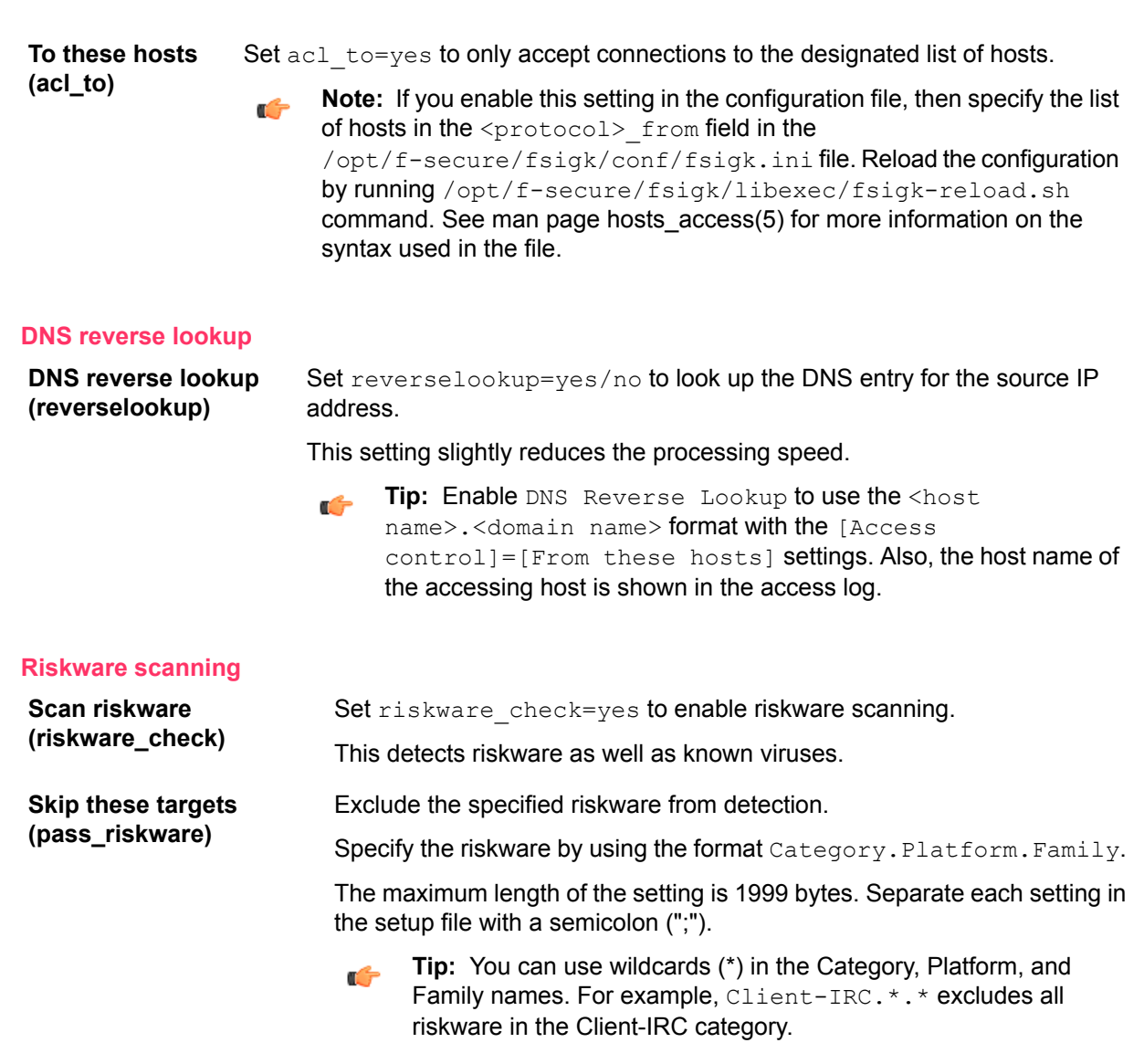

#### **Transparent proxy mode**

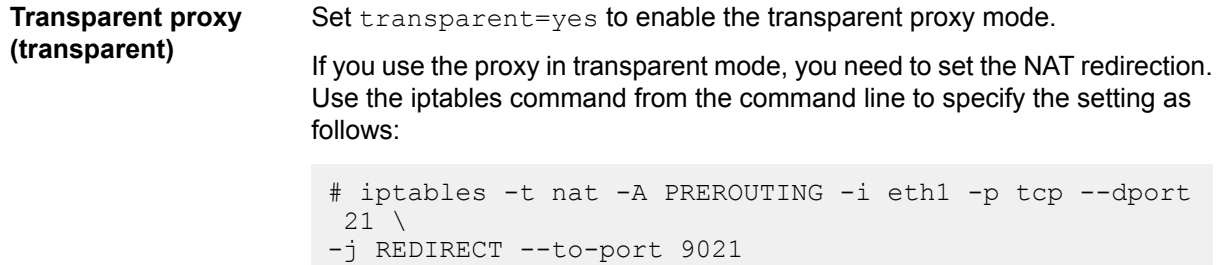

### **5.1.5 Common settings**

Advanced settings that are common to all product components.

#### **RBL (spam\_rbl)**

Set spam\_rbl=yes to use of Realtime Black Lists (RBL) for spam checking.

Specify the servers separated by commas, maximum 199 characters.

When RBLs are used for spam checking, the source IP address (in the case of SMTP) and the IP addresses in the Received headers of emails are checked to see whether they are registered in an RBL server.

The maximum number of checked addresses per email is 32. By default, three RBL servers are set so the number of addresses from the Received headers that can be checked is 9 or 10 for SMTP, as the source address is also checked, or 10 or 11 with POP. Excluded addresses are not counted.

By default, this setting is disabled.

The detection name for RBL is FSIGK/SPAM\_RBL/(detected address)[(RBL server name):(RBL reply address)], where:

- Detected address = the address registered in the RBL server,
- RBL server name = the name of the RBL server in which the address was found, and
- RBL reply address = the reply address from the RBL server when spam is detected.

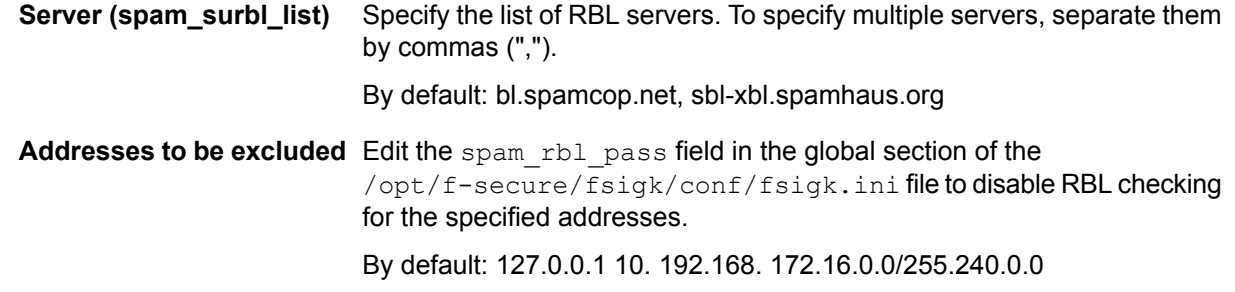

#### **SURBL (spam\_surbl)**

These settings enable or disable the use of SPAM URL Realtime Black Lists (SURBL) for spam checking and specify the SURBL servers which are used when checking for spam.

Set spam\_surbl=yes/no to enable or disable the setting.

Specify the servers separated by commas. Specify up to 199 characters.

When SURBLs are used for spam checking, the domain name parts of the URLs contained in the text body or HTML body of emails are checked to see whether they are registered in a SURBL server.

**Note:** RBL and SURBL servers are queried together, but several hundred millisecond delay can r G occur while waiting for replies. If no reply is received within one second, the operation times out and the email is not identified as spam.

The DNS server that is used in SURBL queries is the first nameserver setting in /etc/resolv.conf.

The maximum number of queries per email is 32.

By default, this setting is disabled.

The detection name for SURBL is FSIGK/SPAM\_SURBL/(detected domain name ) [(SURBL server name): (SURBL reply address)], where:

- Detected domain name = Domain name registered in the SURBL server
- SURBL server name = Name of the SURBL server in which the name was found
- SURBL reply address = Reply address from the SURBL server when spam is detected

**Server (spam\_surbl\_list)**

Specify the list of SURBL servers. To specify multiple servers, separate them by commas (",").

By default: multi.surbl.org

### **5.2 Virus scanning ICAP service settings**

The ICAP daemon implements the REQMOD, RESPMOD and OPTIONS methods of the ICAP protocol. If a REQMOD or RESPMOD request contains an encapsulated HTTP body, it will be scanned for viruses.

If an infected file is found, the ICAP daemon modifies the content for the response by replacing it with a HTML page informing the user that the content has been blocked. Editing virus notification templates to edit this HTML page.

The ICAP daemon recognizes the optional Allow: 204 ICAP header, and when it is present, responds with the status code 204 if the requests needs no modification. It is recommended that the client proxy is configured to allow 204 responses when possible, to reduce network load and the amount of required disk space.

ICAP service requires that fsicapd daemon is running. You can change the settings mentioned in the following section by adding these to  $[ICAP]$  section of the product configuration file /opt/f-secure/fsigk/conf/fsigk.ini.

You need to restart the daemon using /opt/f-secure/fsigk/rc.fsigk\_fsicapd\_restart command after modifying the settings.

### **5.2.1 ICAP daemon settings**

#### **Scan limits**

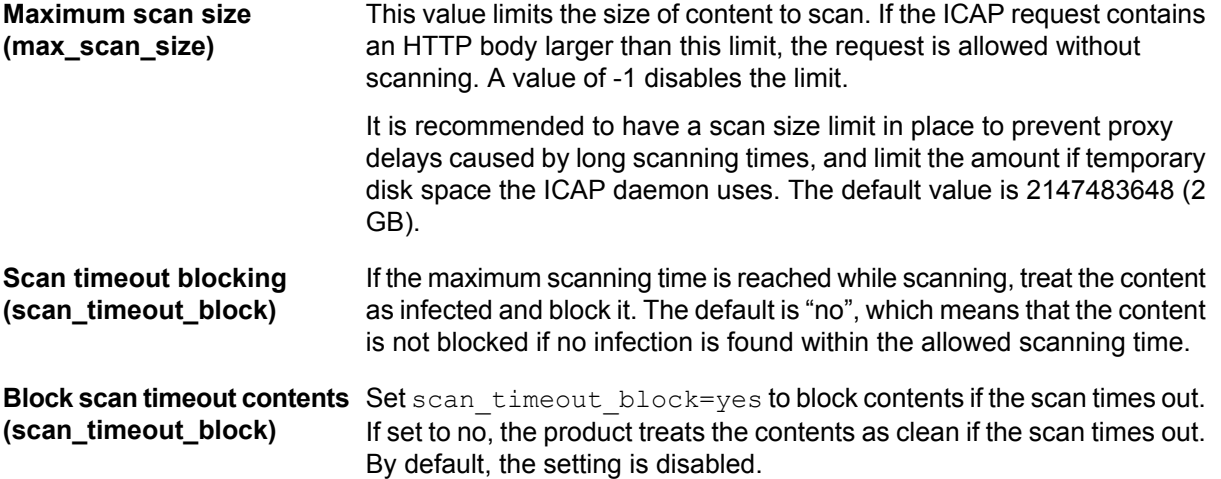

#### **Check file reputation with Security Cloud**

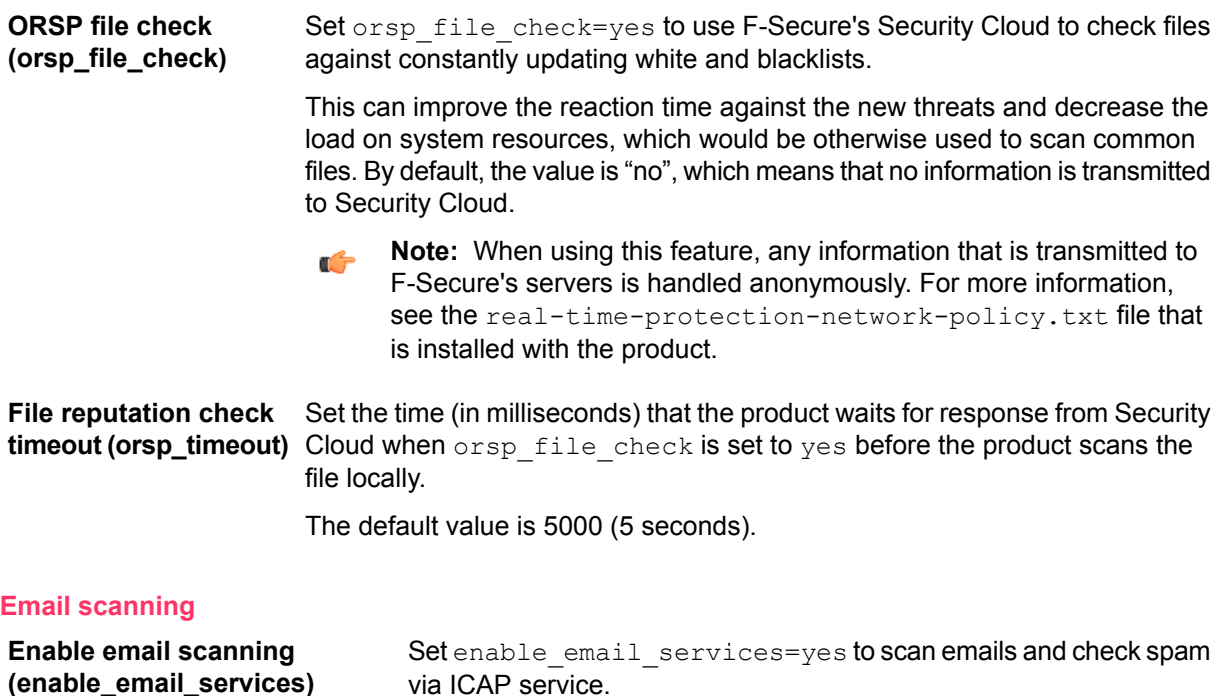

By default, the setting is on.

**Anti-spam daemon library path** Set the directory path where fsicapd searches for the fsasd library. **(fsasd\_libpath)**

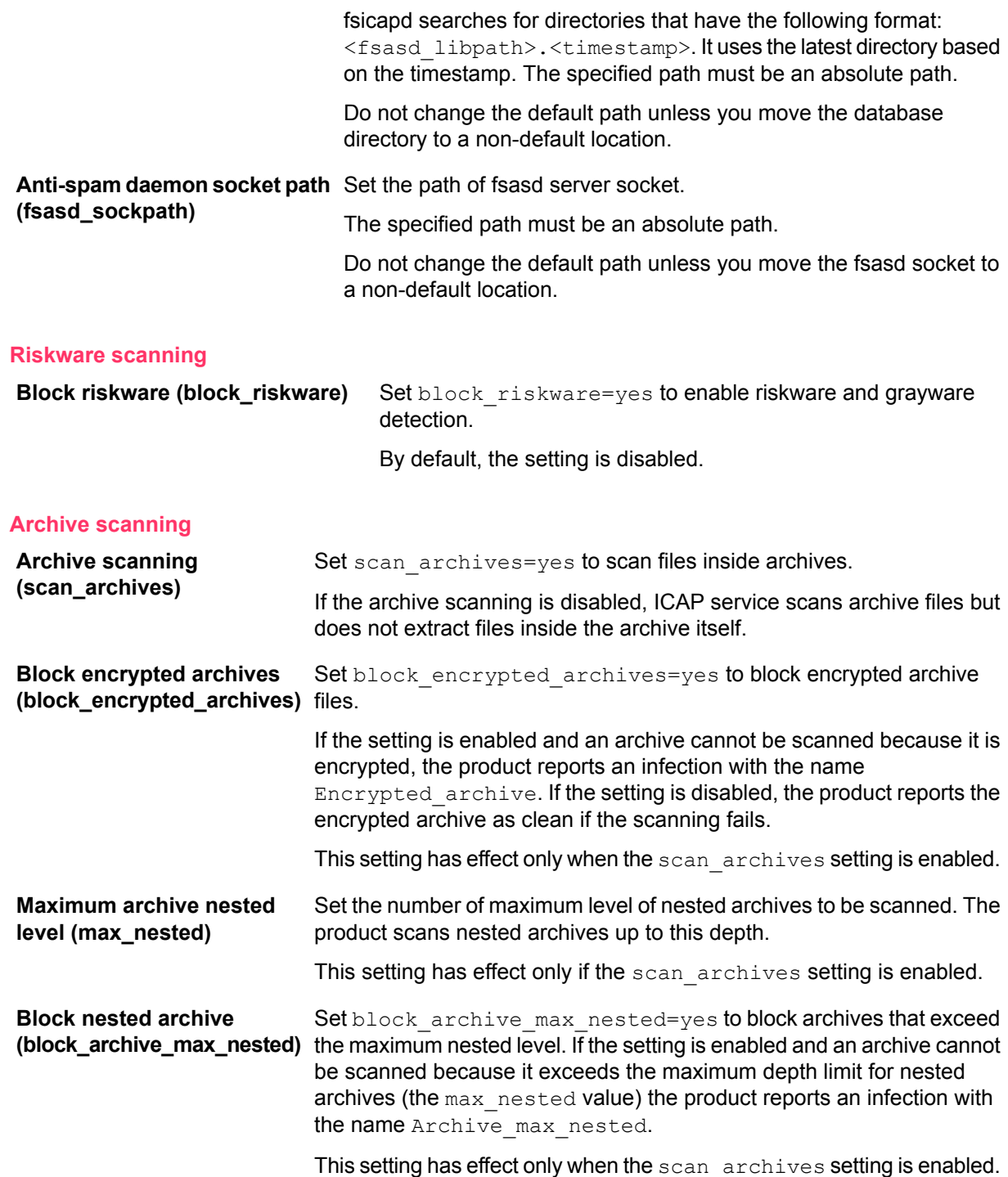

### **5.2.2 ICAP response headers**

We recommend that ICAP clients use the 'Allow:204' ICAP header when possible. That way the server can respond to clean requests with a short response.

When an infection has been found, fsicapd responds with ICAP result code 200 (assuming that no error happened). Information of the infection is available in the following ICAP response headers:

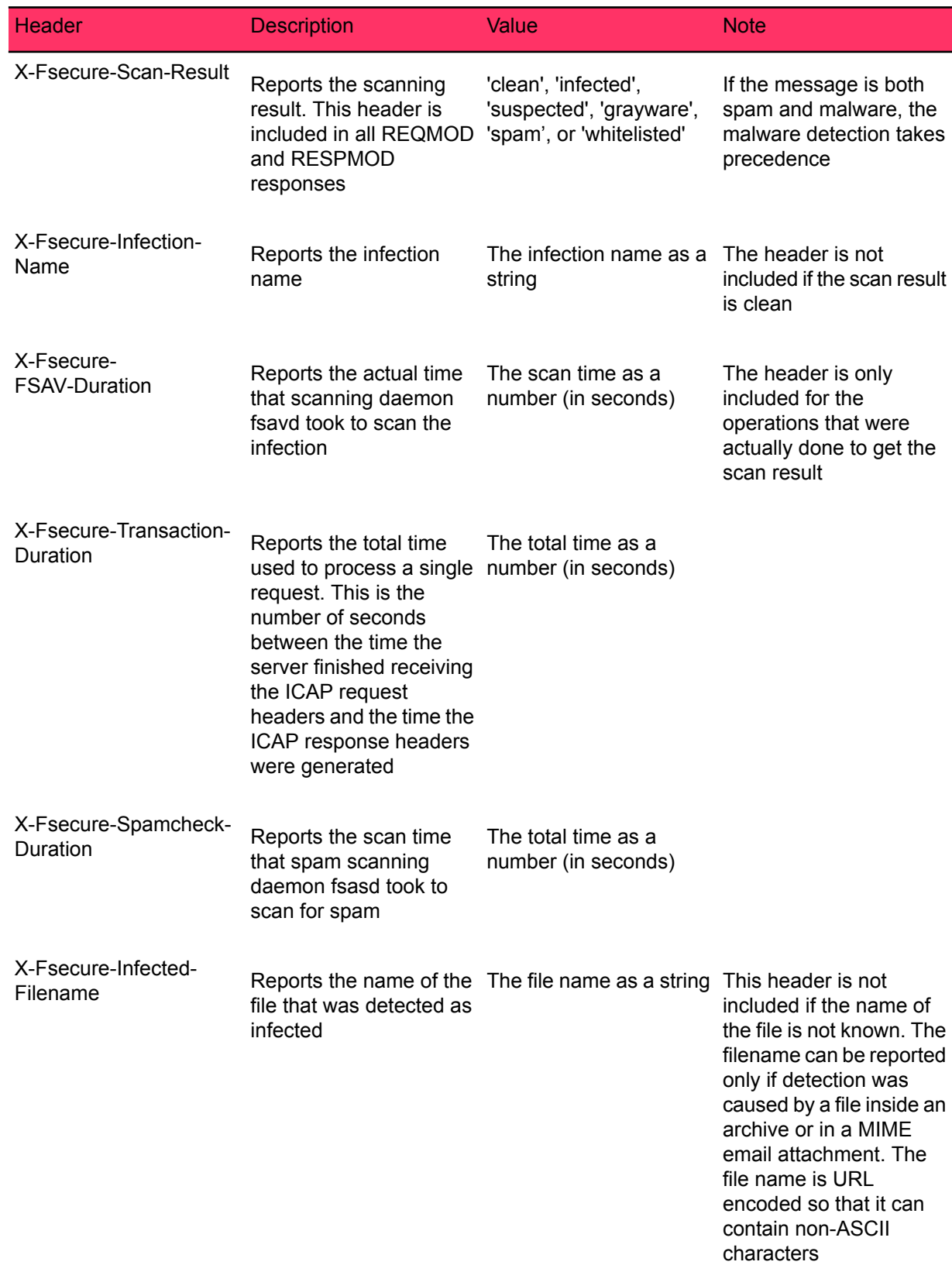

# **5.2.3 ICAP service daemon temporary files**

When ICAP service daemon (fsicapd) scans an HTTP request or response body, the encapsulated body is decoded from chunked encode format and written to a temporary file, which exists until the ICAP request is complete.

The number and maximum size of such temporary files depend on fsicapd's settings and behavior of the ICAP client as follows:

- The total number of temporary files is at most the number of connected clients (max conn). If an ICAP request contains the  $\text{Allow: } 204$  header, a limit for the scan size is set (max scan size) and the maximum size of the temporary file is this value.
- If ICAP request does not contain the  $\text{Allow: } 204$  header, or no size limit is set, the whole body will be stored. In this case, there is no upper limit for the size of the temporary file.

The administrator should allocate enough disk space and configure scan limits and maximum number of connections carefully to avoid running out of temporary disk space. If fsicapd fails to write to a temporary file while handling an ICAP request, the client will be served a response with error code 500. The proxy using the ICAP service should be configured to handle these appropriately to prevent it accidentally passing through infected content.

### **5.2.4 ICAP error and status codes**

The following table lists the ICAP status codes are implemented and returned by the ICAP service daemon when appropriate.

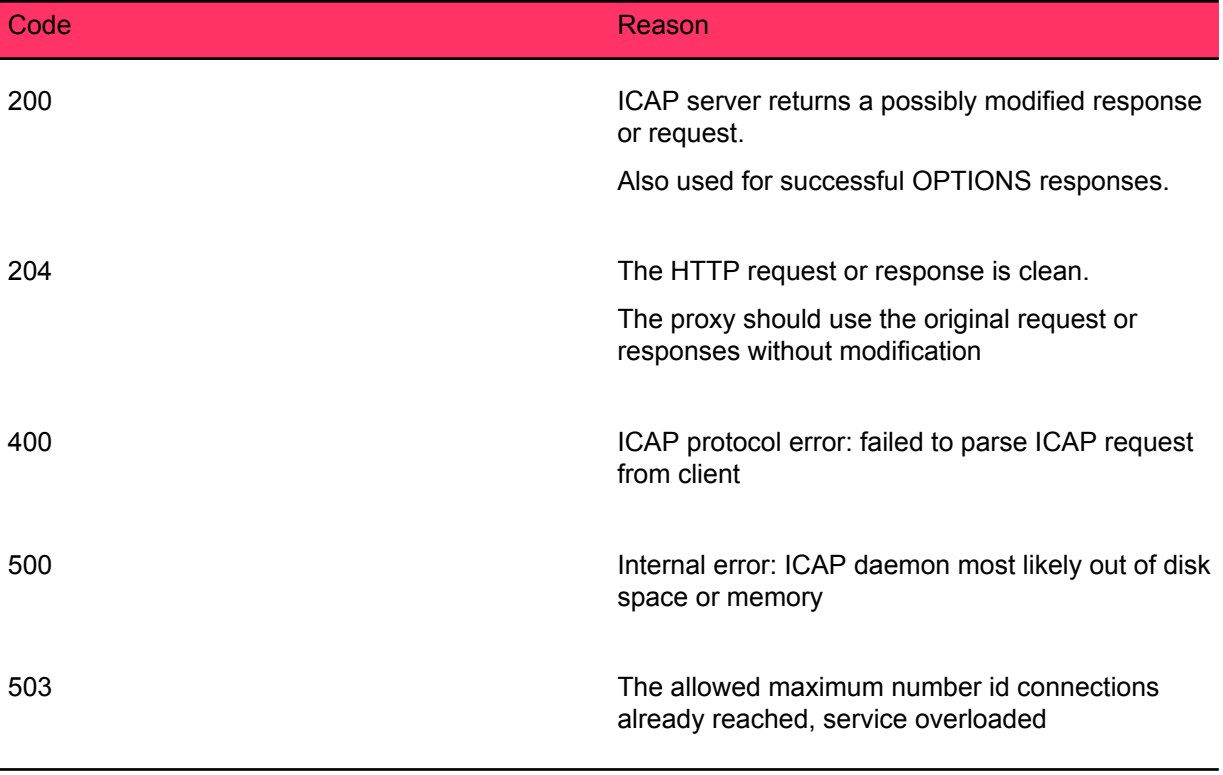

**Note:** For a more thorough explanation of the ICAP protocol, refer to RFC 3507 and the  $\mathbf{r}$ documentation of the HTTP proxy that you intend to use as the ICAP client.

### **5.3 Access control**

You can use the proxy and other settings to control access based on the host and network.

Specify the settings as described below.

**Note:** The access control uses tcpwrapper. For more information about tcpwrapper, run man 5  $\mathbf{r}$ hosts access from the command line.

These examples show how to specify proxy service settings in the /opt/f-secure/fsigk/conf/fsigk.ini configuration file for the following settings:

- From these hosts (acl from)
- To these hosts  $(\text{acl to})$
- Restrict email recipients (acl\_rcpt)
- Host name (acl\_pass\_to)

• Address to be excluded (spam\_rbl\_pass)

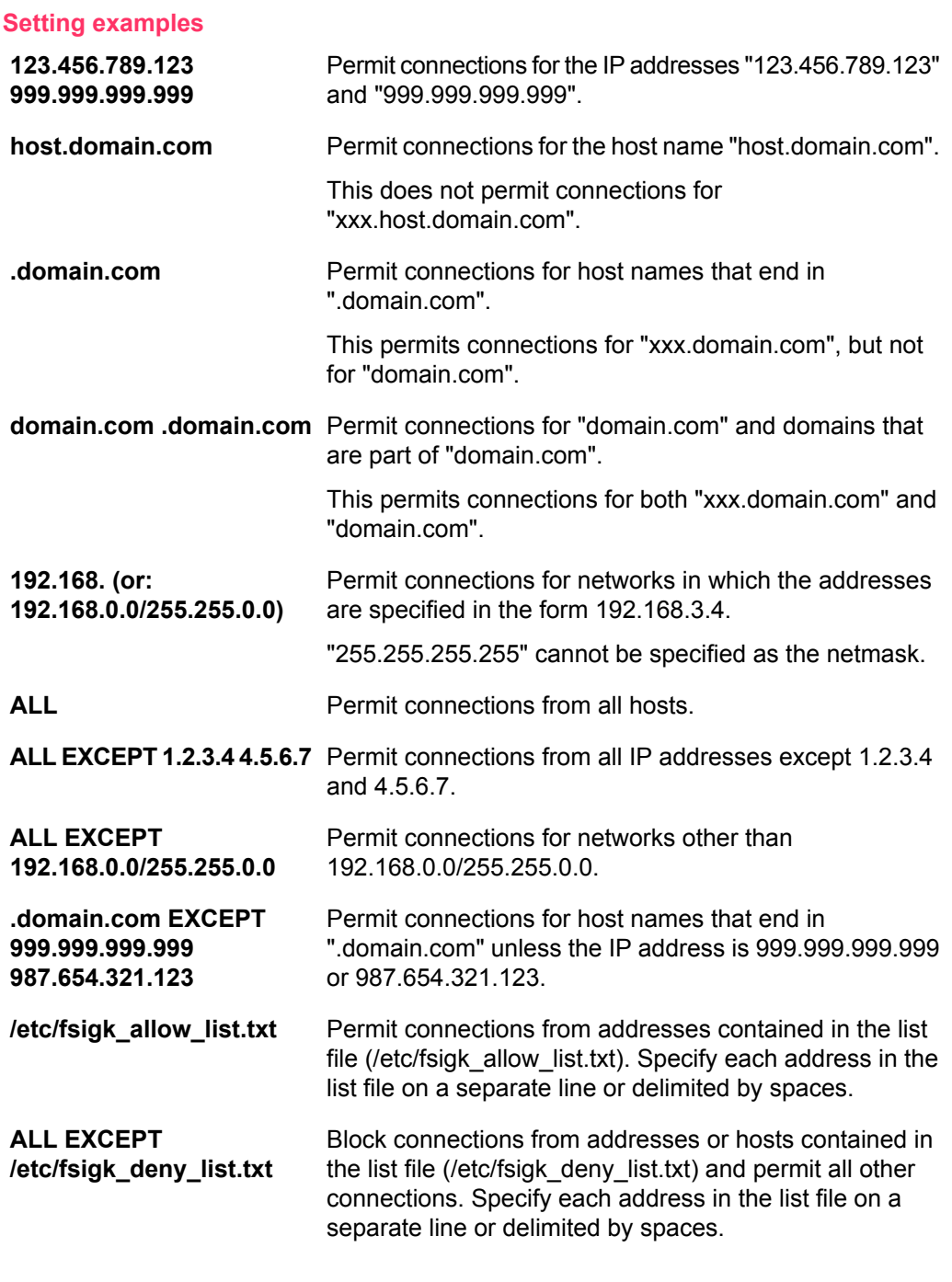

#### **What to do if a line contains more than 2000 bytes**

The access control settings in the /opt/f-secure/fsigk/conf/fsigk.ini file permits a maximum of 2000 bytes per line. Use the following method if you want to specify lines longer than 2000 bytes.

**1.** Specify the list in a separate file Specify the host.domain list in a separate file (e.g. /etc/fsigk\_smtp\_rcpt\_allow\_list.txt) as follows:

aaa.com bbb.com ccc.com 2. Specify the file (for example, /etc/fsigk\_smtp\_rcpt\_allow\_list.txt) in the access control setting. You can use this method when you specify a list of hosts in the access control settings file (/opt/f-secure/fsigk/conf/fsigk.ini).

smtp\_rcpt: /etc/fsigk\_smtp\_rcpt\_allow\_list.txt

### **5.4 Notification templates**

Edit all notification templates in the /opt/f-secure/fsigk/conf/en(jp) directory in English or Japanese language.

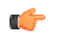

**Note:** If you edit the templates from the command line, you need to restart the respective service afterwards.

### **5.4.1 Admin notification template**

Edit the admin detection notification template file  $t$ emplate  $\alpha$ dmin.txt to change the message that the product uses to notify the administrator.

You can specify a header in the top line of the detection notification template.

When sending a notification email to the sender or administrator from the SMTP service, specify  $From:$ name@domain in the initial part. This specifies the header's From line and the Envelope From (MAIL FROM: command address). However, you cannot change the Envelope From for notifications sent to recipients.

UTF-8 character set can be used in the "Subject:" and "From:" fields.

 $\mathbb{C}$ **Note:** You need to restart the service after editing the template.

#### **Variables that can be used in virus detection messages**

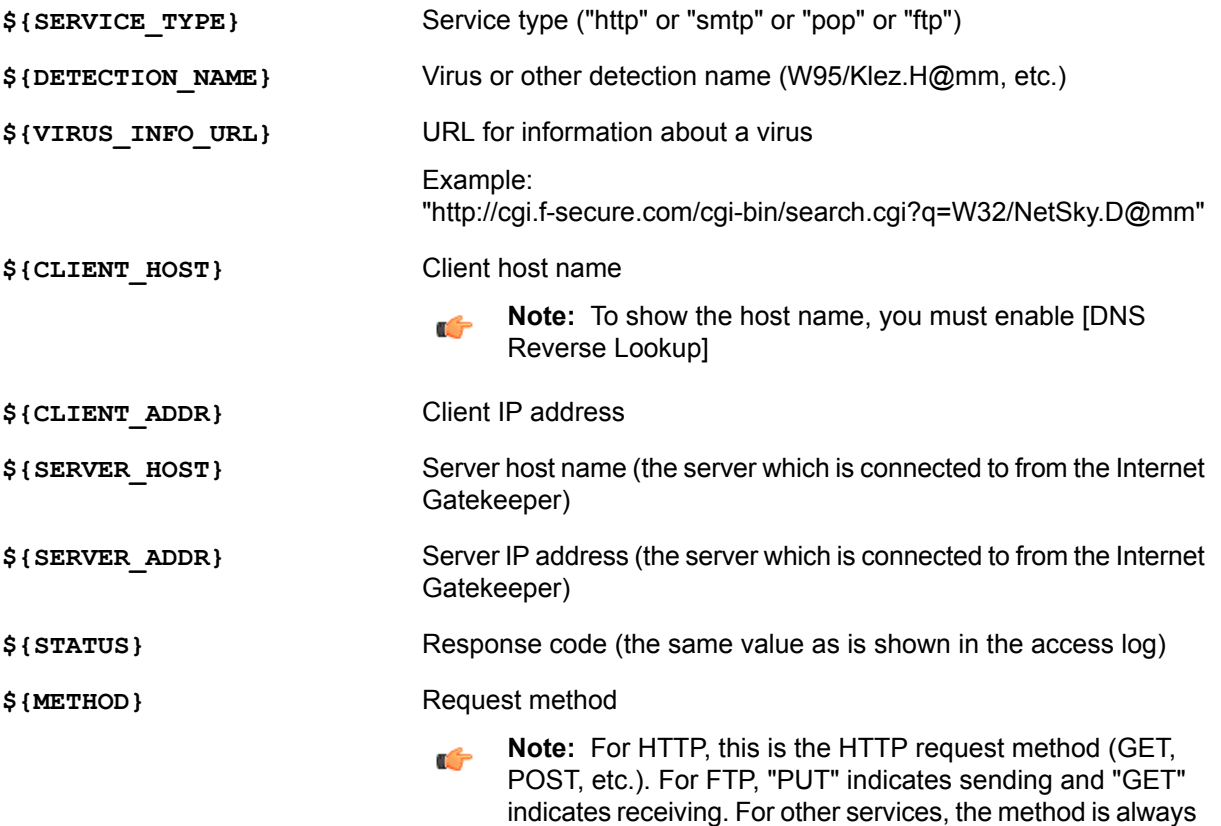

"GET".

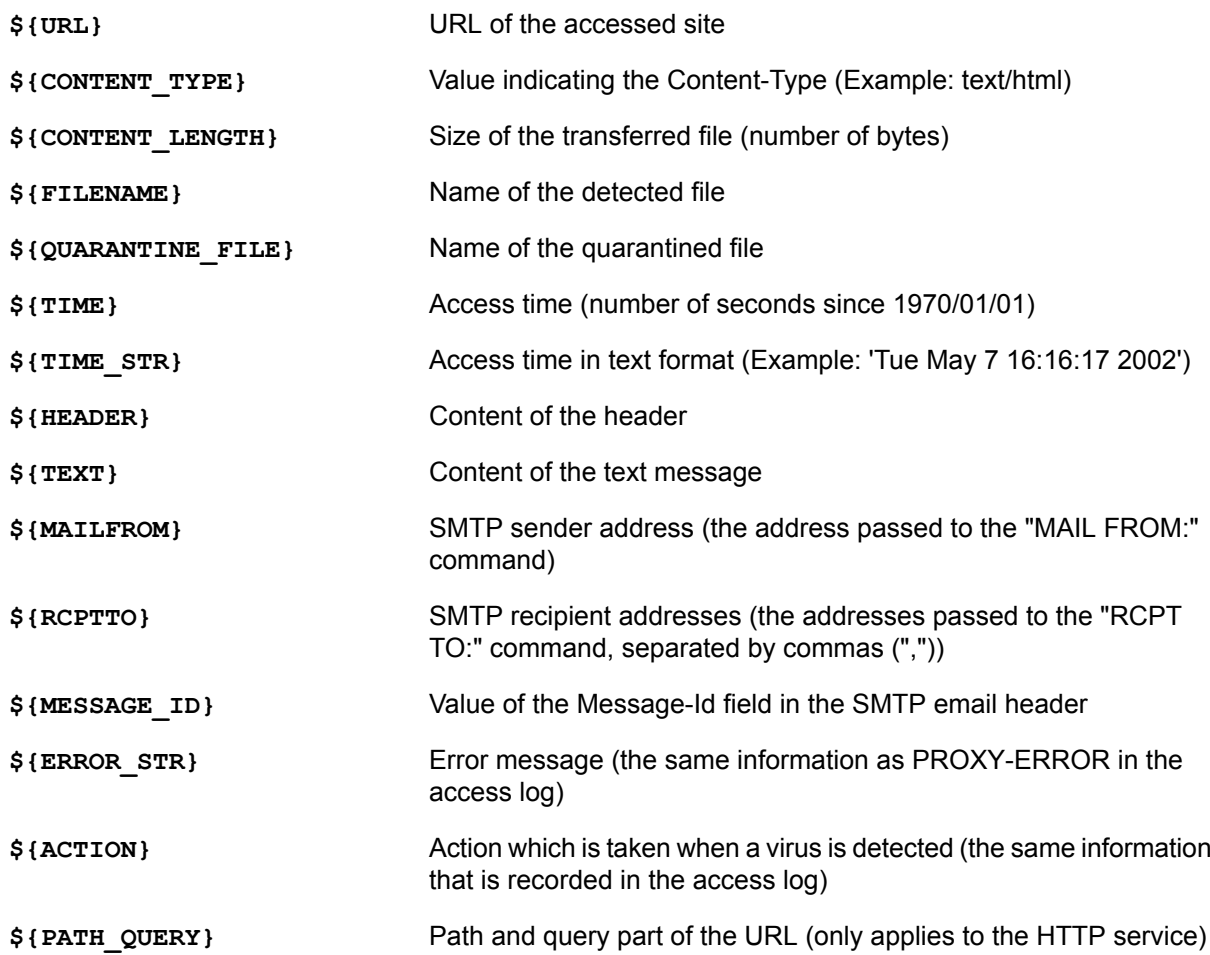

### **5.4.2 Virus detection notification templates**

Virus detection notification templates for HTTP, SMTP, POP proxies are in the conf directory.

The conf directory, by default /opt/f-secure/fsigk/conf/, contains template files template http.html, template http post.html, template http blocked.html, template smtp.txt, template smtp lan.txt, and template pop.txt.

The ICAP detection notification template is in:

/opt/f-secure/fsigk/fsicapd/templates/fsicapd\_infected.html.

Templates contain the message that is shown when a virus is detected.

Enter the message by using the UTF-8 character set. The maximum length of the message is 900 bytes.

Note: /opt/f-secure/fsigk/ is the default installation directory for the Internet Gatekeeper.  $\epsilon$ 

### **5.4.3 Error message template**

Edit the error message template template\_http\_error.html to change the message that is shown when an error occurs.

Enter the message by using the UTF-8 character set. The maximum length of the message is 900 bytes.

### **5.5 Expert options**

#### **Reference information for expert options**

Usually, you do not need to specify any other settings than those available through the configuration file and described in this manual. However, a number of expert options are available for handling special

cases or requirements. For more information, see the following file: /opt/f-secure/fsigk/doc/expert-options-fsigk-EN.txt

#### **Using expert options**

The expert options include settings that are highly likely to change in future versions and are not settings that normally need to be specified. Because these options may be dependent on the particular system environment and may not work the way the user expects, please confirm that the options work correctly on your system before you use them.

If you need to use the expert options and set them on your system, please notify the support center. Based on the understanding of how the options are used in practice, we will investigate whether we can add them to the standard options.

# **Command-line tools**

- *Taking new [settings](#page-55-0) into use*
- *Auto-start [commands](#page-55-1)*
- *Proxy [execution](#page-56-0)*
- *Virus [definition](#page-57-0) updates*
- *[Restarting](#page-60-0) all services*
- *Creating diagnostic [Information](#page-60-1)*

**Topics:** Use command-line tools to use the product from the command-line.

You do not need to use command-line commands regularly as you can use the web console for the common operations.

## <span id="page-55-0"></span>**6.1 Taking new settings into use**

When you make changes to configuration files, you need to restart the proxy to take new settings into use.

**Note:** The proxy restarts automatically when you change settings in the web console.  $\mathbf{r}$ 

To restart proxy:

Run the proxy auto-start command:  $rc.fsigk_{\text{th}}thttp, smtp, pop,ftp\}$ The auto-start command initializes and starts the proxy  $(fsigk)$ .

### <span id="page-55-1"></span>**6.2 Auto-start commands**

You can use the auto-start commands to start, stop, and restart proxies and the virus verification engine.

#### **Overview of operations**

Auto-start commands (initscript) can be used to start, stop, and restart the proxy execution command  $(fsigk)$  or the virus verification daemon( $fsavd$ ).

**Note:** Launch the virus verification engine before you start each proxy service.  $\Gamma$ 

#### **Command names**

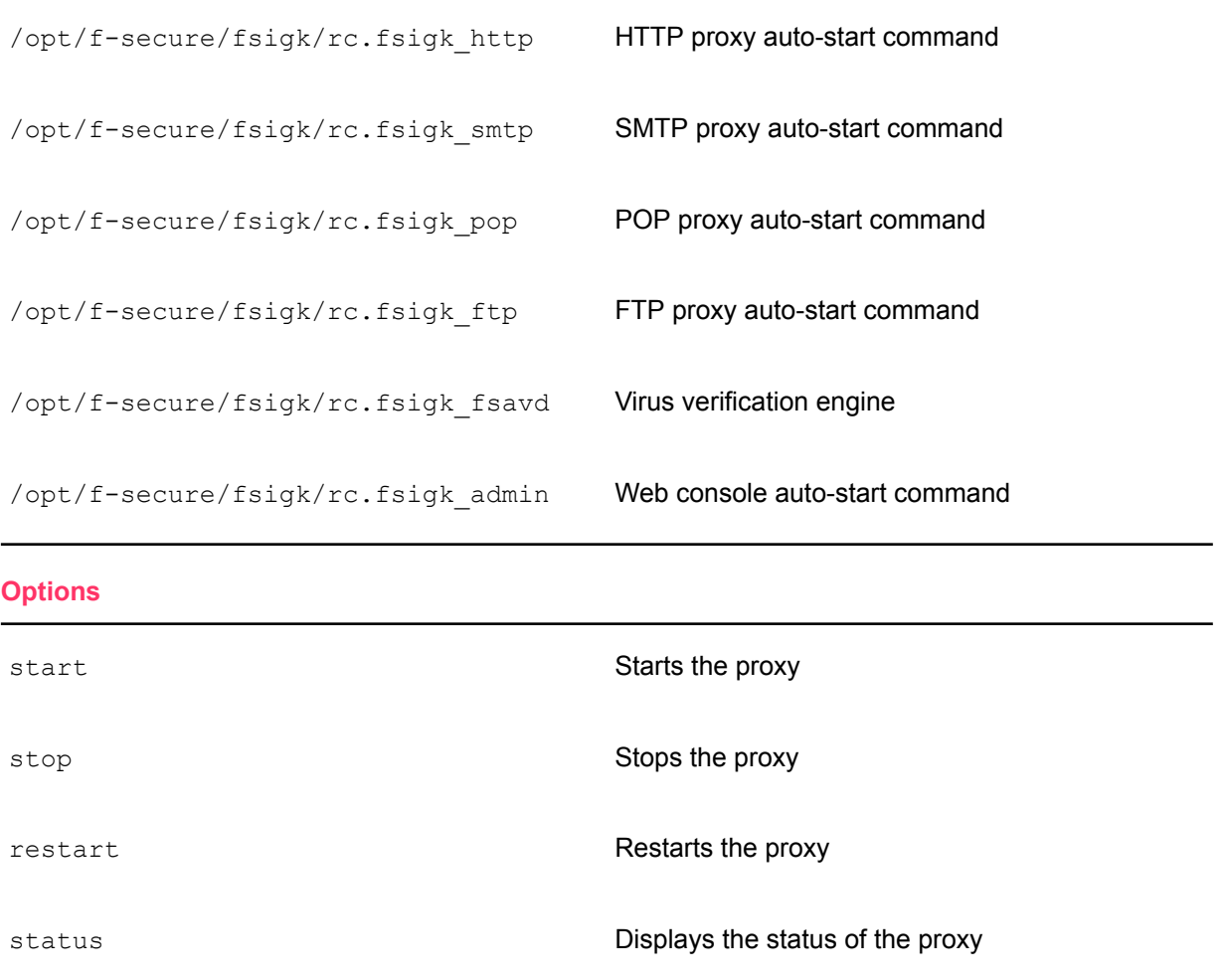

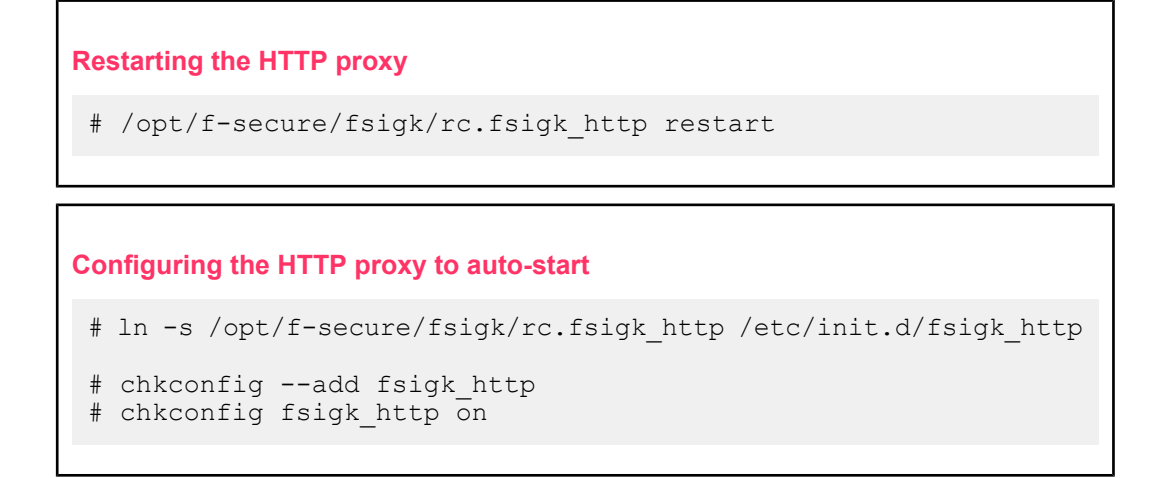

### <span id="page-56-0"></span>**6.3 Proxy execution**

#### **Overview of operations**

Executes a proxy according to the set options in the configuration file.

Usually, you need to specify /opt/f-secure/fsigk/conf/fsigk.ini as the configuration file.

#### **Command names**

```
cd /opt/f-secure/fsigk; ./fsigk
```
**Note:** fsigk command must be executed from the installation directory.  $\mathbf{r}$ 

#### **Options:**

If you specify multiple options, the last option is prioritized:

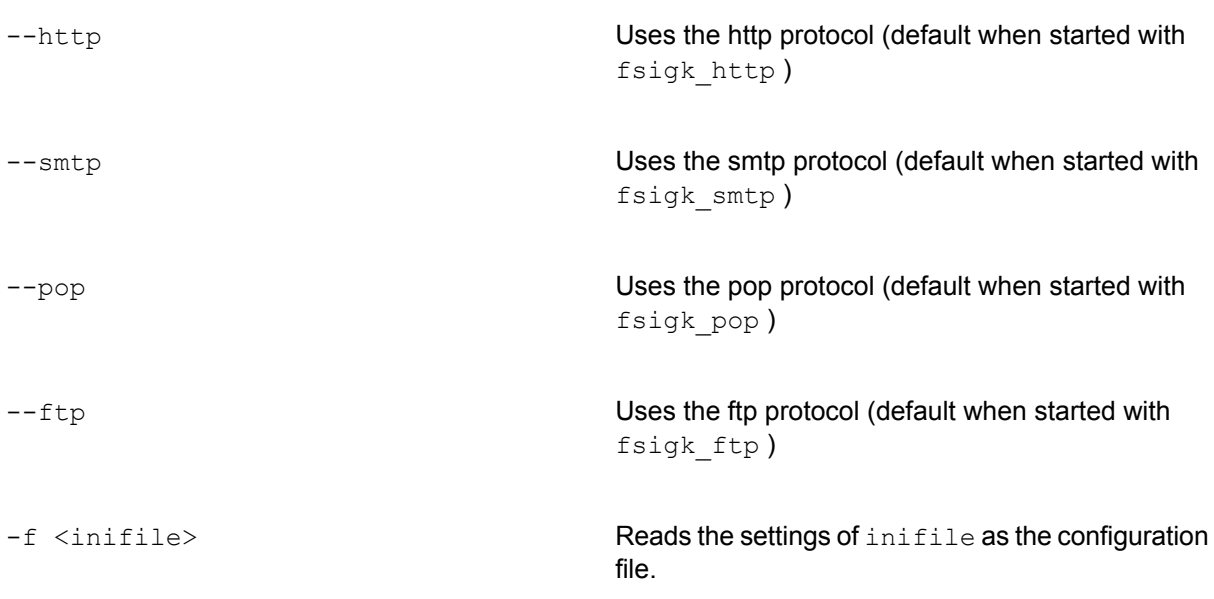

Usually, you need to specify /opt/f-secure/fsigk/conf/fsigk.ini as the configuration file. Specify the protocol before this option:

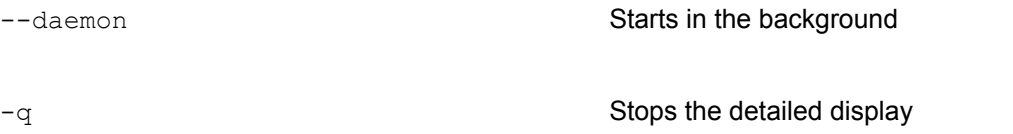

-P <port> Listens to the specified port number -h Displays a list of options **Command examples** Start a HTTP proxy (default)

```
# cd /opt/f-secure/fsigk; ./fsigk --daemon --http -f
conf/fsigk.ini
```
Start in the foreground

# cd /opt/f-secure/fsigk; ./fsigk --http -f conf/fsigk.ini

- Start in the foreground
- Display detailed information

# cd /opt/f-secure/fsigk; ./fsigk -v --http -f conf/fsigk.ini

- Start in the foreground
- Display detailed information
- Listen to port 9080

# cd /opt/f-secure/fsigk; ./fsigk -v --http -f conf/fsigk.ini -P 9080

### <span id="page-57-0"></span>**6.4 Virus definition updates**

Updates virus definition files.

#### **Overview of operations**

Updating may take some time because virus definition files are downloaded from the Internet.

Specify update proxy settings in the updates section of /opt/f-secure/fsigk/conf/fsigk.ini.

#### **Update process**

The dbupdate command retrieves files from *<http://fsbwserver.f-secure.com/>* by using AUA (Automatic Update Agent, "fsaua" command) and temporarily saves the files in the update directory. The files are then copied to the "databases" directory.

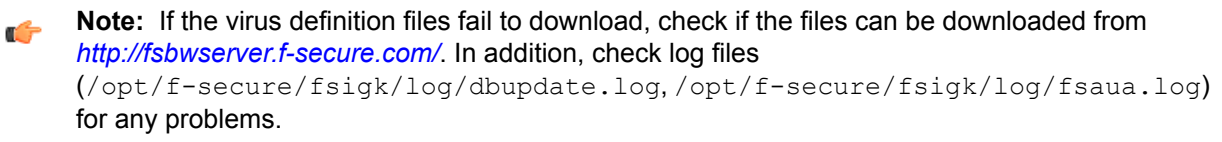

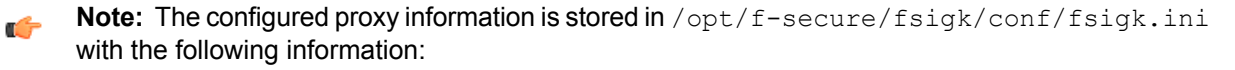

use proxy=[yes|no] Specifies whether the proxy is used or not

http\_proxy\_host **Specifies the host name of the proxy server** 

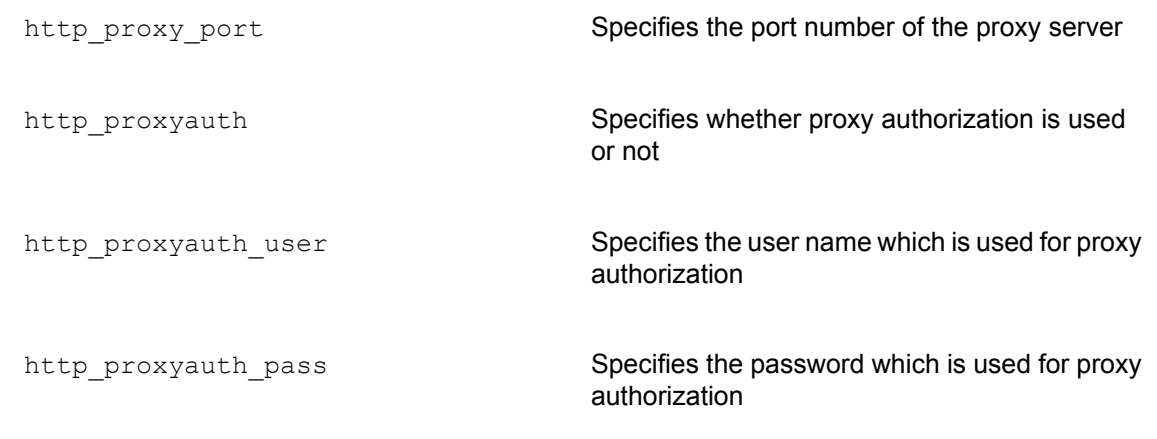

**Note:** To download virus definition databases from Policy Manager, specify updateurl=  $\mathbb{C}$ http://host name:port number/ in /opt/f-secure/fsigk/conf/fsigk.ini with the host name and port number used by Policy Manager.

**Note:** Check the version number of virus definition database files with the cd  $\mathbb{Z}$ /opt/f-secure/fsigk; make show-dbversion command.

The version number of database files for each engine (Aquarius,Hydra(FS-Engine)) corresponds to [Version]... File set visible version=YYYY-MM-DD\_XX in databases/aqulnx32/aquarius-linux-update.ini and databases/fse/FS@hydra.ini. The version number of the entire virus definition file is determined by the highest version number among all of the version numbers in each engine.

If you change proxy settings in the configuration file conf/fsigk.ini, reload the configuration by running the /opt/f-secure/fsigk/libexec/fsigk-reload.sh command.

#### **Command names**

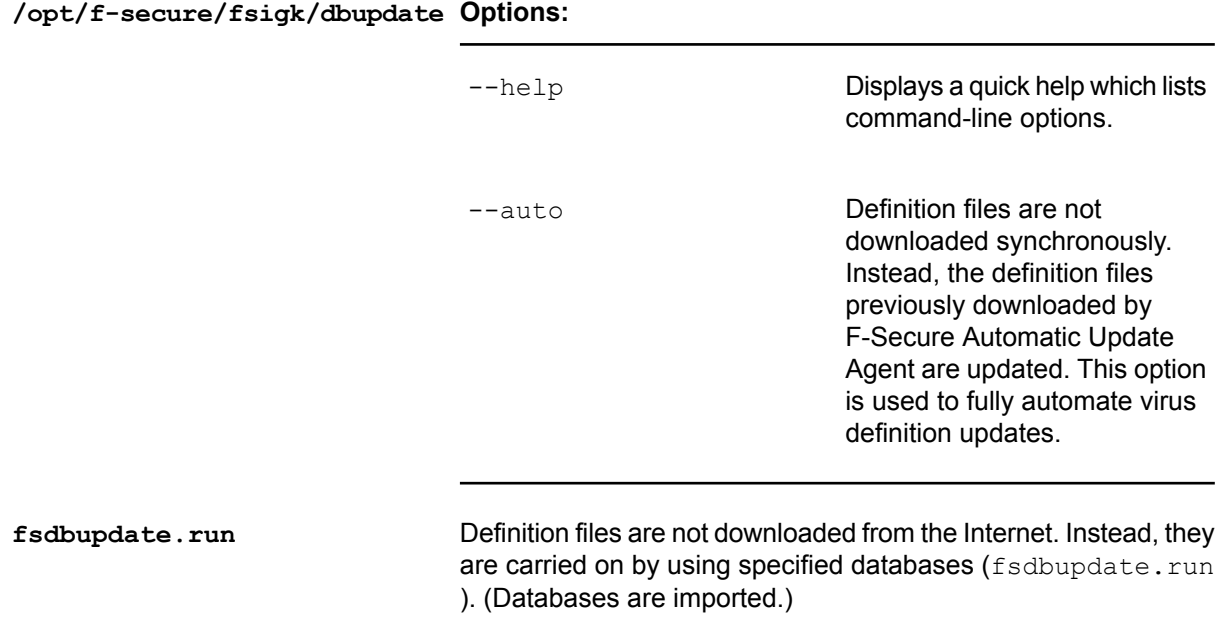

### **Configuration file**

/opt/f-secure/fsigk/conf/fsigk.ini

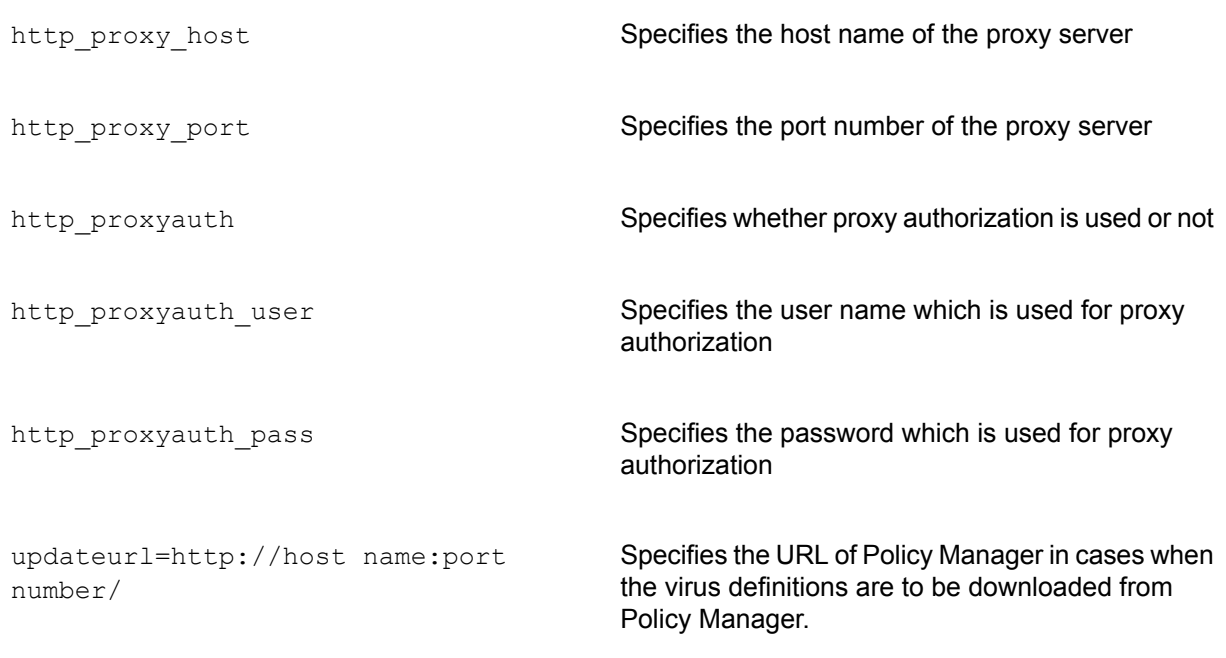

#### **Log files**

Update results are written to the following log files. When troubleshooting, refer to these files:

- /opt/f-secure/fsigk/log/dbupdate.log
- /opt/f-secure/fsigk/log/fsaua.log

#### **Exit codes**

The update results use the following exit codes:

| <b>Exit code</b> | <b>Description</b>                                                                                                    |
|------------------|----------------------------------------------------------------------------------------------------|
| 0                | There are no new updates. Nothing is updated.                                                                                                    |
|                  | The system failed to update databases. For details,<br>see the program output and log files at<br>/opt/f-secure/fsigk/log/ dbupdate.log and<br>/opt/f-secure/fsigk/log/fsaua.log. |
| 2                | Virus definition databases were successfully<br>updated.                                                                                                    |

**Note:** An exit code over 128 indicates a termination signal. For example, if the exit code is 143,  $\mathbb{C}$ 143-128=15(SIGTERM) is the signal. For more information, check the Linux signal numbers with commands such as man 7 signal.

#### **Command examples**

Update virus definitions.

# cd /opt/f-secure/fsigk; ./dbupdate

Import from a specific definition file (fsdbupdate.run).

```
# cd /opt/f-secure/fsigk; ./dbupdate fsdbupdate.run
```
### <span id="page-60-0"></span>**6.5 Restarting all services**

#### **Overview of operations**

Restarts all services (http, smtp, pop, ftp, admin) that are enabled.

#### **Command names**

```
cd /opt/f-secure/fsigk; make restart
```
#### **Command examples**

Restart all services that are enabled.

```
# cd /opt/f-secure/fsigk; make restart
```
## <span id="page-60-1"></span>**6.6 Creating diagnostic Information**

#### **Overview of operations**

Create diagnostic information file (diag.tar.gz) in the /opt/f-secure/fsigk directory. The diagnostic information file contains configuration information about the product, system, and log files. The information is needed for troubleshooting.

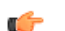

**Tip:** Send the diagnostic information file (diag.tar.gz) when contacting support.

#### **Command names**

```
cd /opt/f-secure/fsigk; make diag
```
#### **Command examples**

Create a diagnostic information file.

```
# cd /opt/f-secure/fsigk; make diag
```
# **Logs**

### **Topics:**

- *Log [files](#page-62-0)*
- *[Anti-Spam](#page-67-0) daemon*
- *[Splitting](#page-67-1) and rotating log files*
- *Time display [conversion](#page-67-2) tool*
- *Log [analysis](#page-68-0) tools*
- *[External](#page-69-0) output of logs*

F-Secure Internet Gatekeeper records access status, virus detection status, and error occurrences to log files.

The log files are saved in the /opt/f-secure/fsigk/log/directory and <sup>a</sup> directory is created for each service. • *Using Syslog with the [F-Secure](#page-67-0)*

# <span id="page-62-0"></span>**7.1 Log files**

### **7.1.1 Access logs**

All accesses to servers through the product are saved into access logs.

The product saves logs in the Squid log compatible format. Logs are formatted in the following manner.

#### **Log format**

Connection statuses are recorded one line at a time. Each item is separated with a space.

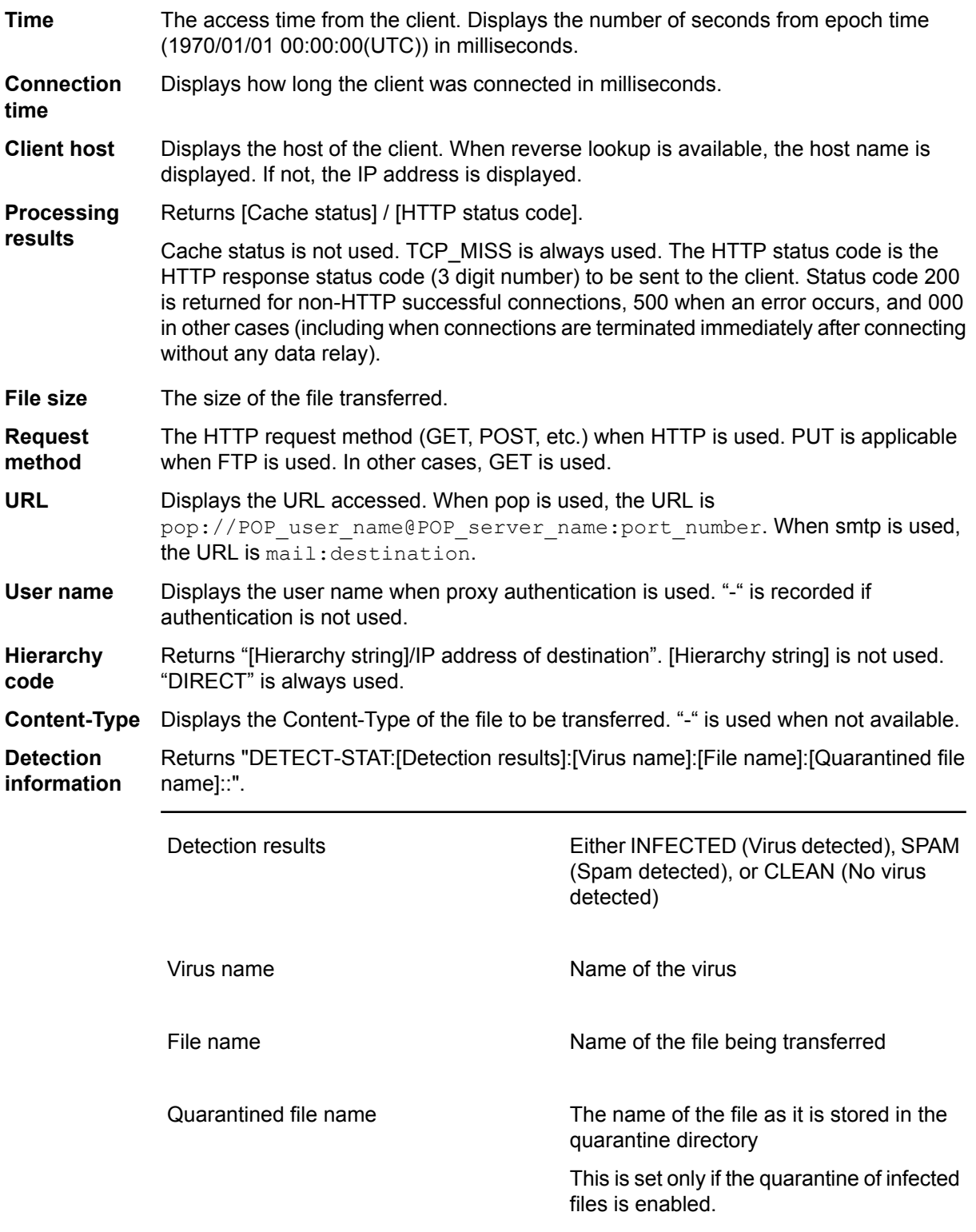

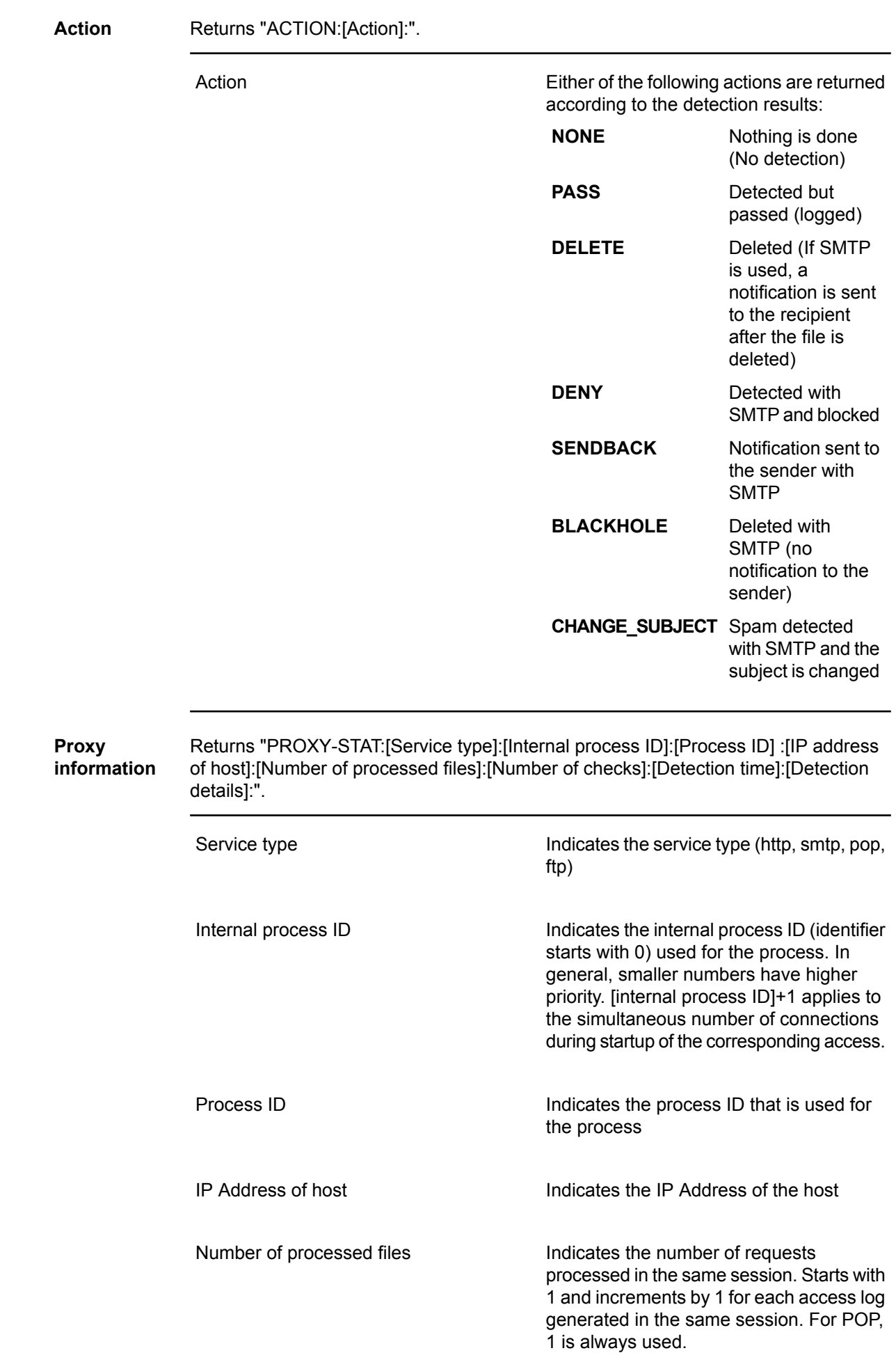

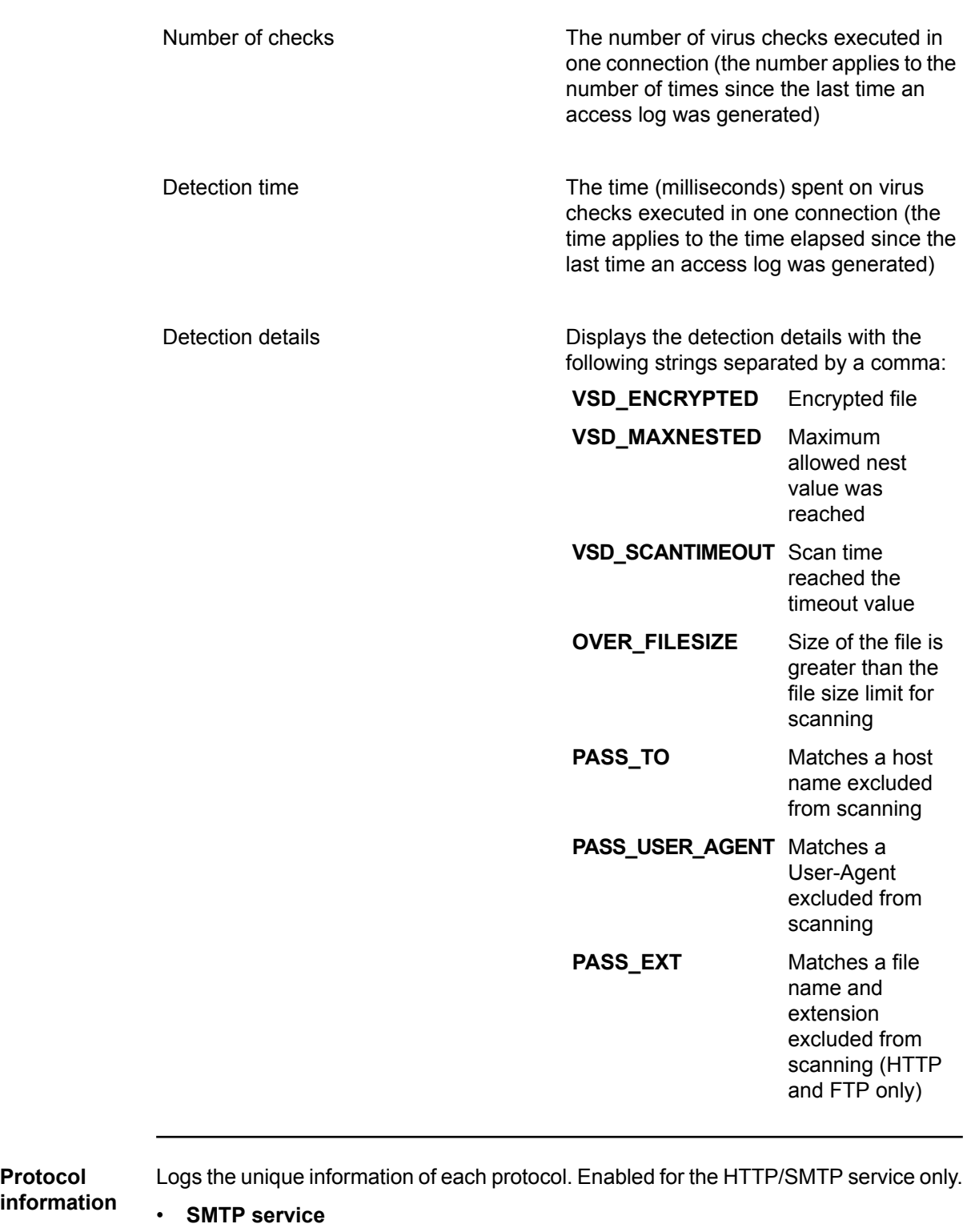

Returns "PROTOCOL-STAT:[sender address]:[Message-ID]:".

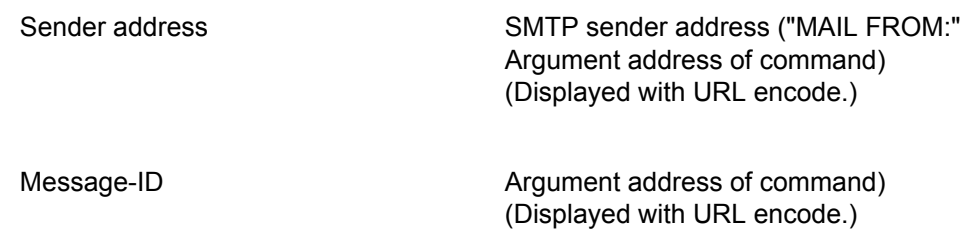

• **HTTP service**

**information**

Returns "PROTOCOL-STAT:[Protocol details]:[X-Forwarded-For]:".

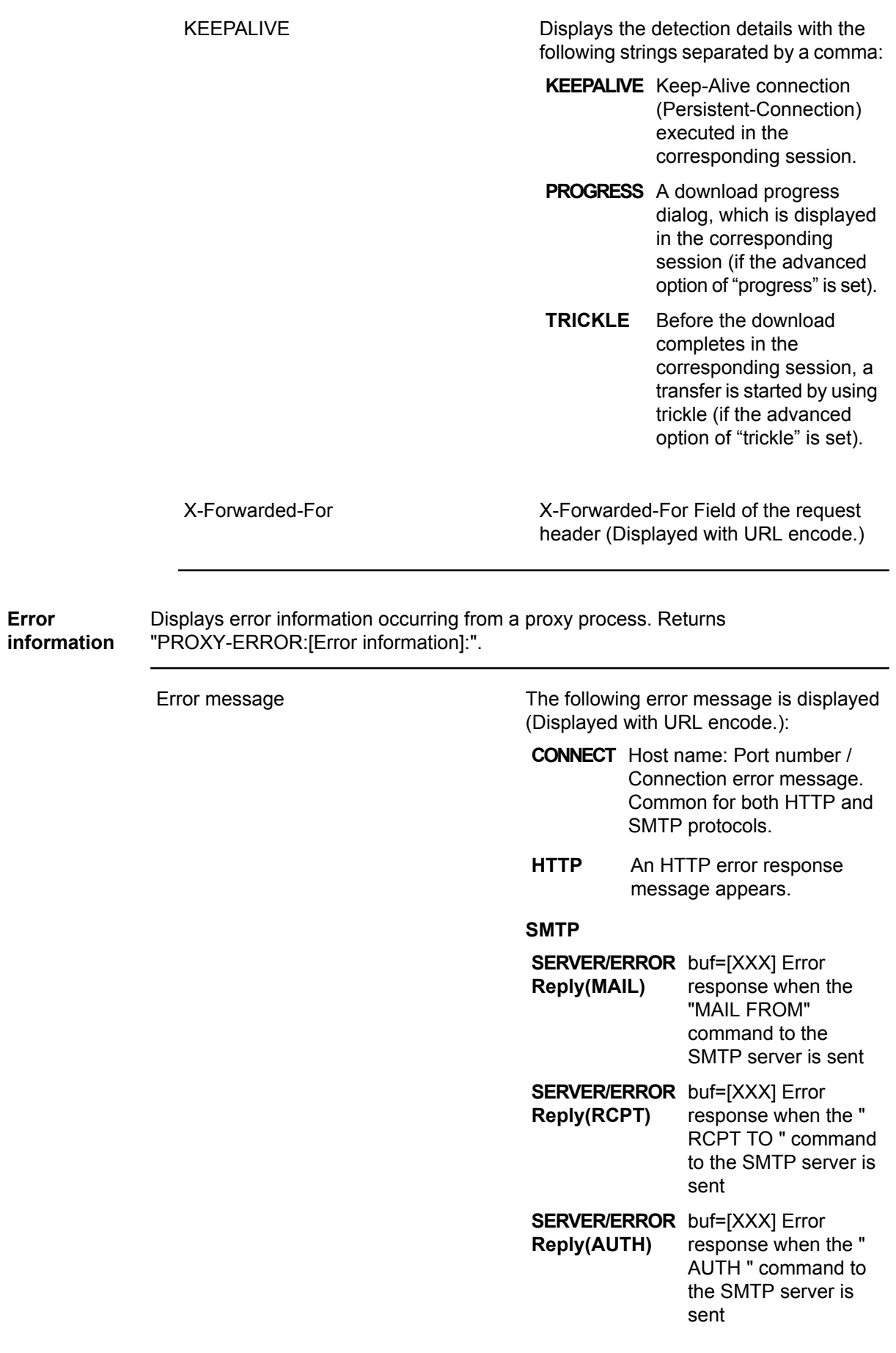

**PROXY/550**

Relaying denied by the **Relaying denied** Internet Gatekeeper. Displayed if the relaying is denied due to recipient domain restrictions or authentication. (If relays are accepted from clients, you must set the corresponding client address from the host within the LAN or enable the PbS/SMTP authentication. If relays are accepted externally, you must set the recipient domains.)

### **7.1.2 Virus and spam detection logs**

Logs are recorded if viruses or spam are detected during data transfer.

**Note:** The format of the logs is identical with access logs.  $\epsilon$ 

### **7.1.3 Error logs**

Logs are recorded when an error occurs. Refer to the error logs if the program is not working properly. Error logs are formatted in the following manner.

#### **Error message format**

- Time (seconds)
- Internal process ID
- Log level
- [Internal location information]
- [Client address/Client port number/Client side file descriptor]
- [Server address/Server port number/Server side file descriptor]
- Error message

The time indicates the time when the error occurred. It is displayed counting from epoch time (1970/01/01 00:00:00(UTC)) in seconds and microseconds.

For errors relating with OS system calls, the following is inserted before the error message: System call=Error message(Error code)

- System call: the call that failed
- Error message: error message for system calls
- Error code: error code for system calls

**Note:** For more information on the error message content, see the F-Secure knowledge base  $\mathbb{C}$ article: *<http://community.f-secure.com/t5/E-mail-and-Web/Internet-Gatekeeper-error-logs/ta-p/17436>*

### **7.1.4 Information logs**

The information log (info.log) records any other general information.

#### **Message format**

- Time (seconds)
- Internal process ID
- Log level
- [Internal location information]
- [Client address/Client port number/Client side file descriptor]
- [Server address/Server port number/Server side file descriptor]
- Message

The date and time indicates the time when the error occurred. The first time displays the number of seconds from epoch time (1970/01/01 00:00:00(UTC)) in milliseconds.

**Note:** For more information on the message content, see the F-Secure knowledge base article: œ *<http://community.f-secure.com/t5/E-mail-and-Web/Internet-Gatekeeper-error-logs/ta-p/17438>*

### <span id="page-67-0"></span>**7.2 Using Syslog with the F-Secure Anti-Spam daemon**

The F-Secure Anti-Spam daemon can log its actions in the default system log.

To set the syslog option for the F-Secure Anti-Spam daemon (fsasd):

Edit the /opt/f-secure/fsigk/conf/fsigk.ini configuration file and specify the fsasd syslog facility option in the global section.

By default, the logging value is LOG LOCAL0.

```
Note: For more information, refer to the Syslog documentation to change the default value.
```
### **7.3 Splitting and rotating log files**

Log files are saved as a single file by default and not split into multiple files. To split log files, use the logrotate command.

To set up a split rotation for log files by using the sample configuration file follow the steps:

**1.** Set the configuration file

```
Copy the Sample configuration file (\sqrt{\frac{opt}{f}-secure/fsigk/misc}/\frac{logrotate.fsigk}{t} to
/etc/logrotate.d/fsigk.
```
# cp /opt/f-secure/fsigk/misc/logrotate.fsigk /etc/logrotate.d/fsigk

- **2.** Edit the configuration file Specify the rotation interval as needed.
- <span id="page-67-2"></span>**3.** Check that the logs are properly rotating. Run the following command to make sure that logs are rotated.

# logrotate -f /etc/logrotate.d/fsigk

### **7.4 Time display conversion tool**

Most logs display the time in seconds elapsed from epoch time. With the logconv tool, the date fields of year, month, date, hour, minute, and second can be added to the beginning of the date line in a log file.

You can run the logconv tool with the following command. The options may be omitted.

# /opt/f-secure/fsigk/misc/logconv <Log file name>

If you use Windows, run the tool with /opt/f-secure/fsigk/misc/logconv.exe.

#### **Options**

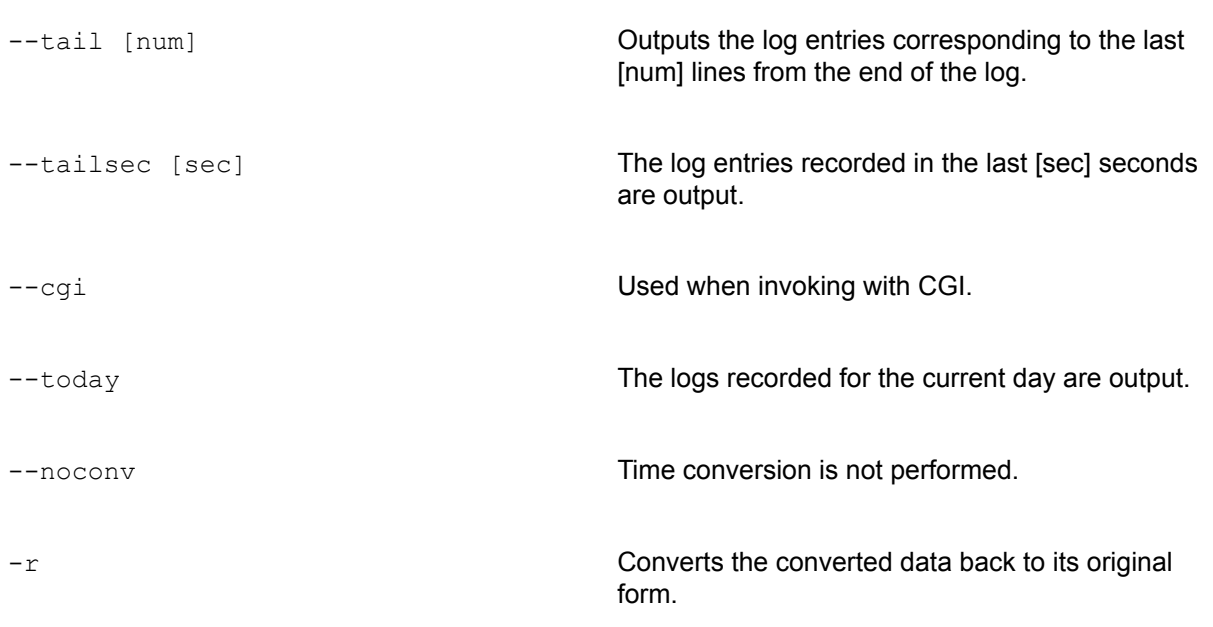

<span id="page-68-0"></span>The converted results appear in the standard output. If you add the  $-\text{tail}$   $\langle$ num $\rangle$  option, log entries from the end of the log file are displayed according to the specified number.

### **7.5 Log analysis tools**

The access logs used by the product are compatible with Squid format. This makes it possible to use various log analysis tools, such as Webalizer.

Run the following command to perform the daily access analysis with Webalizer:

```
# touch /opt/f-secure/fsigk/log/{http,smtp,pop,ftp}/logtool/webalizer.conf
```
In addition, set crontab with the following commands:

```
0 1 * * * cd /opt/f-secure/fsigk/log/http/logtool/;
/usr/bin/webalizer ../access.log -F squid -o .
```
Log results are saved to the /opt/f-secure/fsigk /log/http/logtool/directory.

**Note:** A source patch ( misc/webalizer-xxx.detect-stat.patch-xxx ) that additionally  $\mathbf{f}$ displays virus information can be used if needed. To apply the patch:

```
# tar -zxvf webalizer-2.xx-xx-src.tgz
# patch -p1 < webalizer-2.xx-xx.detect-stat.patch-x.xx
# ./configure
# make
# make install
```
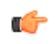

**Tip:** You can also use commercial log analyzing tools such as Sawmill. With Sawmill and other similar tools, you can perform a more detailed log analysis, which includes virus information. For information on Sawmill, see *<http://www.sawmill.net/>*.

### <span id="page-69-0"></span>**7.6 External output of logs**

Logs are saved as files by default. However, they can be output to other formats such as syslog. Use pipes in the external command to redirect the output.

To set the external output, specify the configuration file  $//opt/f-secure/fsigk/conf/fsigt.ini)$ in the following way:

- For access logs: access log=|<External command>
- For virus logs: detect\_log=|<External command>
- For information logs: info log=|<External command>
- For error logs: error log=|<External command>

For example, to output SMTP virus detection information and error information to the local0 facility and the err level of syslog, add the following setting to the "smtp" group in /opt/f-secure/fsigk/conf/fsigk.ini:

```
[smtp]
detect log=|logger -t fsigk -p local0.err
```
error log=|logger -t fsigk -p local0.err

To output files simultaneously, use the following settings:

```
[smtp]
detect log=|tee -a log/smtp/detect.log | logger -t fsigk -p local0.err
error_log=|tee -a log/smtp/error.log | logger -t fsigk -p local0.err
```
After editing the configuration file, run the /opt/f-secure/fsigk/rc.fsigk {http,smtp,pop,ftp} restart command to restart the service.

# **Other settings**

### **Topics:**

- *Access [authentication](#page-71-0)*
- *[Transparent](#page-78-0) proxy*
- *[Coexisting](#page-85-0) with mail servers*
- *[Scanning](#page-91-0) viruses before saving mail to the mail [server](#page-91-0)*
- *[Reverse](#page-93-0) proxy settings*

This chapter describes additional settings, which you can configure for the product.

For most users, the typical configuration provides enough security. However, some users may require additional security. In this case, the examples in this chapter may be useful.

### <span id="page-71-0"></span>**8.1 Access authentication**

To prevent unauthorized access to Internet Gatekeeper, you can define that hosts which access Internet Gatekeeper from the Internet are authenticated.

### **8.1.1 Host authentication**

If the host which accesses the gateway is fixed, you can use IP addresses and host names to set the access control.

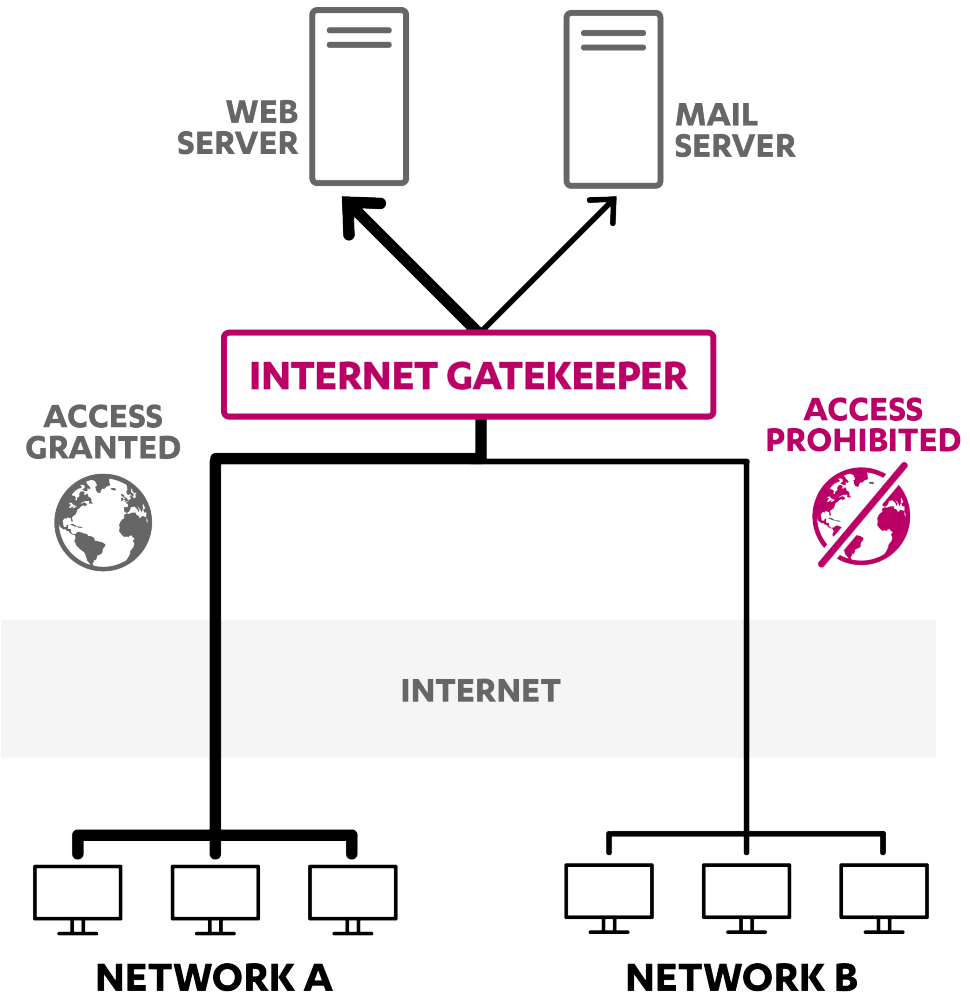

#### **Figure 6: Setting up the access control with IP addresses.**

In this case, you can set proxy settings in the configuration file. You can also use the IP filtering (iptables) setting of Linux to set access control.

#### **Proxy access control example**

This example limits access to hosts which have the following IP address and subnet: 192.168.1.0/255.255.255.0.

You can configure access control by using the **Access control** options. To apply restrictions which are based on host names, you must first enable **DNS Reverse Lookup**.

Edit thefollowing **Accesscontrol** settingsunder **HTTP proxy**, **SMTP proxy**, **POP proxy**, and **FTP proxy** settings:

- **From these hosts (acl\_from)**: Enabled (Example: 192.168.1.0/255.255.255.0)
- **DNS reverse lookup (reverselookup)**: Enable to restrict by host names
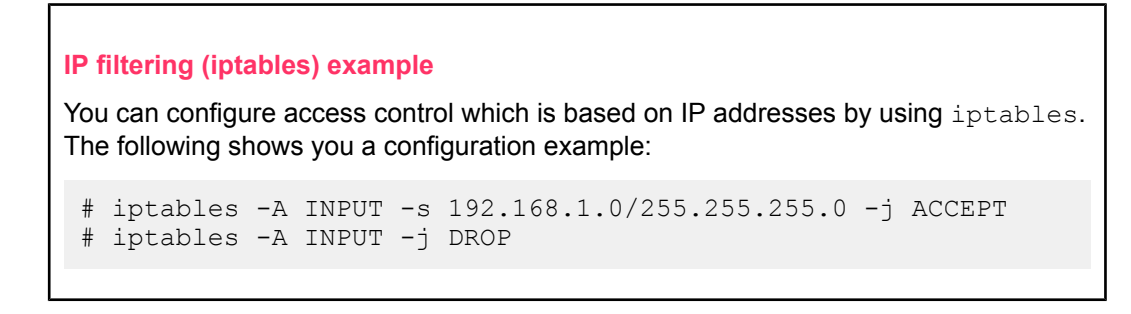

## **8.1.2 Authentication using virtual networks**

To set up authentication by using a virtual network, you must first set up a TCP/IP communication path between the client and Internet Gatekeeper by using a virtual network (SSH/VPN, etc.), which must be authenticated.

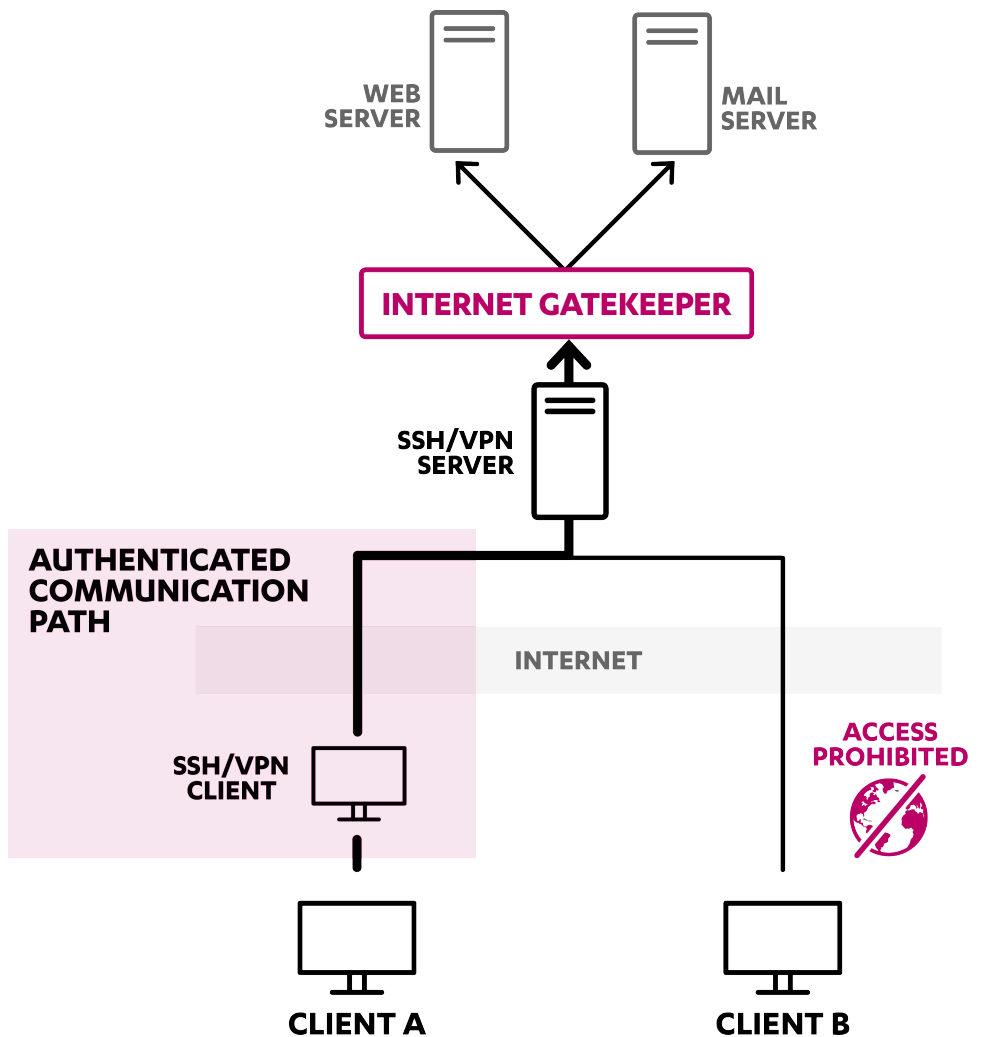

**Figure 7: The client connects to Internet Gatekeeper through the authenticated path. In addition, only the authenticated client can connect to the gateway.**

This section describes settings, which apply if you use SSH (openssh, TTSSH, etc.).

#### **Settings**

**1.** Install an SSH server to the same server (or a computer on the network) as F-Secure Linux Internet Gatekeeper.

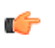

Note: For certain Linux distributions (such as Red Hat 7 and later versions), opensshis installed by default.

- **2.** Install a SSH client to the client computer that accesses the SSH server.
- **3.** Change the port forwarding setting of the SSH client so that Internet Gatekeeper becomes the localhost destination.

Set the config file in the following way.

In this example, the SSH server host is "ssh-server", the SSH user name is "ssh-username", and the Internet Gatekeeper host is "fsigk".

```
Host ssh-server
   User ssh-username
     LocalForward 25 fsigk:25
     LocalForward 110 fsigk:110
     LocalForward 9080 fsigk:9080
```
- **4.** Connect the SSH client to the SSH server.
- **5.** Change the web browser's proxy setting and the mail client settings as follows:
	- Web browser's proxy: http://localhost:9080/
	- SMTP mail server: localhost
	- POP mail server: localhost
- **6.** Check that viruses are scanned while browsing the web and while sending and receiving emails.

## **8.1.3 Proxy authentication using Internet Gatekeeper**

F-Secure Internet Gatekeeper can authenticate each user with a password. The authentication method differs depending on the protocol; HTTP proxy authentication is used for HTTP services, SMTP

authentication for SMTP services, POP user names for POP services, and FTP user names for FTP services.

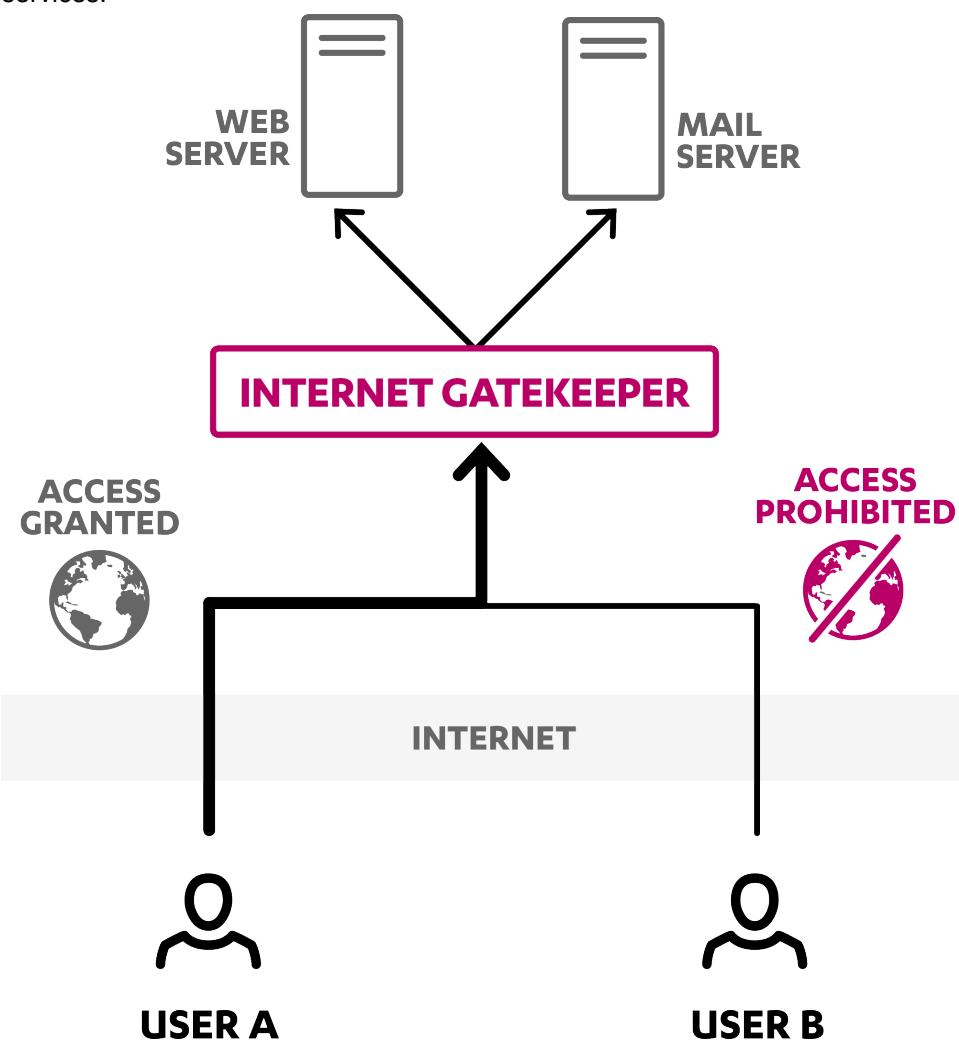

**Figure 8: Using the product to authenticate users.**

#### **User authentication (PAM Authentication)**

You can edit the list of users who are permitted to connect in each proxy setting.

#### **POP, FTP service**

For POP and FTP services, F-Secure Internet Gatekeeper checks whether a user name exists in the user database.

If multiple servers are used, specify "user\_name@server\_name". To allow all users for a specific server, specify "@server name".

**Note:** The user name is specified on the client side and the password is authenticated on the  $\epsilon$ server side.

The settings are stored in the /opt/f-secure/fsigk/conf/pam/userdb.txt file.

If you edit the settings directly, update the userdb.db database file with the create userdb userdb.db < userdb.txt command.

You can also edit the PAM configuration files (/etc/pam.d/fsigk {http,smtp,pop,ftp}) and use external authentication methods such as UNIX account, NIS, LDAP, and Radius.

These PAM configuration files are the symbolic links of

/opt/f-secure/fsigk/conf/pam/fsigk\_{http,smtp,pop,ftp}.pam. If you edit the PAM settings, delete the symbolic links at /etc/pam.d/fsigk\_{http,smtp,pop,ftp} and create copies of the /opt/f-secure/fsigk/conf/pam/fsigk\_{http,smtp,pop,ftp}.pam files to be used for editing.

**Note:** Do not edit the files at

/opt/f-secure/fsigk/conf/pam/fsigk\_{http,smtp,pop,ftp}.pam directly because they are overwritten when updated. To prevent the files from being overwritten during updates, remove the symbolic links and create copies before editing the configuration files.

Edit the following proxy settings under **HTTP proxy**, **SMTP proxy**, **POP proxy**, and **FTP proxy**:

- **{HTTP,SMTP,POP,FTP} proxy authentication (proxyauth\_pam\_auth)=yes**
- **Add or remove users**: Add, delete, or edit users on the **Add or remove users** setting.

#### **SMTP service**

The following settings allow SMTP services without authentication to clients who are located within the LAN, and to senders from specific mail servers, addresses and networks.

#### Edit **Proxy settings** > **SMTP proxy** > **LAN access settings (lan)=yes**

- **Hosts and networks within LAN**: Specify allowed clients (Clients within the LAN, mail servers, etc.)
- Edit smtp lan field in the /opt/f-secure/fsigk/conf/fsigk.ini file to specify the list of hosts and networks to which the LAN access settings apply

Because emails from the Internet are delivered to mail servers through the product, the corresponding mail servers must be allowed to deliver without authentication. The following settings describe how you can configure this.

#### Edit **Proxy settings** > **SMTP proxy**

- **Restrict e-mail recipients (acl\_rcpt)=yes** to specify mail server domains
- Edit smtp rept field in the /opt/f-secure/fsigk/conf/fsigk.ini file to specify the list of domains to which the settings apply.

## **8.1.4 Authentication by mail servers**

F-Secure Internet Gatekeeper uses POP and SMTP authentication on the server side. The product works as a proxy to enable access from clients to the mail server. Therefore, user authenticating functions based on POP and SMTP authentication by mail servers can be used as is.

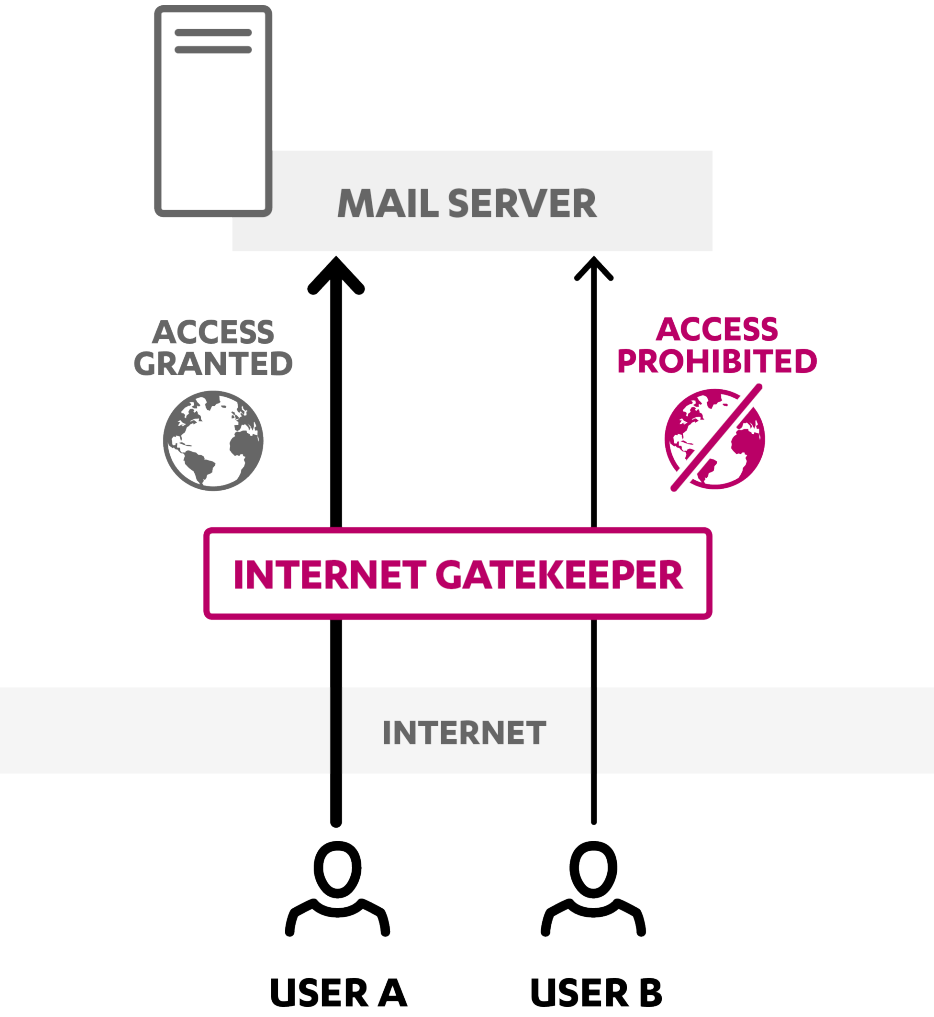

**Figure 9: Using the SMTP authentication on the mail server.**

To use the SMTP authentication on the mail server, disable the SMTP authentication setting for F-Secure Linux Internet Gatekeeper. To disable SMTP authentication for the product:

- **1.** Open the configuration file /opt/f-secure/fsigk/conf/fsigk.ini from command line.
- **2.** Under **SMTP** proxy, set proxyauth pam auth=no to disable the SMTP authentication.

If you use APOP, disable the parent server setting of the product. To disable the parent server setting for POP proxy:

- 1. Open the configuration file /opt/f-secure/fsigk/conf/fsigk.ini from command line.
- **2.** Under **POP proxy**, set self\_proxy=no to disable **Defining parent server by user** setting.
- **Note:** Due to protocol specifications, you cannot use APOP if **Defining parent server by user** r S is enabled. If you want to use APOP, make sure that you do either of the following:
	- Turn off **Defining parent server by user**.
	- Set self proxy=no for POP proxy.
	- Use a transparent proxy.

## **8.1.5 Authentication using POP-before-SMTP**

SMTP services can be accessed using POP-before-SMTP. If POP-before-SMTP is used, user authentication for a POP connection is performed before a SMTP service is accessed.

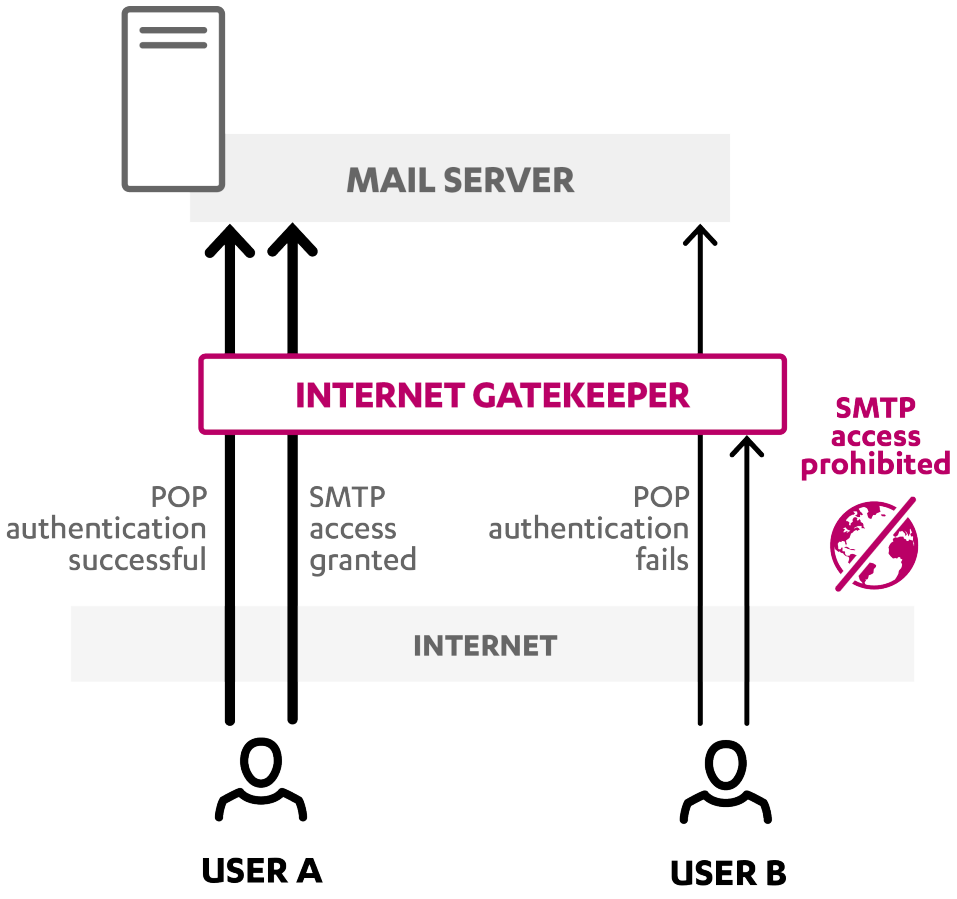

#### **Figure 10: Using the POP-before-SMTP authentication.**

Access to the SMTP service is limited to IP addresses that have passed POP authentication within a specified time. In addition, the POP-before-SMTP authentication is performed in F-Secure Internet Gatekeeper. This is because the IP address of the product is always assigned to the IP address of the sender's mail server.

To use the POP-before-SMTP authentication, configure the SMTP and POP services in the following way:

- **1.** Edit **Proxy settings** > **SMTP proxy (smtp\_service)=yes** > **Global settings**
	- **POP-before-SMTP authentication (pbs)=yes**
	- **Timeout (pbs lifetime)**: Specify the time in minutes during which the authentication is effective (Example: pbs\_lifetime=2)
- **2.** Edit **Proxy settings** > **POP proxy (pop\_service)=yes** .
- **3.** The following settings allow services without authentication to clients within the LAN and to senders from specific mail servers,addressesandnetworks. Edit **Proxysettings** > **SMTP proxy** > **LAN access settings (lan)=yes**
	- **Hosts and networks within LAN**: Specify allowed clients (Clients within the LAN, mail servers, etc.)
	- Edit smtp lan field in /opt/f-secure/fsigk/conf/fsigk.ini file to specify the list of hosts and networks to which the LAN access settings apply.
- **4.** Because emails from the Internet are delivered to mail servers through the product, the corresponding mail servers must be allowed to deliver without authentication. Edit **Proxy settings** > **SMTP proxy**
	- **Restrict e-mail recipients (acl\_rcpt)=yes** to specify mail server domains.

• Edit smtp\_rcpt field in /opt/f-secure/fsigk/conf/fsigk.ini file to specify the list of domains to which the settings apply.

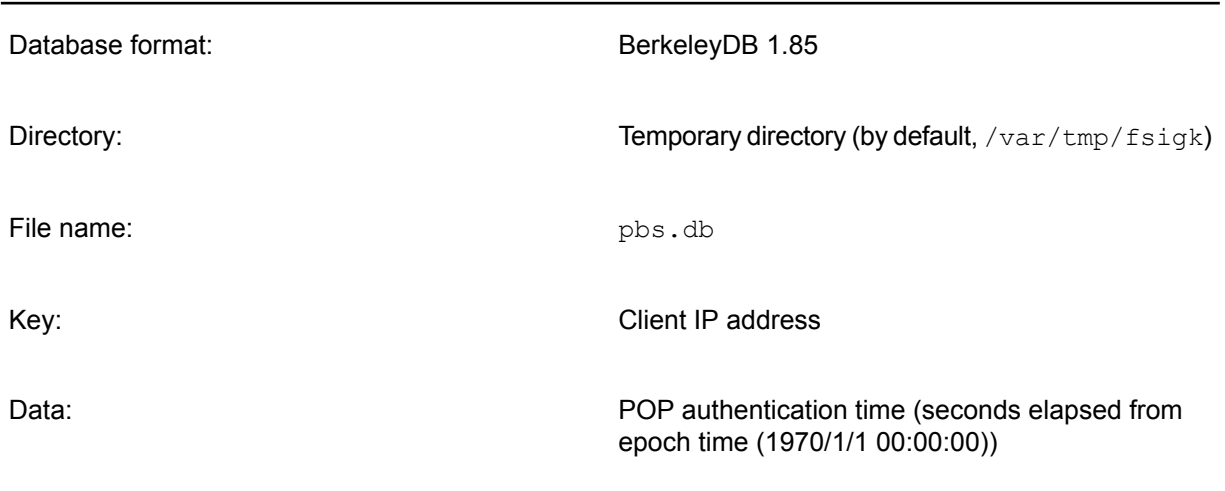

The database file for the POP-before-SMTP authentication is stored in the following way:

**Note:** You can check information on the current database by running db1 dump -p pbs.db.  $\mathbb{C}$ 

**Important:** Every time a service is restarted, all the information in the database for œ POP-before-SMTP is deleted.

## **8.2 Transparent proxy**

F-Secure Internet Gatekeeper can work as a transparent proxy for each service (HTTP, FTP, SMTP, POP). In this way, you can perform virus scans for services without having to change settings for each user.

The following table displays which settings you need to change for the product to work as a transparent proxy. The settings apply when the host name of the mail server is assigned to the host name of Internet Gatekeeper (through proxy and DNS settings).

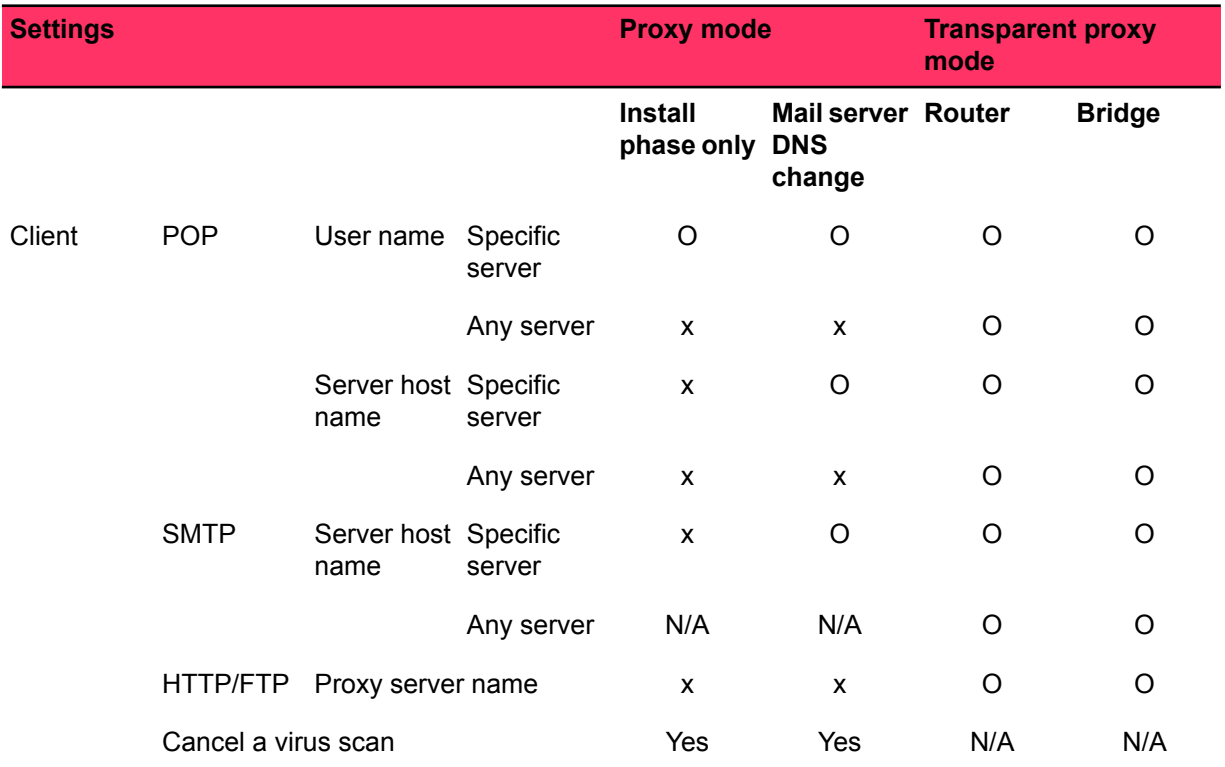

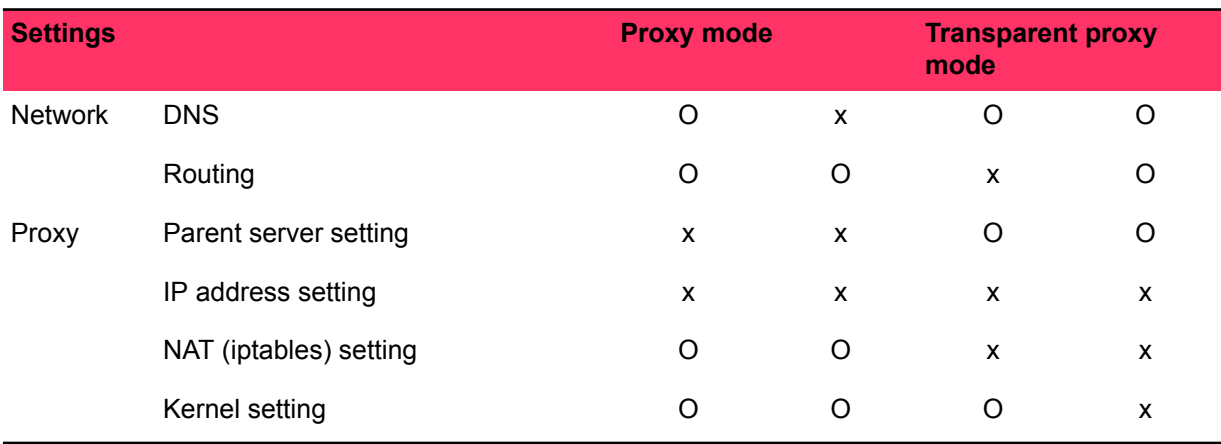

**Note:** If a subnet exists under the network structure, apply routing settings as needed.  $\mathbf{r}$ 

**Note:** FTP over HTTP is not supported in the transparent proxy mode.  $\Gamma$ 

## **8.2.1 Transparent proxy details**

Normally, clients access web servers and mail servers directly. To use F-Secure Internet Gatekeeper as a transparent proxy, you must install it on the IP routing between clients and servers.

The product relays the access and performs a virus scan during the relay by capturing connections from clients to servers and by creating another connection to servers. In this way, clients can directly access servers, and clients' traffic is scanned, without having to change the client configuration.

#### **Setting example**

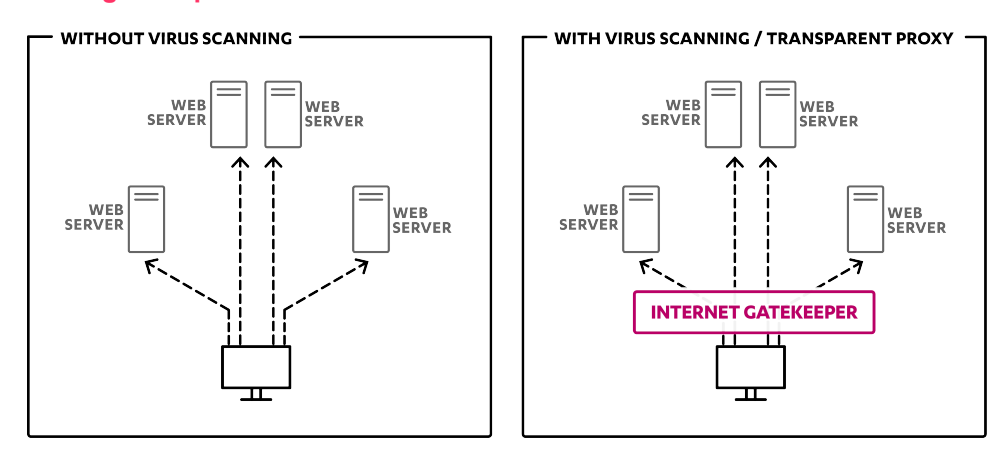

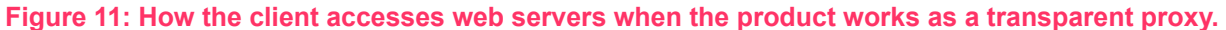

## **8.2.2 Transparent proxy in the router mode**

To function as a transparent proxy in the router mode, you must install Internet Gatekeeper on a computer, which acts as a router between the clients and the servers.

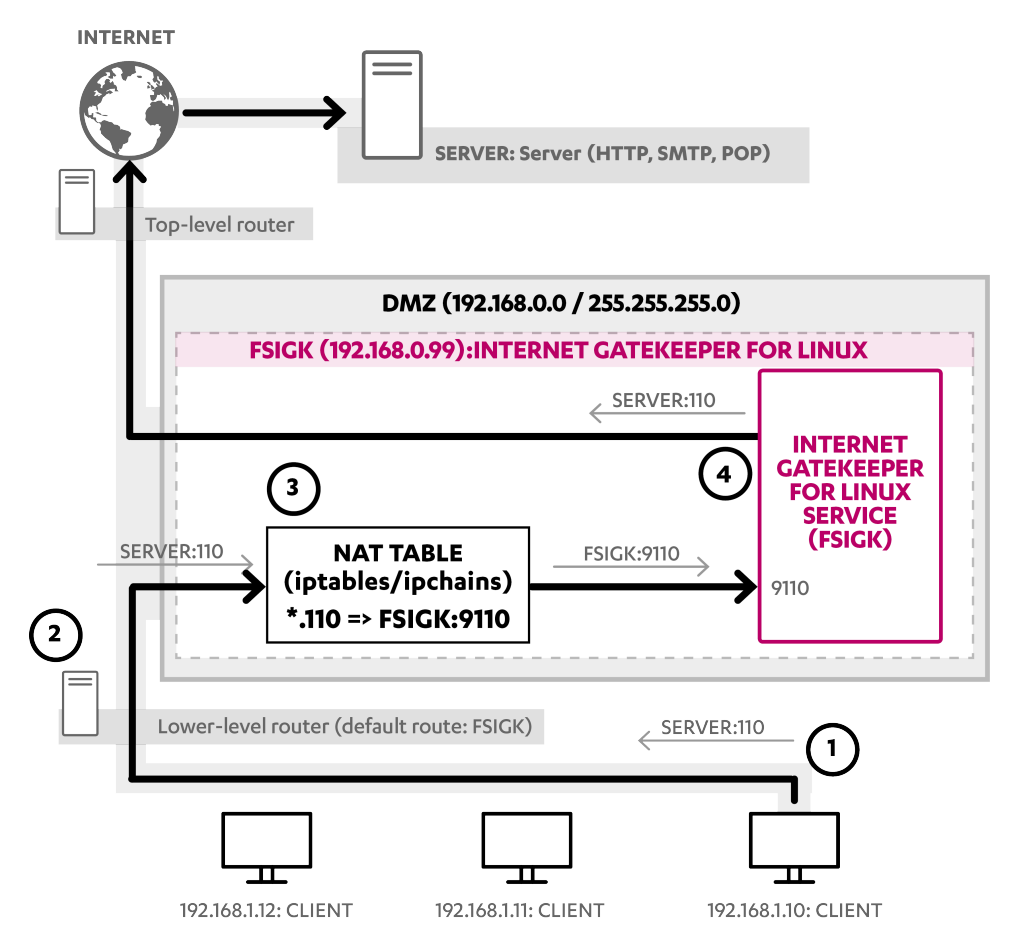

**Figure 12: Setting up the product as a transparent proxy in a DMZ network**

#### **Overview of operations:**

The following describes how clients connect to servers when F-Secure Internet Gatekeeper is set up as a transparent proxy:

- **1.** The client starts a connection to a service port (example 110) of a server (SERVER).
- **2.** The NAT (lower-level) router relays the access request from the client to F-Secure Internet Gatekeeper (FSIGK) that is set on the default route.
- **3.** FSIGK redirects the access request from the client to FSIGK:9110 on the basis of the NAT setting in iptables, and stores the original access destination (SERVER:110).
- **4.** FSIGK listens to the access at FSIGK:9110 and retrieves the access request replaced by iptables. Afterwards, Internet Gatekeeper retrieves the original destination (SERVER:110) which has been stored in iptables and sends the access request to the original destination (SERVER:110).

#### **Settings**

To use a transparent proxy in the router mode, configure the network and server associated with F-Secure Internet Gatekeeper in the following way:

- **1.** Open the configuration file /opt/f-secure/fsigk/conf/fsigk.ini and edit the proxy settings to start up each service in transparent proxy mode:
	- **HTTP proxy (http\_service)=yes**
		- Port Number (svcport)=9080
		- Transparent proxy (transparent)=yes
	- **SMTP proxy (smtp\_service)=yes**
		- Proxy port (svcport)=9025
		- Transparent proxy (transparent)=yes

#### • **POP proxy (pop\_service)=yes**

- Port Number (svcport)=9110
- Transparent proxy (transparent)=yes

#### • **FTP proxy (ftp\_service)=yes**

- Port Number (svcport)=9021
- Transparent proxy (transparent)=yes

After configuring the settings, check that the client can access the port of each service (9080, 9025, 9110, 9021) on Internet Gatekeeper.

- 2. Change the access destination of the client to FSIGK:9110 by changing iptables on Internet Gatekeeper.
	- **a.** Run the following commands to make sure that iptables is operating normally and unneeded ipchains are not working:

```
FSIGK# /etc/rc.d/init.d/ipchains stop
FSIGK# chkconfig ipchains off
FSIGK# /etc/rc.d/init.d/iptables restart
```
**b.** Run the following commands to redirect the server access to each service (http(80), smtp(25), pop(110), ftp(21)) to 9080, 9025, 9110, 9021 of FSIGK:

```
FSIGK# iptables -t nat -A PREROUTING \
   -p tcp --dport 80 -j REDIRECT --to-port 9080
FSIGK# iptables -t nat -A PREROUTING \
  -p tcp --dport 25 -j REDIRECT --to-port 9025
FSIGK# iptables -t nat -A PREROUTING \
   -p tcp --dport 110 -j REDIRECT --to-port 9110
FSIGK# iptables -t nat -A PREROUTING \
   -p tcp --dport 21 -j REDIRECT --to-port 9021
```
**c.** Save the settings by running the following command:

FSIGK# /etc/rc.d/init.d/iptables save

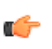

**Note:** See your Linux distribution documentation for information on how to store and modify iptables.

**Note:** You can change the iptable settings also by running the following command: /opt/f-secure/fsigk/misc/rc.transparent

After setting the iptables, check that Internet Gatekeeper that uses the converted port (FSIGK:9080, FSIGK:9025, FSIGK:9110, FSIGK:9021) canbeaccessed whenaclientaccesses thepre-converted service (FSIGK:80, FSIGK:25, FSIGK:110, FSIGK:21).

**3.** Change the default route of the NAT (lower-level) router to FSIGK to let all data communication pass through FSIGK. If the router is running Linux, run the following commands:

NAT-router# route del -net default NAT-router# route add -net default gw 192.168.0.99

**4.** To apply the settings after restart, change the GATEWAY variables (/etc/sysconfig/network, /etc/sysconfig/network-scripts/ifcfg-eth0) in the NAT router. Save the settings.

Check that Internet Gatekeeper (FSIGK: 9080, FSIGK: 9025, FSIGK: 9110, FSIGK: 9021) can accept access from clients to all server services (http(80), smtp(25), pop(110), ftp(21)).

**5.** To enable communication (other than virus scans) for services (http, smtp, pop, ftp) on FSIGK, run the following command, which enables routing:

FSIGK# echo 1 > /proc/sys/net/ipv4/ip\_forward

**6.** Make the following change to /etc/sysctl.conf in FSIGK to enable routing after restart.

net.ipv4.ip forward =  $1$ 

Check that communication from clients is possible.

**7.** Check that virus scans can be performed when a client accesses a server.

#### **Note:** r G

 $\mathbf{r}$ 

When a service accesses a server from Internet Gatekeeper, the IP address of the product is normally assigned as the IP address of the service source.

For FTP data sessions, in Passive mode, the destination address from the client and the source address from Internet Gatekeeper to the server are usually assigned to the address of the product. In Active mode, the destination address from the server and the source address from Internet Gatekeeper to the client are usually assigned to the address of the product. If FTP communication cannot be used, check if it is denied by a firewall.

When accessing a server from Internet Gatekeeper or when an IP address needs to be retained during a FTP data session, the kernel needs to be patched with tproxy.

#### **Note:**  $\mathbb{C}$

Configure the settings so that the communication files and tasks used by the firewall settings of Linux (iptables) are not denied.

The following communication chains must be allowed:

- All communication by the OUTPUT chain
- All communication by the FORWARD chain
- Communication to the listen ports used by Internet Gatekeeper (9080,9025,9110,9021) for the INPUT chain. Data session communication rules relating to FTP (if FTP is used)
- If there are communication errors, disable the firewall and check the communication status.

## **8.2.3 Transparent proxy in the bridge mode**

F-Secure Internet Gatekeeper can also operate as a bridge while acting as a transparent proxy. If you configure the product in bridge mode, virus scanning functions can be provided to clients without having to change any settings on clients and networks.

In order to set up a transparent proxy in the bridge mode, you need to set up an Internet Gatekeeper computer that has 2 or more interfaces and place it between clients and servers. You may need to recompile the Linux kernel if the bridging functionality is not enabled by default in your distribution. Because the product works as a bridge, both of the interfaces, while on different physical networks, are on the same logical IP network.

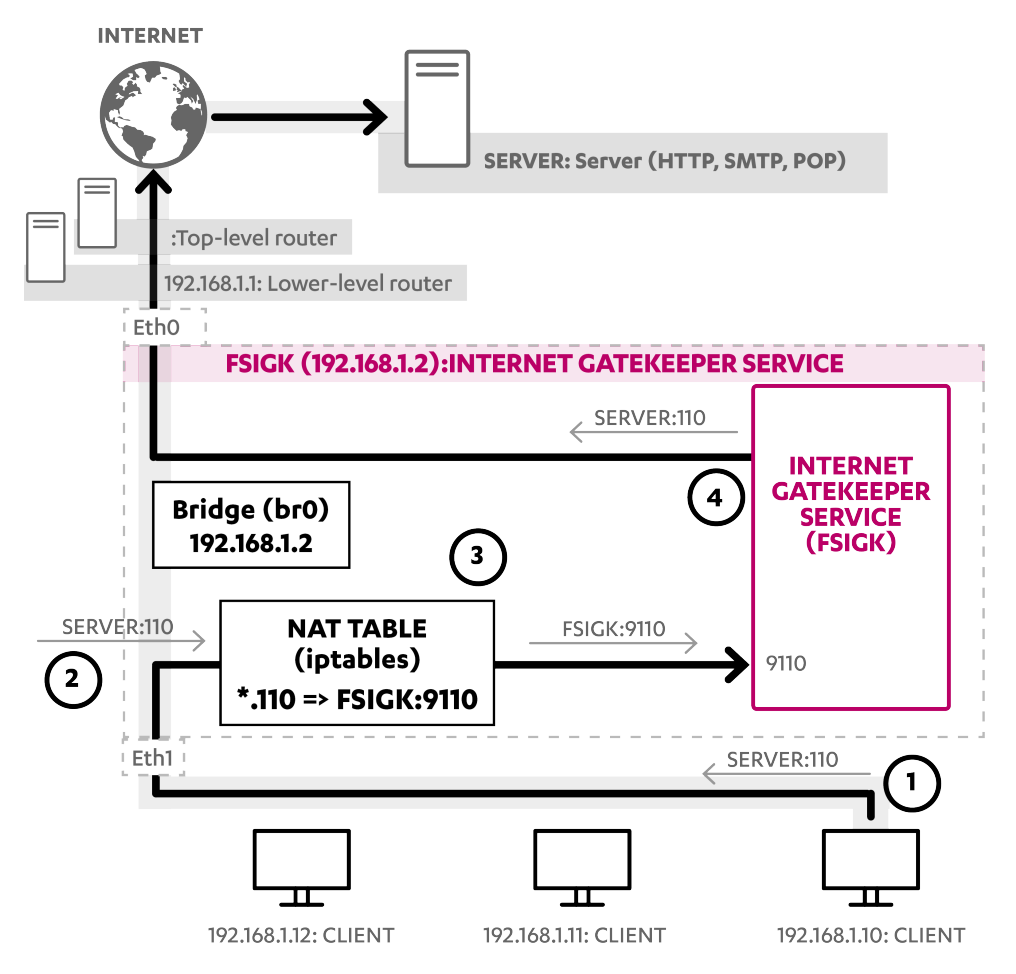

**Figure 13: Setting up a transparent proxy in the bridge mode.**

#### **Overview of operations:**

The following describes how clients connect to servers when F-Secure Internet Gatekeeper is set up as a transparent proxy:

- **1.** The client starts a connection to a service port (example 110) of a server (SERVER).
- **2.** Access requests from clients pass through F-Secure Internet Gatekeeper, which is placed as a bridge between clients and the NAT (lower-level) router.
- **3.** FSIGK redirects the access request from the client to FSIGK:9110 based on the NAT setting in iptables and stores the original access destination (SERVER:110).
- **4.** FSIGK listens to the access at FSIGK:9110 and retrieves the access request replaced by iptables. Afterwards, Internet Gatekeeper retrieves the original destination (SERVER:110), which is stored in iptables, and sends the access request to the original destination (SERVER:110).

#### **Settings**

To use a transparent proxy in bridge mode, configure the network and server associated with F-Secure Internet Gatekeeper in the following way:

- **1.** Open the configuration file /opt/f-secure/fsigk/conf/fsigk.ini and edit the proxy settings to start up each service in transparent proxy mode:
	- **HTTP proxy (http\_service)=yes**
		- Port Number (svcport)=9080
		- Transparent proxy (transparent)=yes
	- **SMTP proxy (smtp\_service)=yes**
		- Proxy port (svcport)=9025
		- Transparent proxy (transparent)=yes
	- **POP proxy (pop\_service)=yes**
		- Port Number (svcport)=9110
		- Transparent proxy (transparent)=yes

#### • **FTP proxy (ftp\_service)=yes**

- Port Number (svcport)=9021
- Transparent proxy (transparent)=yes

After configuring the settings, check that the client can access the port of each service (9080, 9025, 9110, 9021) on Internet Gatekeeper.

**2.** To set the bridge, change the IP address, netmask, default root, and interface name in /opt/f-secure/fsigk/misc/rc.bridge and launch the bridge as a startup script. You need the brctl command to set the bridge. If it is not available, install a package which includes the brctl command (for example, the "bridge-utils" package).

```
# cp /opt/f-secure/fsigk/misc/rc.bridge /etc/rc.d/init.d/bridge
# /etc/rc.d/init.d/bridge start
# chkconfig --add bridge
```
Check that communication works between interfaces (eth0,eth1) on both sides.

- **3.** Change the access destination of the client to FSIGK:9110. Do it on the server at the access destination by changing iptables on Internet Gatekeeper.
- **4.** Run the following commands to redirect the server access to each service (http(80), smtp(25), pop(110), ftp(21)) to 9080, 9025, 9110, 9021 of FSIGK.

```
FSIGK# iptables -t nat -A PREROUTING \
  -p tcp --dport 80 -j REDIRECT --to-port 9080
FSIGK# iptables -t nat -A PREROUTING \
   -p tcp --dport 25 -j REDIRECT --to-port 9025
FSIGK# iptables -t nat -A PREROUTING \
   -p tcp --dport 110 -j REDIRECT --to-port 9110
FSIGK# iptables -t nat -A PREROUTING \
   -p tcp --dport 21 -j REDIRECT --to-port 9021
```
**5.** Save the settings by running the following command:

FSIGK# /etc/rc.d/init.d/iptables save

**Note:** You can make iptable setting changes also by running the following command: /opt/f-secure/fsigk/misc/rc.transparent.

**6.** Check that virus scans can be performed when a client accesses a server.

**Note:**  $\mathbb{C}$ 

 $\mathbf{r}$ 

When a service accesses a server from Internet Gatekeeper, the IP address of the product is normally assigned as the IP address of the service source. For this reason, the IP address and routing settings must be applied to the Internet Gatekeeper server.

For FTP data sessions, in Passive mode, the destination address from the client and the source address from Internet Gatekeeper to the server are usually assigned to the address of the product. In Active mode, the destination address from the server and the source address from the Internet Gatekeeper to the client are usually assigned to the address of the product. If FTP communication cannot be used, check if it is denied by a firewall.

When Internet Gatekeeper accesses a server, or when an IP address needs to be retained during a FTP data session, the kernel needs to be patched with tproxy.

#### **Note:**  $\epsilon$

Configure the settings so that the communication files and tasks used by the firewall settings of Linux (iptables) are not denied.

The following communication chains must be allowed:

- All communication by the OUTPUT chain
- All communication by the FORWARD chain
- Communication to the listen ports used by Internet Gatekeeper (9080, 9025, 9110, 9021) for the INPUT chain. Data session communication rules relating to FTP (if FTP is used)
- If there are communication errors, disable the firewall and check the communication status.

**Note:** Reference URLs: Net:Bridge - The Linux Foundation  $\mathbf{f}$ *<http://www.linuxfoundation.org/collaborate/workgroups/networking/bridge>*

## **8.3 Coexisting with mail servers**

F-Secure Internet Gatekeeper can operate in the same computer as the mail server.

If the product is implemented in the same computer as a mail server, you must change the IP address or the normal port number (25 or 110) of either the mail server or the product. We recommend that you change the port number of Internet Gatekeeper instead of the mail server.

## **8.3.1 Changing the port number of Internet Gatekeeper**

If you specify a different port number for Internet Gatekeeper, it is possible to use the product and a mail server in the same computer.

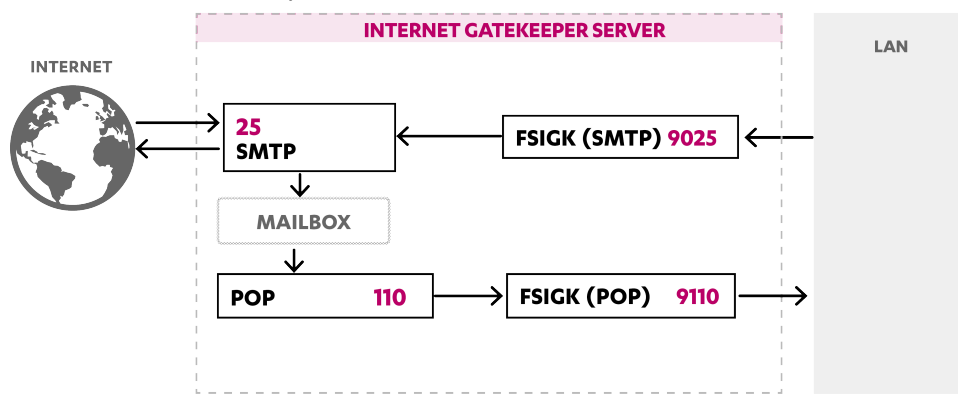

#### **Figure 14: Using ports 9025 and 9110 for Internet Gatekeeper.**

The following example uses ports 9025 and 9110 for Internet Gatekeeper.

- **1.** In F-Secure Internet Gatekeeper, set the port numbers used by the product to 9025 and 9110 in the configuration file /opt/f-secure/fsigk/conf/fsigk.ini:
	- **Proxy settings** > **SMTP proxy**
		- **Proxy port (svcport)=9025**
		- **Parent server**: (parent server host=localhost, parent server port=25)
	- **Proxy settings** > **POP proxy**
- **Proxy port (svcport)=9110**
- **Parent server:** (parent server host=localhost, parent server port=25)
- **2.** In the client, set the port numbers used by the SMTP and POP servers to 9025 and 9110.

### **8.3.2 Changing the port number of the mail server**

If you specify a different port number for the mail server, it is possible to use the product and a mail server in the same computer.

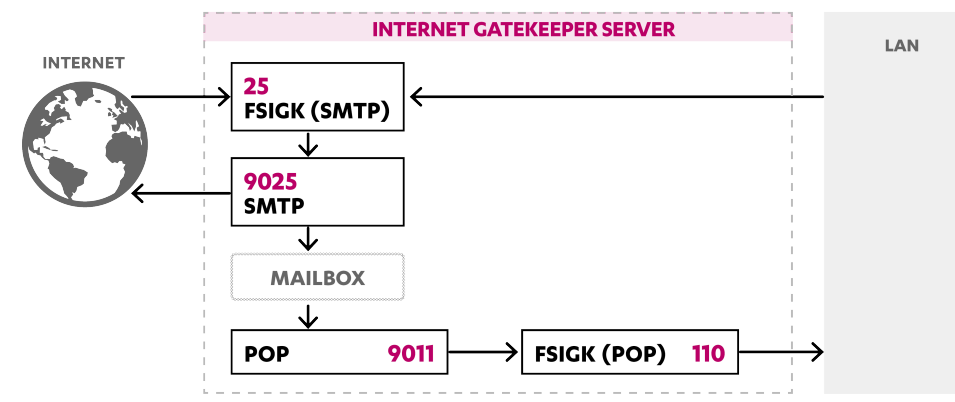

#### **Figure 15: Using ports 9025 and 9110 for the mail server.**

The following example uses ports 9025 and 9110 for the mail server. Because virus scans are performed using SMTP, Internet Gatekeeper does not need the POP settings, and they can be skipped.

- **1.** On the mail server, change the SMTP server port to 9025, and the POP server port to 9110.
	- Using **sendmail**:
		- **1.** Make the following change in /etc/sendmail.cf or /etc/mail/sendmail.cf.

DaemonPortOptions=Port=9025

**2.** Restart sendmail.

```
# /etc/rc.d/init.d/sendmail restart
```
- Using **ipop3d + xinetd**:
	- **1.** Make the following change in /etc/xinetd.d/ipop3.

port = 9110

**2.** Restart xinetd.

# /etc/rc.d/init.d/xinetd restart

- Using **qmail+tcpserver**:
	- **1.** Make the following change in /var/qmail/rc:

```
/usr/local/bin/tcpserver -R -x /etc/tcp.smtp.cdb -u qmaild -g qmail
0 9025 \
/var/qmail/bin/qmail-smtpd | /var/qmail/bin/splogger smtpd 3 &
```
• Using **qmail-popup + xinetd**:

**1. Make the following change in** /etc/xinetd.d/qmail-popup.

port = 9110

- **2.** Restart xinetd.
	- # /etc/rc.d/init.d/xinetd restart
- Using **postfix**:
	- **1.** 1 Set the smtpd service port in /etc/postfix/master.cf as follows:

```
9025 inet n - n - - smtpd
```
**2.** Restart postfix.

# postfix reload

- **2.** In F-Secure Internet Gatekeeper, set the port numbers of the parent server to 9025 and 9110 in the configuration file /opt/f-secure/fsigk/conf/fsigk.ini:
	- **Proxy settings** > **SMTP proxy (smtp\_service)=yes**
		- **Proxy port (svcport)=25**
		- **Global settings** > **Parent server**
			- **Host name (parent\_server\_host)=localhost**
			- **Port number (parent\_server\_port)=9025**
	- **Proxy settings** > **POP proxy (pop\_service)=yes**
		- **Proxy port (svcport)=110**
		- **Parent server**:
			- **Host name (parent\_server\_host)=localhost**
			- **Port number (parent\_server\_port)=9110**

#### **Restricting the recipient domains to prevent third-party relays**

To restrict mail to your\_domain1.com and your\_domain2.com, edit **Proxy settings** > **SMTP proxy** > **Global settings** > **Restrict e-mail recipients (acl\_rcpt)=yes**.

Edit smtp\_rcpt field in /opt/f-secure/fsigk/conf/fsigk.ini file to specify the list of domains to which the settings apply.

#### **Allow access from clients within the LAN**

As outbound access is denied by restricting recipient domains, allow access from clients within the LAN. To enable IP addresses specified in 192.168.1.xxx and 192.168.2.xxx, edit **Proxy settings** > **SMTP proxy** > **LAN access settings (lan)=yes**.

- **Hosts and networks within LAN**: 192.168.1.0/255.255.255.0 192.168.2.0/255.255.255.0
- Edit smtp lan field in /opt/f-secure/fsigk/conf/fsigk.ini file to specify the list of hosts and networks to which the LAN access settings apply.

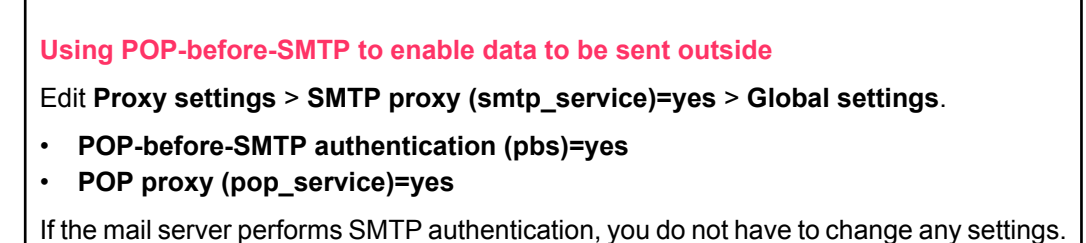

# **8.3.3 Changing the IP address**

If F-Secure Internet Gatekeeper and a mail server use a different interface (IP address), it is possible to use the product and a mail server in the same computer with the same port number.

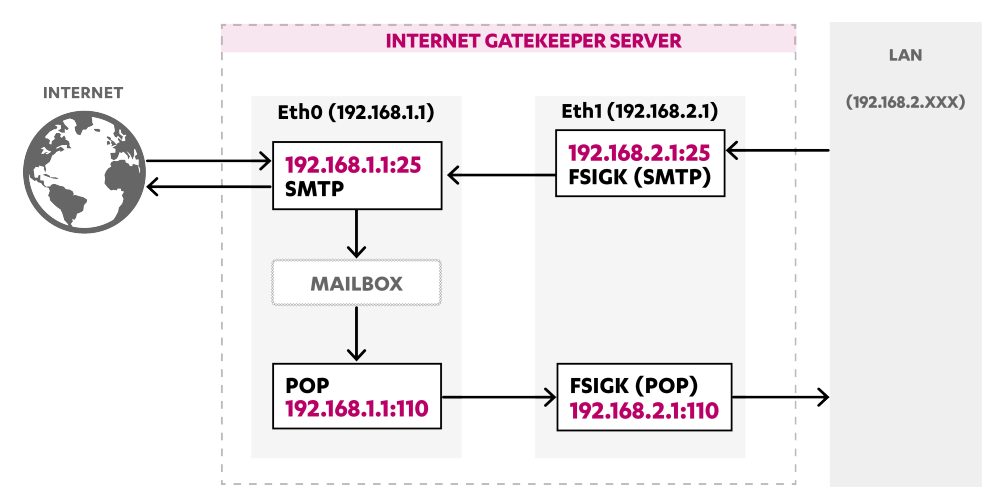

**Figure16: The mailserverlistensto eth0(192.168.1.1)and Internet Gatekeeperlistensto eth1(192.168.2.1)**

If you only have one physical interface, you can generate a virtual interface with the IP Alias function. For example, the following command generates the virtual interface "eth0:1(192.168.1.2)":

# ifconfig eth0:1 192.168.1.2 netmask 255.255.255.0

Copy /etc/sysconfig/network-scripts/ifcfg-eth0 to ifcfg-eth0:1 and rewrite the file to DEVICE="eth0:1". Set the IPADDR, NETMASK, NETWORK, and BROADCAST variables in the file.

- **1.** On the mail server, set the listening interface of the mail server to eth0 (192.168.1.1).
	- Using **sendmail**:
		- **1.** Make the following change in /etc/sendmail.cf or /etc/mail/sendmail.cf.

DaemonPortOptions=Port=smtp,Addr=192.168.1.1

**2.** Restart sendmail.

# /etc/rc.d/init.d/sendmail restart

- Using **ipop3d + xinetd**:
	- **1.** Make the following change in /etc/xinetd.d/ipop3.

bind=192.168.1.1

**2.** Restart xinetd.

# /etc/rc.d/init.d/xinetd restart

- Using **qmail+tcpserver**:
	- **1.** Make the following change in /var/qmail/rc:

```
/usr/local/bin/tcpserver -R -x /etc/tcp.smtp.cdb -u qmaild -g qmail
192.1.168.1.1 25 \
/var/qmail/bin/qmail-smtpd | /var/qmail/bin/splogger smtpd 3 &
```
- Using **qmail-popup + xinetd**:
	- **1.** Make the following change in /etc/xinetd.d/qmail-popup.

bind=192.168.1.1

**2.** Restart xinetd.

```
# /etc/rc.d/init.d/xinetd restart
```
#### • Using **postfix**:

**1.** 1 Set the smtpd service port in /etc/postfix/master.cf as follows:

```
192.168.1.1:25 inet n - n - - smtpd
```
**2.** Restart postfix.

```
# postfix reload
```
- **2.** In F-Secure Internet Gatekeeper, set the port numbers of the parent server to 192.168.2.1:25 and 192.168.2.1:110. Specify the parent server to be the mail server (192.168.1.1:25, 192.168.1.1:110) in the configuration file /opt/f-secure/fsigk/conf/fsigk.ini:
	- **Proxy settings** > **SMTP proxy (smtp\_service)=yes**
		- **Proxy port (svcport)=192.168.2.1:25**
		- **Global settings** > **Parent server**
			- **Host name (parent\_server\_host)=192.168.1.1**
			- **Port number (parent\_server\_port)=25**
	- **Proxy settings** > **POP proxy (pop\_service)=yes**
		- **Proxy port (svcport)=192.168.2.1:110**
		- **Parent server**:
			- **Host name (parent\_server\_host)=192.168.1.1**
			- **Port number (parent\_server\_port)=110**
- **3.** Set the mail server to 192.168.2.1.

Make sure that the client can send and receive mails.

### **Changing IP addresses with iptables**

If F-Secure Internet Gatekeeper and a mail server use a different interface, it is possible to use the product and a mail server in the same computer with the same port number.

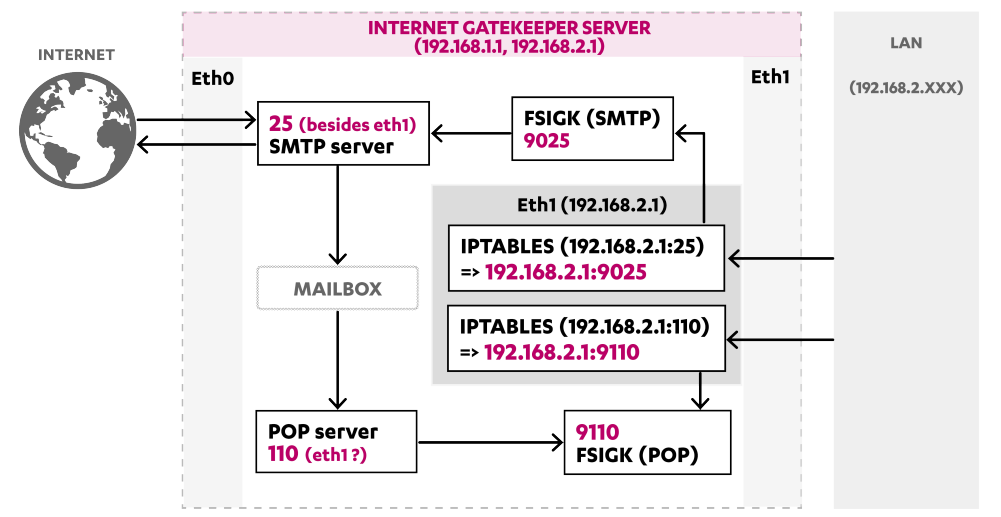

#### **Figure 17: Redirecting the access to default ports.**

You can redirect the access to default ports (25, 100) in specific interfaces to the product (9025, 9110). You can do it with the NAT setting in the iptables.

The following example uses two interfaces, eth0 (192.168.1.1) and eth1 (192.168.2.1). Access from eth1 ports 25 and 110 is changed to ports 9025 and 9110. The eth1 interface is used for Internet Gatekeeper, and the eth0 interface (and localhost) is used for the mail server access.

If you have only one physical interface, you can generate a virtual interface with the IP Alias function. For example, the following command generates the virtual interface "eth0:1(192.168.1.2)":

# ifconfig eth0:1 192.168.1.2 netmask 255.255.255.0

Copy /etc/sysconfig/network-scripts/ifcfg-eth0 to ifcfg-eth0:1 and rewrite the file to DEVICE="eth0:1". Set the IPADDR, NETMASK, NETWORK, and BROADCAST variables in the file.

#### **iptables setting for the gateway server**

To redirect the access to ports 25 and 110 of eth1 (192.168.2.1) to 9025 and 9110, use the following iptables commands:

```
# iptables -t nat -A PREROUTING -d 192.168.2.1 -p tcp --dport 25 -j REDIRECT
 \setminus--to-port 9025
# iptables -t nat -A PREROUTING -d 192.168.2.1 -p tcp --dport 110 -j REDIRECT
 \overline{\phantom{0}}--to-port 9110
# /etc/rc.d/init.d/iptables save
```
#### **Settings for F-Secure Internet Gatekeeper**

Set the port numbers of the parent server to 9025 and 9110, and the parent server to be the mail server (localhost:25, localhost:110) intheconfigurationfile /opt/f-secure/fsigkconf/fsigk.ini.

- **Proxy settings** > **SMTP proxy (smtp\_service)=yes**
	- **Proxy port (svcport)=9025**
	- **Global settings** > **Parent server**
		- **Host name (parent\_server\_host)=localhost**
		- **Port number (parent\_server\_port)=25**
- **Proxy settings** > **POP proxy (pop\_service)=yes**
	- **Proxy port (svcport)=9110**
	- **Parent server**:
		- **Host name (parent\_server\_host)=localhost**
		- **Port number (parent\_server\_port)=110**

#### **Client settings**

Set the mail server to 192.168.2.1 and make sure that the client can send and receive mails.

## **8.4 Scanning viruses before saving mail to the mail server**

By default, virus scans are performed on all inbound emails that are sent to the mail server by using the specified POP protocol. For this reason, you do not need to make any changes to the mail server. It is also possible to check inbound emails in SMTP before they are saved to the mail server.

The following example uses a single F-Secure Internet Gatekeeper server to check both outbound and inbound emails for viruses.

#### **Overview of operations:**

If F-Secure Internet Gatekeeper is not implemented, outbound emails are transferred through an internal mail server to the destination mail server. Inbound emails are **Without virus scanning** stored in an internal mail server, and users can retrieve them by using the POP protocol.

If F-Secure Internet Gatekeeper is implemented, the product scans outbound emails for viruses. After that the emails are delivered to the destination mail server by **With virus scanning** using the internal mail server. After the product has scanned inbound emails for viruses, the emails are stored on an internal mail server. Users can retrieve them by using the POP protocol. In addition, restrictions are applied to outbound emails to prevent open relays (third-party relays) and email abuse.

#### **Setting example**

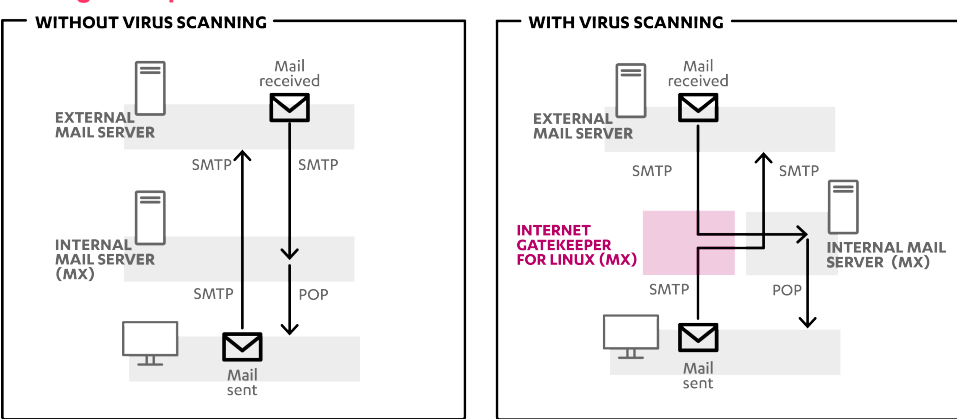

**Figure 18: Scanning inbound mails for viruses before saving mail to the server.**

#### **Settings**

- **1.** Set up F-Secure Internet Gatekeeper under a temporary host name (*fsigk*) and apply the following proxy settings in the configuration file:
	- **Proxy settings** > **SMTP proxy (smtp\_service)=yes**
		- **Proxy port (svcport)=25**
		- **Global settings** > **Parent server**
			- **Host name (parent\_server\_host)=<IP address of internal mail server>**
- **Port number (parent\_server\_port)=25**
- **Global settings** > **Restrict e-mail recipients (acl\_rcpt)=yes**
	- Edit smtp rcpt field in /opt/f-secure/fsigk/conf/fsigk.ini file to specify the list of domains to which the LAN access settings apply.
- **LAN access settings (lan)=yes**
	- **Hostsand networks within LAN=<Hosts within LAN>** (Example:192.168.1.0/255.255.255.0 192.168.2.0/255.255.255.0)
	- Edit smtp lan field in /opt/f-secure/fsigk/conf/fsigk.ini file to specify the list of hosts and networks to which the LAN access settings apply.
- **2.** Configure the internal mail server so that emails from *fsigk* can be sent to other mail servers.
	- Using **sendmail**:
		- **1.** Add the following line to /etc/mail/access:

<IP address of fsigk (Example: 192.168.0.99)> RELAY

**2.** Run make at /etc/mail.

# cd /etc/mail/ ; make

**3.** Restart sendmail.

```
# /etc/rc.d/init.d/sendmail restart
```
- Using **qmail+tcpserver**:
	- **1.** Make the following changes in /var/qmail/rc.

```
/usr/local/bin/tcpserver -R -x /etc/tcp.smtp.cdb -u qmaild -g qmail
0 smtp \
    /var/qmail/bin/qmail-smtpd | /var/qmail/bin/splogger smtpd 3 &
```
**2.** Make the following changes in /etc/tcp.smtp.

```
<IP address of fsigk (Example: 192.168.0.99)>:allow,RELAYCLIENT=""
<Network within LAN (Example: 192.168.1.)>:allow,RELAYCLIENT=""
:allow
```
**3.** Convert to cdb format with the following command:

# tcprules tcp.smtp.cdb tcp.smtp.tmp < tcp.smtp

- Using **postfix**:
	- **1.** Add the following line to /etc/postfix/main.cf:

```
mynetworks=<IP address of fsigk (Example: 192.168.0.99)>,<Network
within LAN>
```
(For example: 192.168.1.0/24.)

**2.** Restart postfix.

```
# postfix reload
```
- **3.** Check that emails can be sent from the internal network to an external mail server by using *fsigk*. Check also that outbound emails are limited to the specified domain.
- **4.** Change the host name of the internal mail server to ""mx2" and the host name of Internet Gatekeeper to "mx" in the DNS settings. Change the mail server (MX record of DNS) of the internal domain to "mx" (Internet Gatekeeper).
- **5.** Check that emails can be sent from the internal network to an external mail server by using mx. Check also that outbound emails are limited to the specified domain.
- **6.** After the DNS cache has expired, check that emails can be sent internally through external mail servers. In addition, check that inbound and outbound emails are scanned for viruses.

## **8.5 Reverse proxy settings**

F-Secure Internet Gatekeeper can be set up as a reverse proxy to scan connections from a client to a specific web server.

It is also possible to implement the product as a transparent proxy, which makes it possible for a single Internet Gatekeeper to scan multiple web servers.

## **8.5.1 Typical reverse proxy settings**

If the product is implemented both on a web server and on a separate server, it must be placed in front of the web server for it to appear as a web server on the Internet.

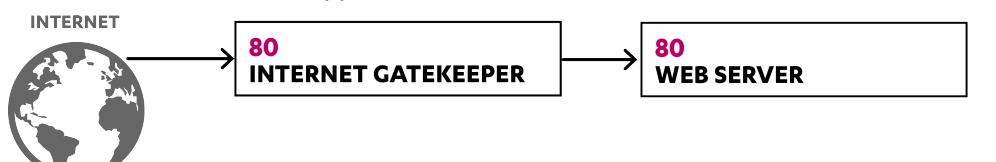

#### **Figure 19: Setting up a reverse proxy.**

#### **Internet Gatekeeper settings**

In the configuration file /opt/f-secure/fsigk/conf/fsigk.ini, configure the proxy port and parent server port to 80:

- **Proxy settings** > **HTTP proxy (http\_service)=yes**
	- **Proxy port (svcport)=80**
	- **Parent server**:
		- **Host name (parent\_server\_host)=Web server**
		- **Port number (parentServer\_port)=80**

#### **DNS/Web server settings**

Set the IP address (as seen from the Internet) of the web server to the address of the Gateway. You can do this by using one of the methods below:

• Change the IP address at the web server

Change the IP address of the previous web server. Set the previous IP address as the IP address of the product.

• Change the IP address assigned to the web server by using the DNS server

Using the DNS settings, set the IP address (as seen from the Internet) of the web server as the address of Internet Gatekeeper.

## **8.5.2 Coexisting with web servers**

F-Secure Internet Gatekeeper can operate in the same computer as a web server. By specifying a different port number for the web server, it is possible to use the product and a web server in the same computer.

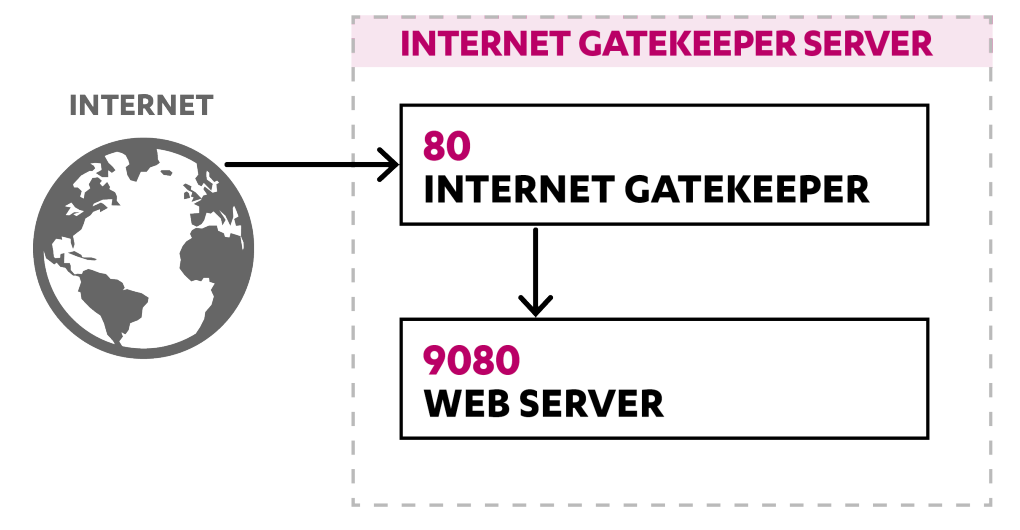

**Figure 20: Using port 9080 for the web server.**

#### **Web server settings**

Using Apache, change the HTTP server port to 9080.

**1.** Make the following change in /etc/httpd/conf/httpd.conf.

Listen 9080

- **2.** Restart Apache.
	- # /etc/rc.d/init.d/httpd restart

#### **Internet Gatekeeper settings**

In the configuration file /opt/f-secure/fsigk/conf/fsigk.ini, configure the proxy port and parent server port to 80.

- **Proxy settings** > **HTTP proxy (http\_service)=yes**
	- **Proxy port (svcport)=80**
	- **Parent server**:
		- **Host name (parent\_server\_host)=localhost**
		- **Port number (parentServer\_port)=9080**

## **8.5.3 Implementing a HTTPS (SSL) server**

F-Secure Internet Gatekeeper cannot scan HTTPS (SSL) data because they are encrypted. To scan a connection from a specific HTTP (SSL) server, decrypt the data with a SSL proxy or SSL accelerator first, and then scan the data with the product.

For example, if you use Apache, set Apache to function as a SSL proxy and place F-Secure Internet Gatekeeper in the HTTP communication section.

The Apache-SSL proxy, Internet Gatekeeper, and the web server can be used on separate computers or on the same computer.

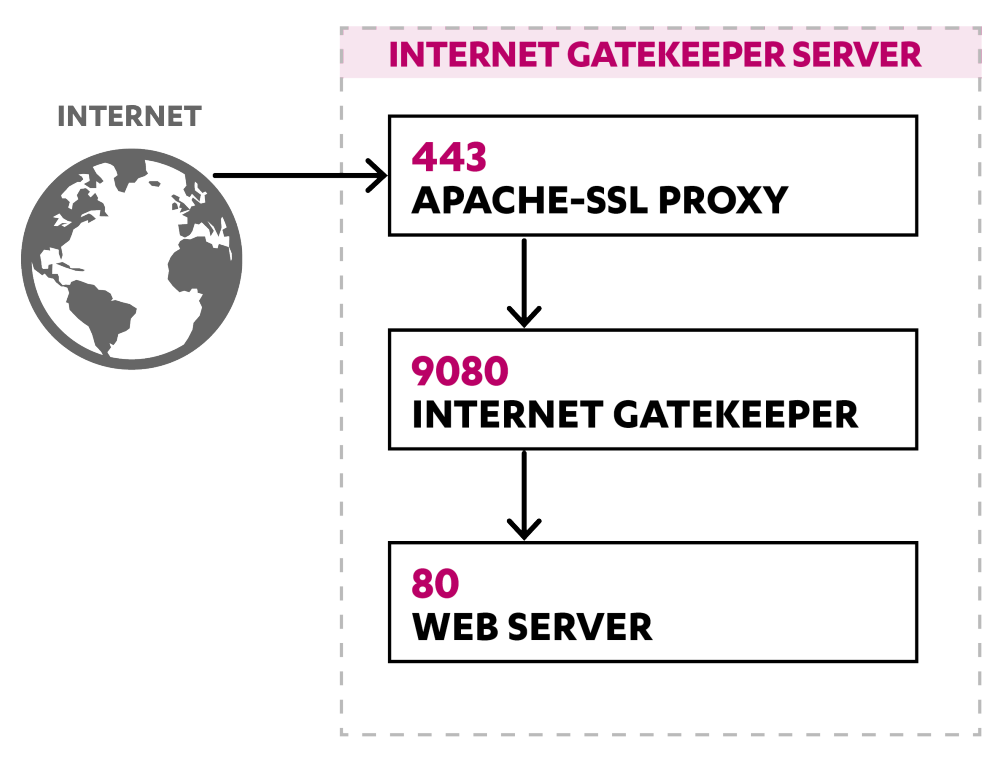

Figure 21: The Apache configuration file when the product is used with a SSL proxy and a web server.

#### **Apache-SSL settings**

In the following example, port 443 is used first to listen to data. Afterwards, port 9080 is relayed to decrypt data.

```
# https access
Listen 443
<VirtualHost _default_:443>
   AddDefaultCharset Off
   ProxyPass / http://127.0.0.1:9080/
   ProxyPassReverse / http://127.0.0.1:9080/
   SSLEngine on
   SSLCertificateFile /etc/pki/tls/certs/localhost.crt
   SSLCertificateKeyFile /etc/pki/tls/private/localhost.key
# SSLCertificateFile /etc/httpd/conf/ssl.crt/server.crt
# SSLCertificateKeyFile /etc/httpd/conf/ssl.key/server.key
   SSLOptions +StdEnvVars
   SetEnvIf User-Agent ".*MSIE.*" nokeepalive ssl-unclean-shutdown
</VirtualHost>
```
#### **Internet Gatekeeper settings**

In the configuration file /opt/f-secure/fsigk/conf/fsigk.ini, configure the proxy port to 9080 and the parent server port to 80.

- **Proxy settings** > **HTTP proxy (http\_service)=yes**
	- **Proxy port (svcport)=9080**
	- **Parent server**:
		- **Host name (parent\_server\_host)=localhost**
		- **Port number (parentServer\_port)=9080**

#### **Web server settings**

The web server uses port 80.

# **Product specifications**

## **Topics:**

- *[Specification](#page-97-0) summary*
- *HTTP proxy [process](#page-99-0)*
- *SMTP proxy [process](#page-100-0)*
- *POP proxy [process](#page-101-0)*
- *FTP proxy [process](#page-102-0)*
- *HTTP error [responses](#page-106-0)*
- *HTTP request and [response](#page-108-0) [headers](#page-108-0)*
- *SMTP command [responses](#page-110-0)*
- *SMTP [commands](#page-112-0) - operations*
- *POP [commands](#page-115-0) - operations*
- *FTP [commands](#page-117-0) - operations*
- *[Connection](#page-119-0) error messages*
- *Service [process](#page-119-1) list*
- *[Detection](#page-120-0) names*
- *[Riskware](#page-122-0)*

This section describes the specifications for F-Secure Internet Gatekeeper.

# <span id="page-97-0"></span>**9.1 Specification summary**

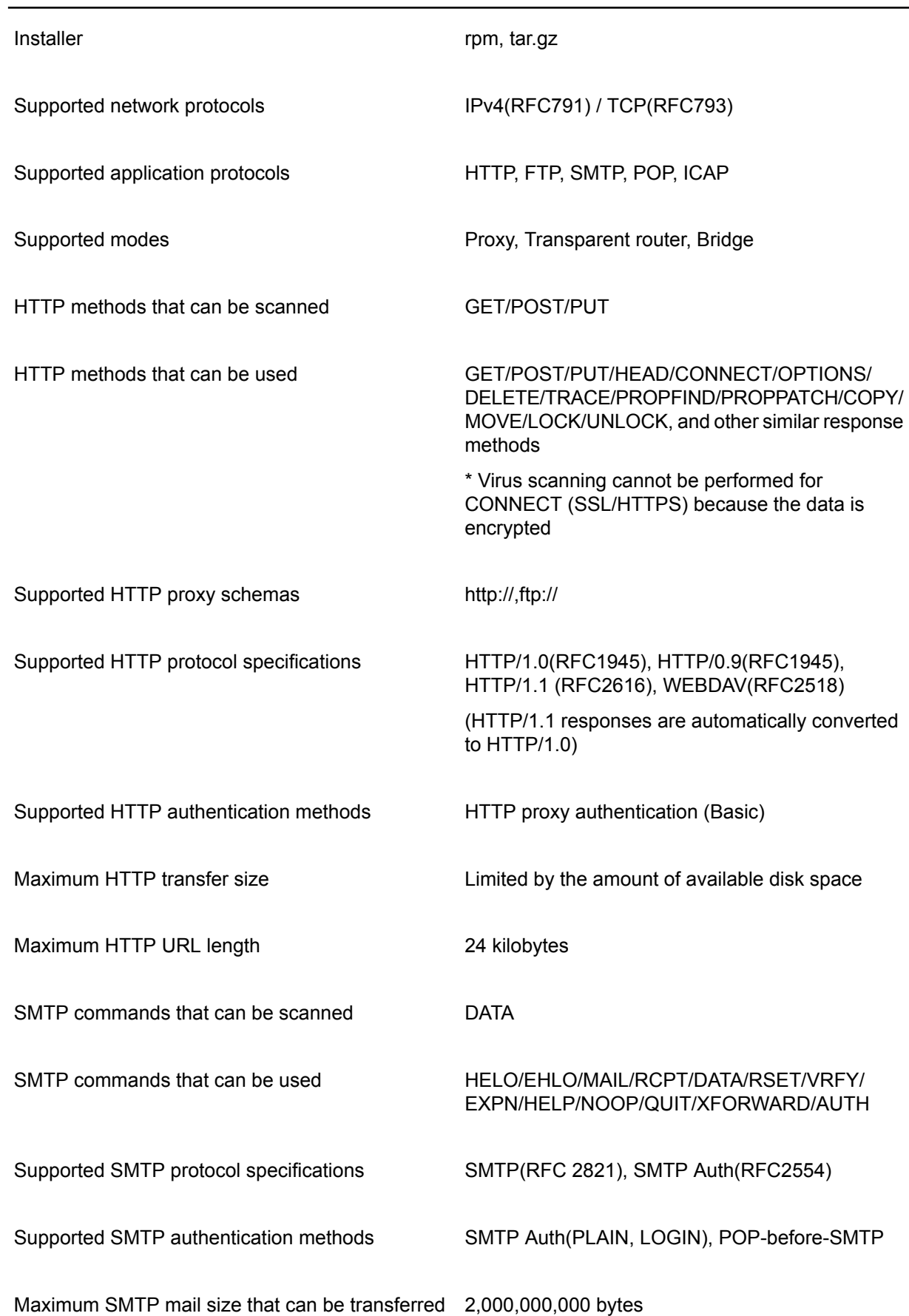

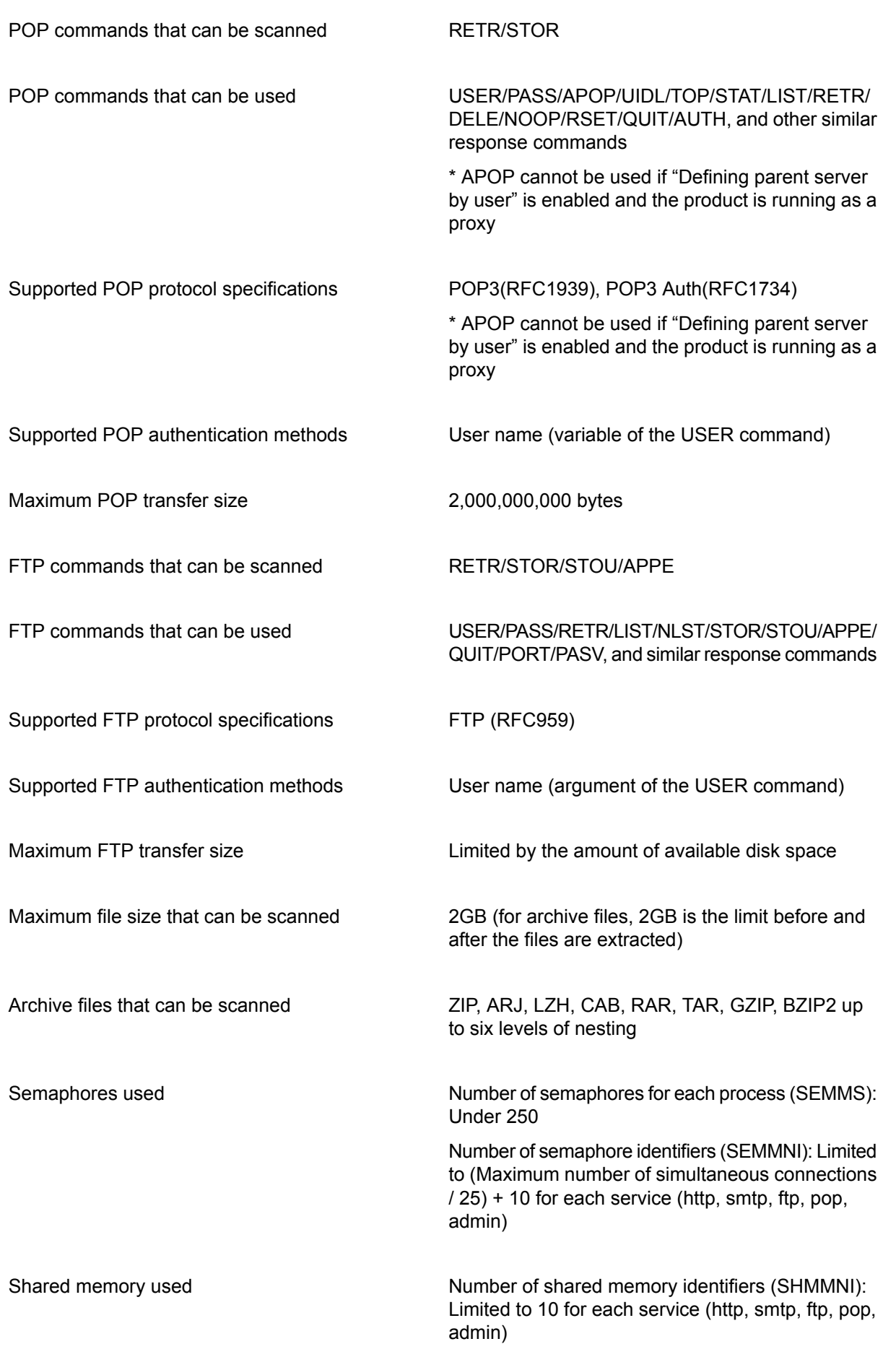

Memory size (SHMMAX): Limited to 1MB for each service (http, smtp, ftp, pop, admin)

## <span id="page-99-0"></span>**9.2 HTTP proxy process**

This section describes how common protocols are processed with the HTTP proxy.

#### **Proxy mode, GET method**

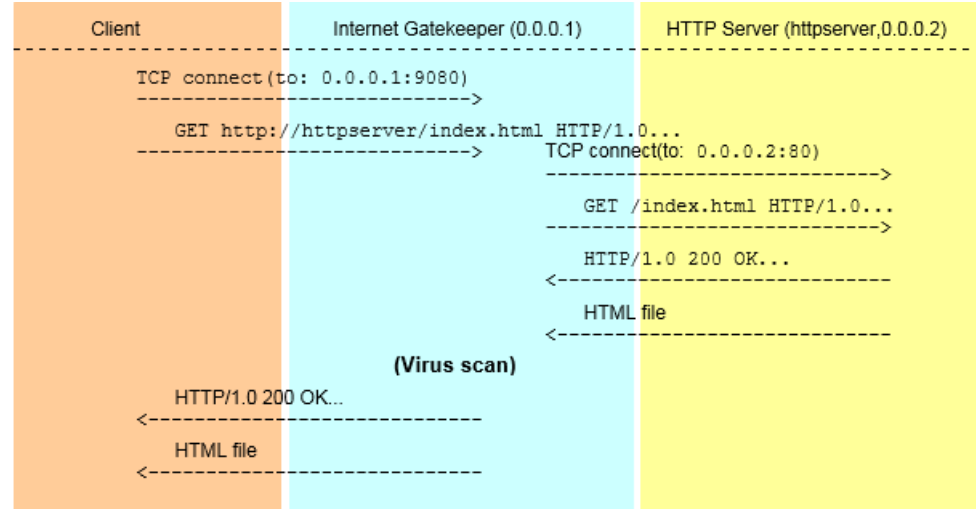

#### **Proxy mode, POST method (scans files when they are sent)**

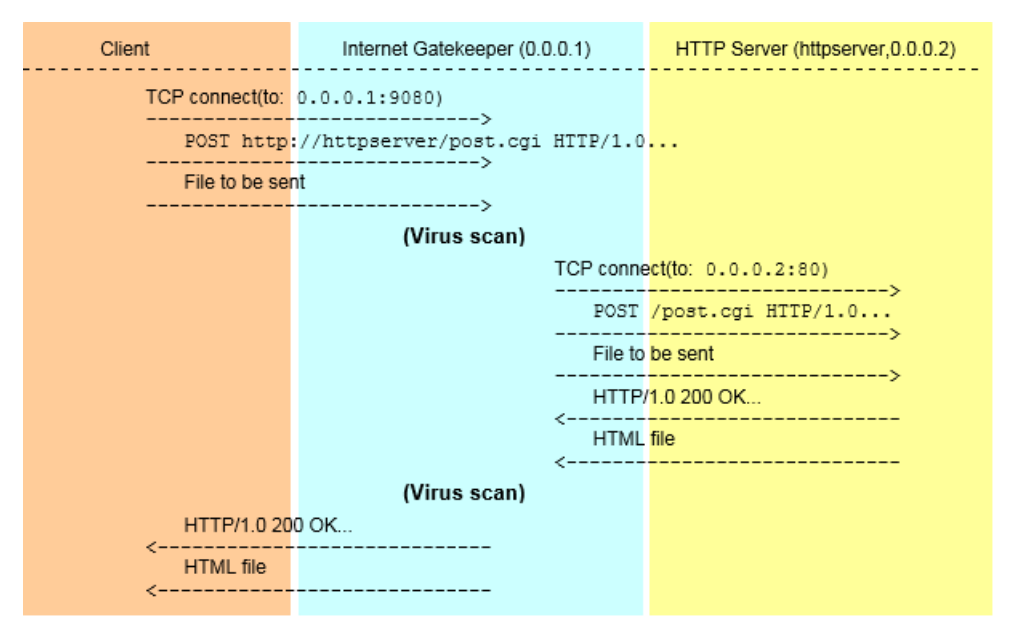

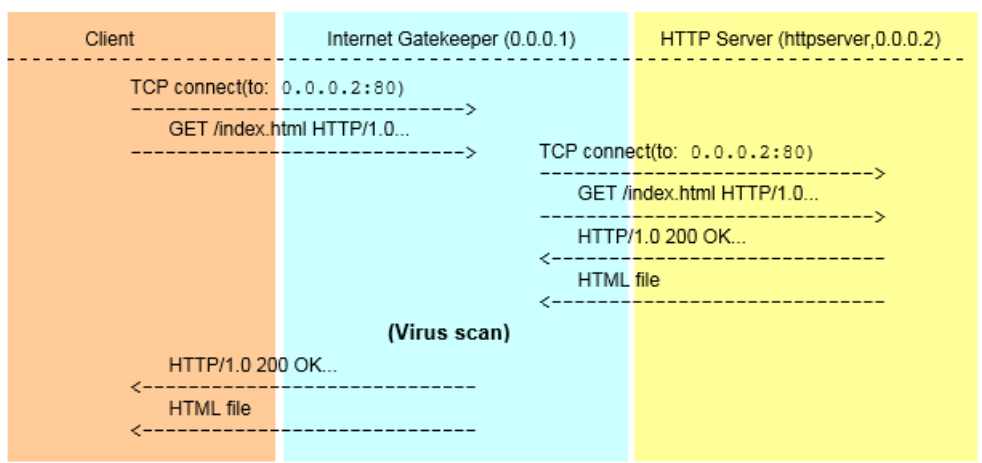

**Transparent proxy mode (router or bridge), GET method**

## <span id="page-100-0"></span>**9.3 SMTP proxy process**

This section describes how common protocols are processed with the SMTP proxy.

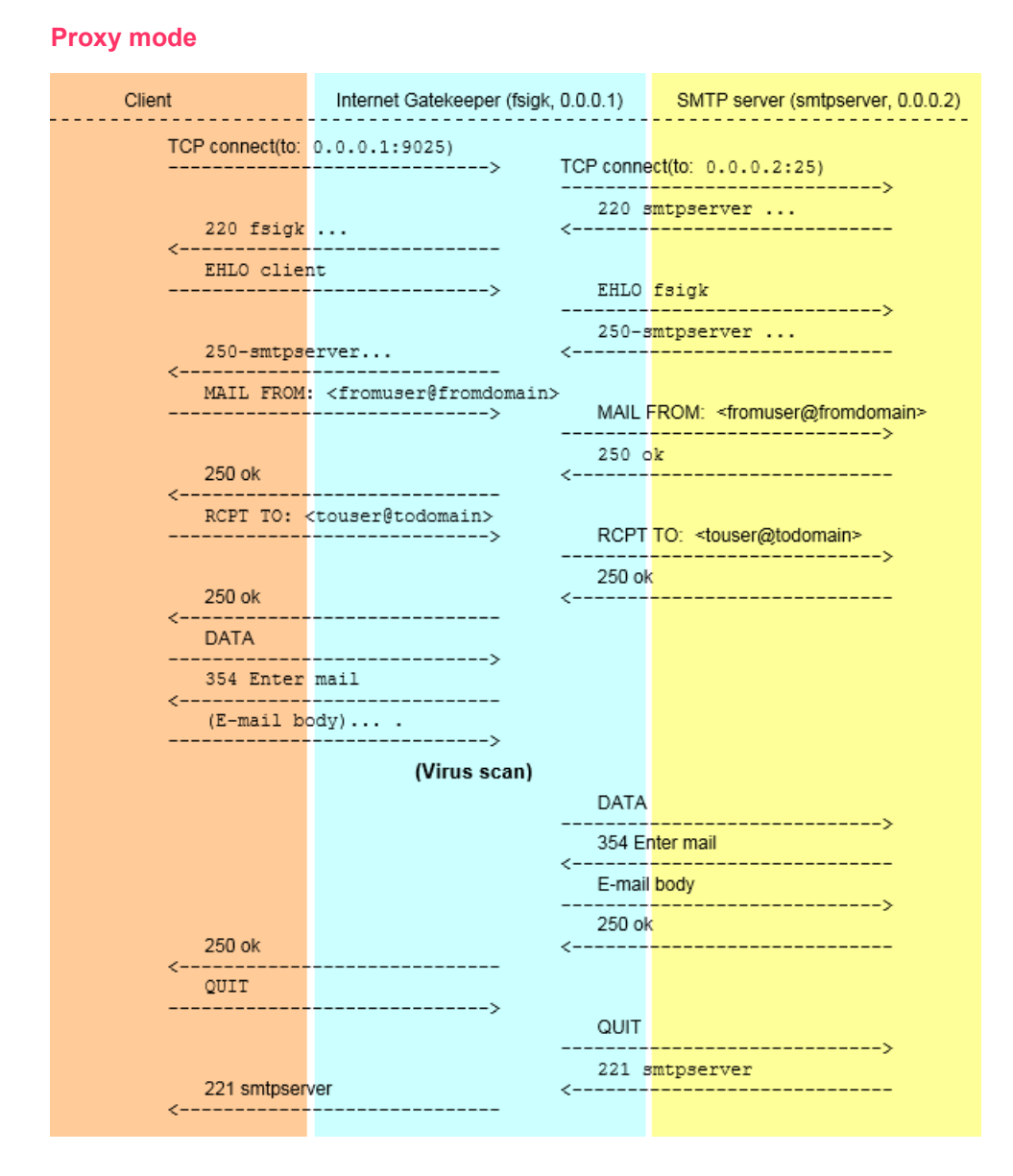

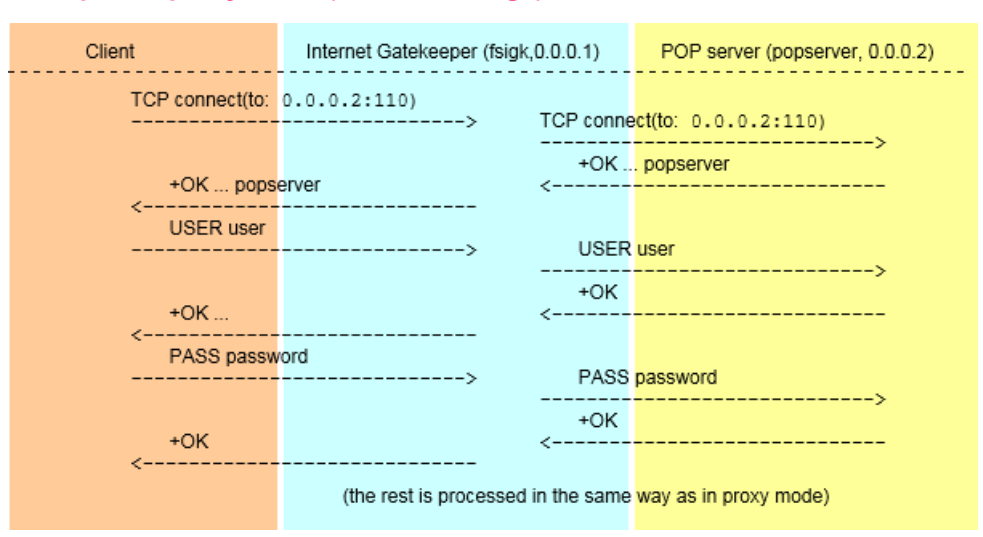

#### **Transparent proxy mode (router or bridge)**

## <span id="page-101-0"></span>**9.4 POP proxy process**

This section describes how common protocols are processed with the POP proxy.

#### **Proxy mode**

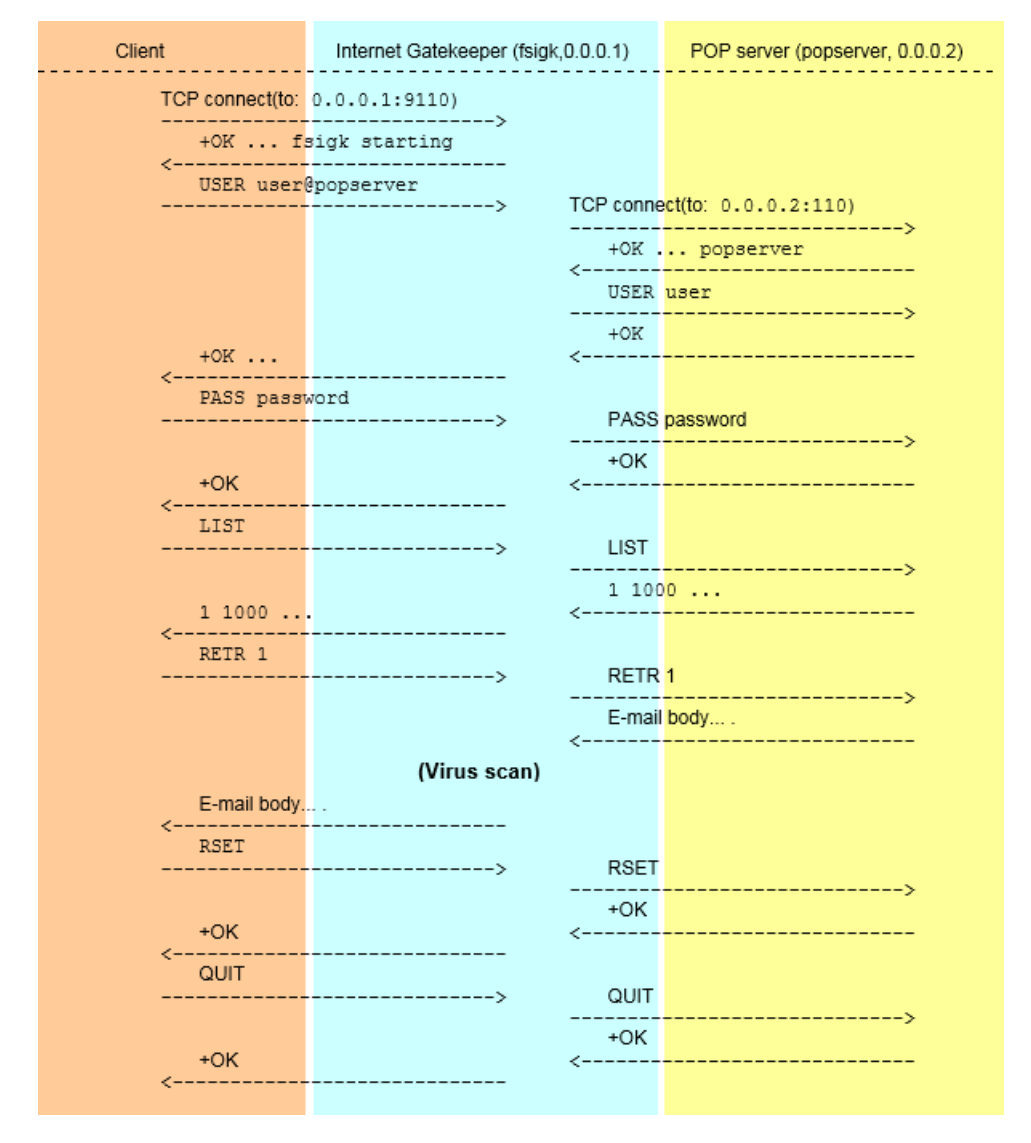

#### **Transparent mode (router or bridge)**

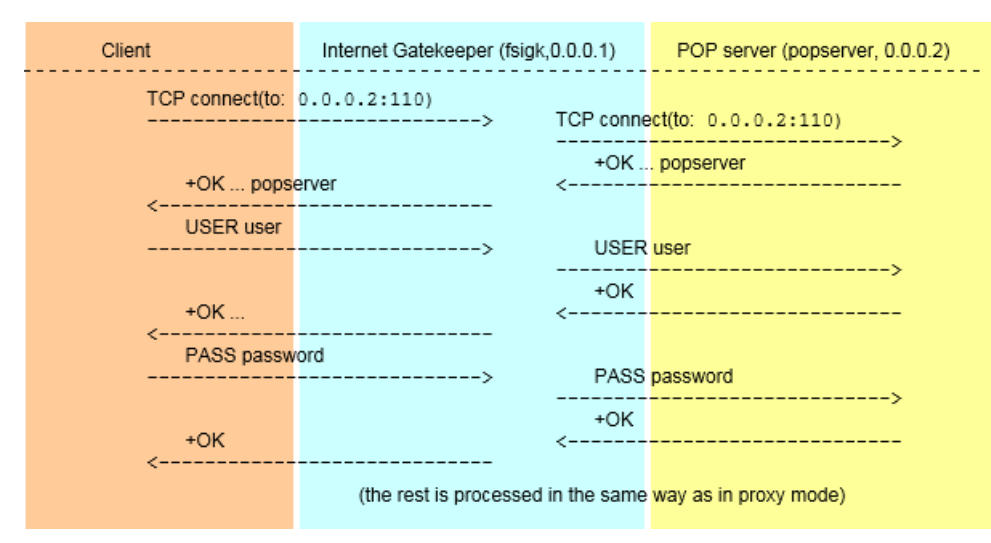

## <span id="page-102-0"></span>**9.5 FTP proxy process**

The FTP service relays both the control session and data session. This section describes how common protocols are processed with the FTP proxy.

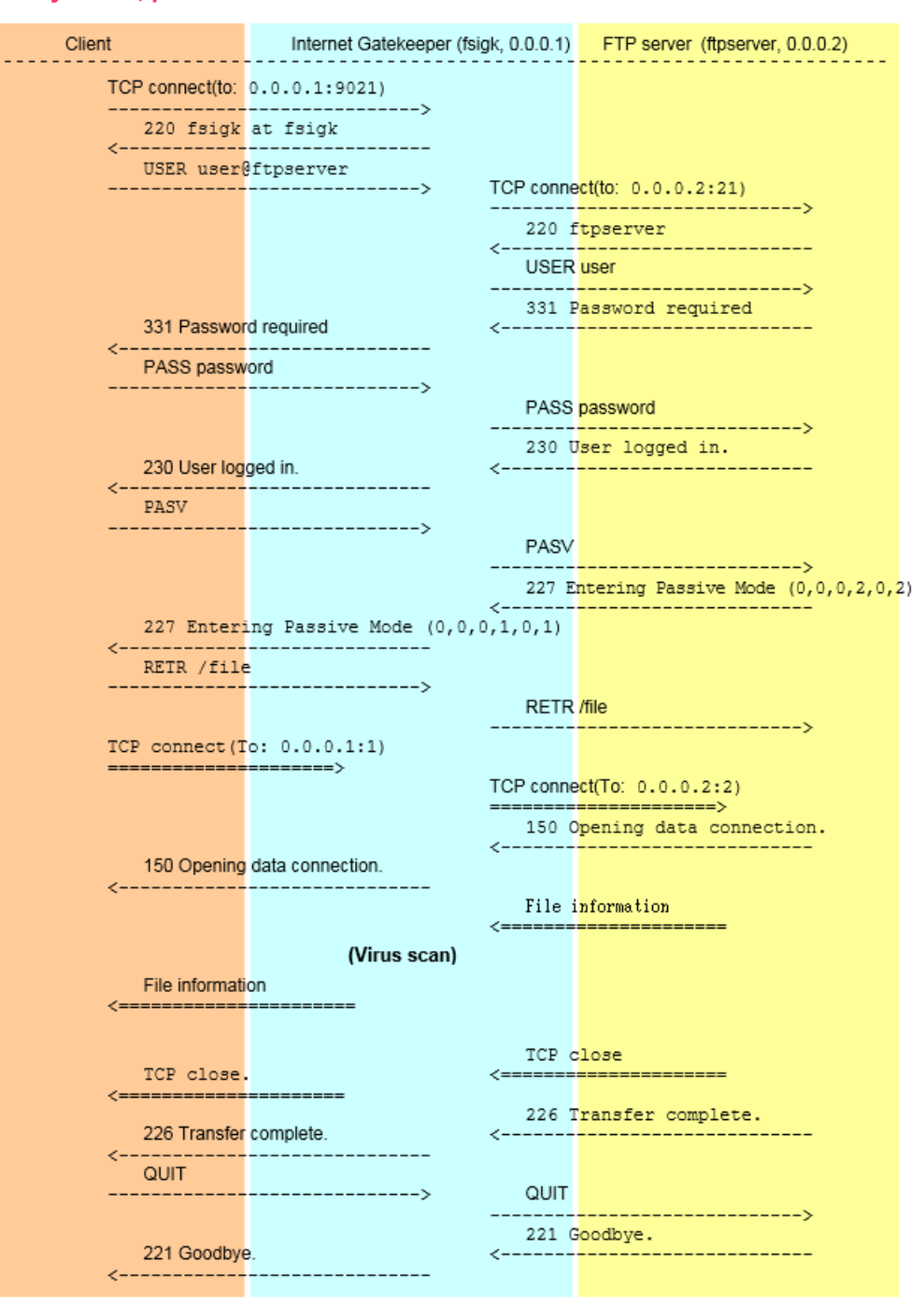

#### **Proxy mode, passive FTP**

## **Proxy mode, active FTP**

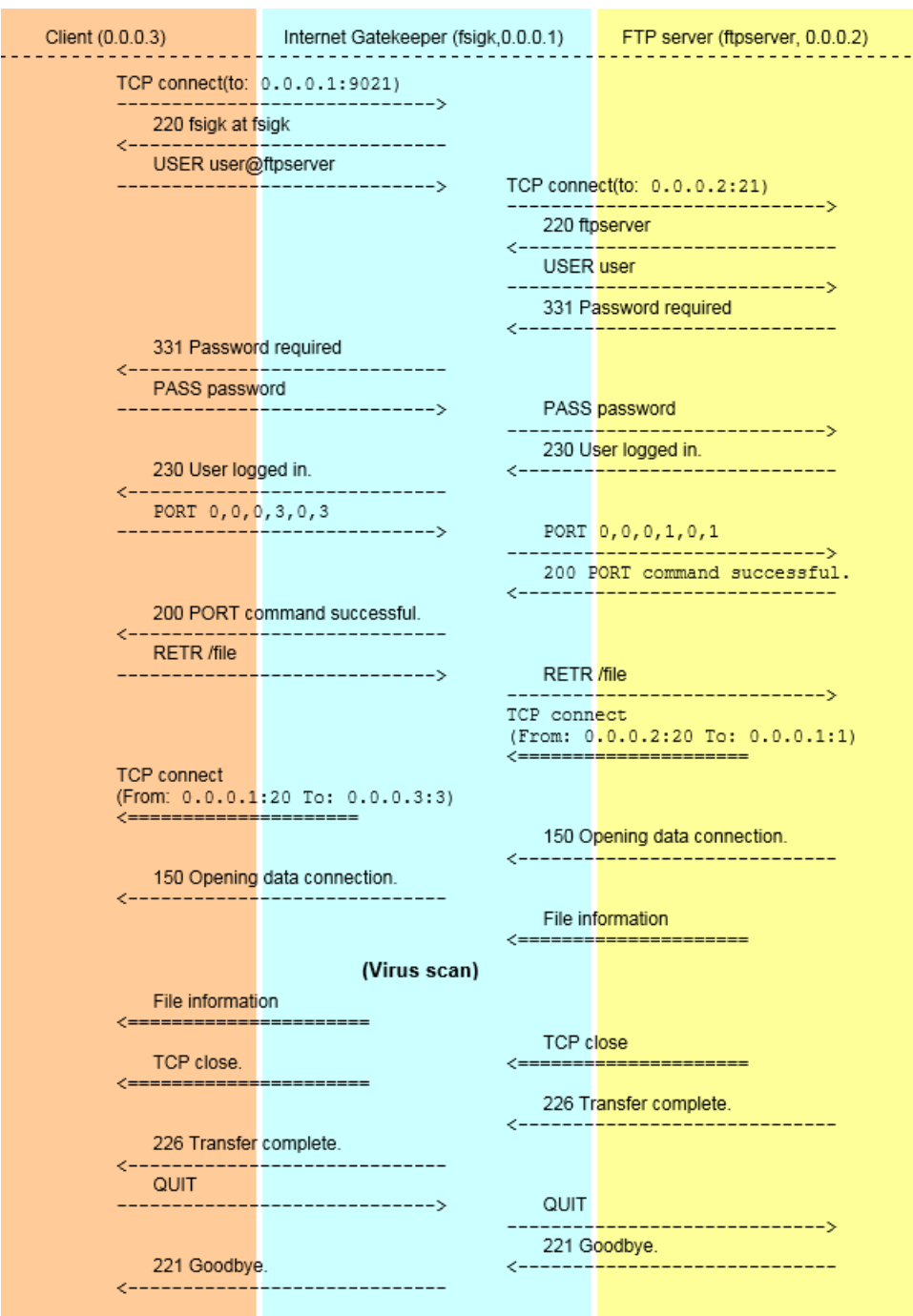

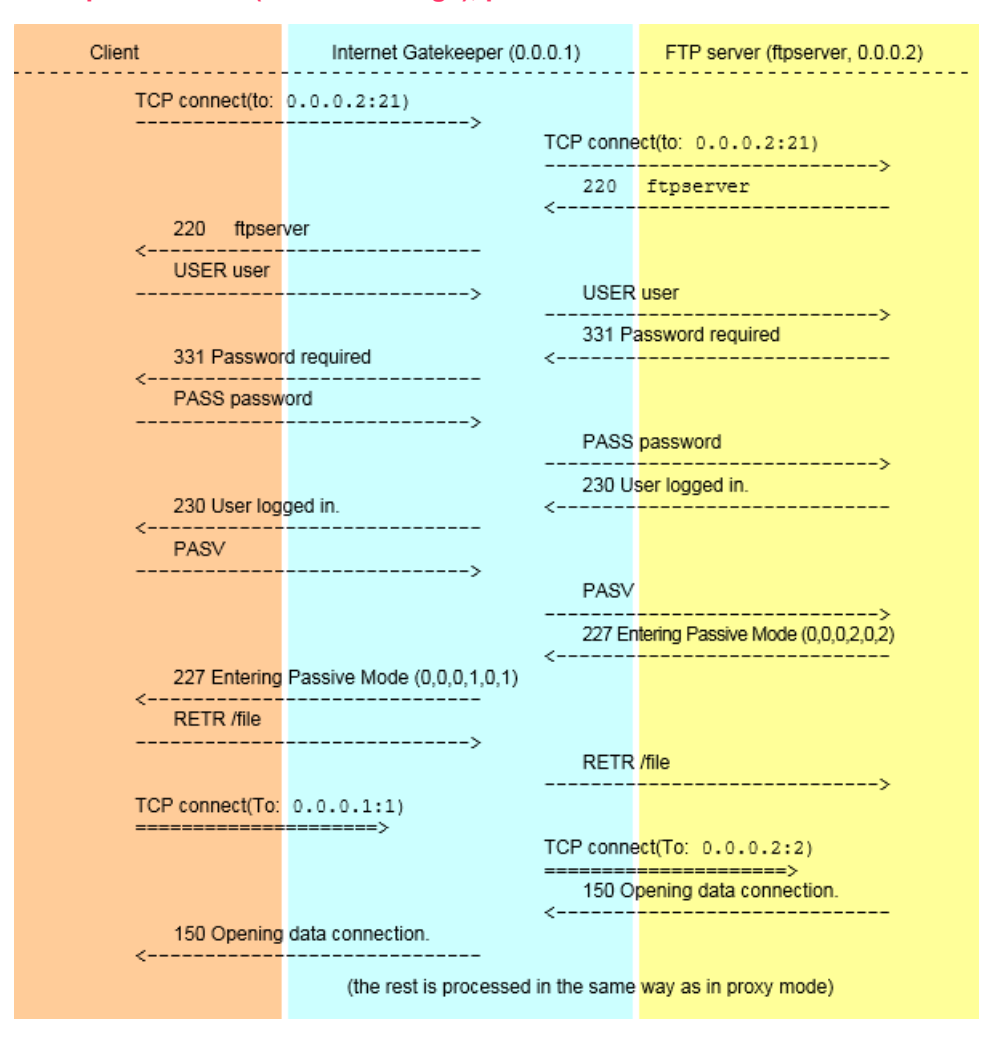

**Transparent mode (router or bridge), passive FTP**

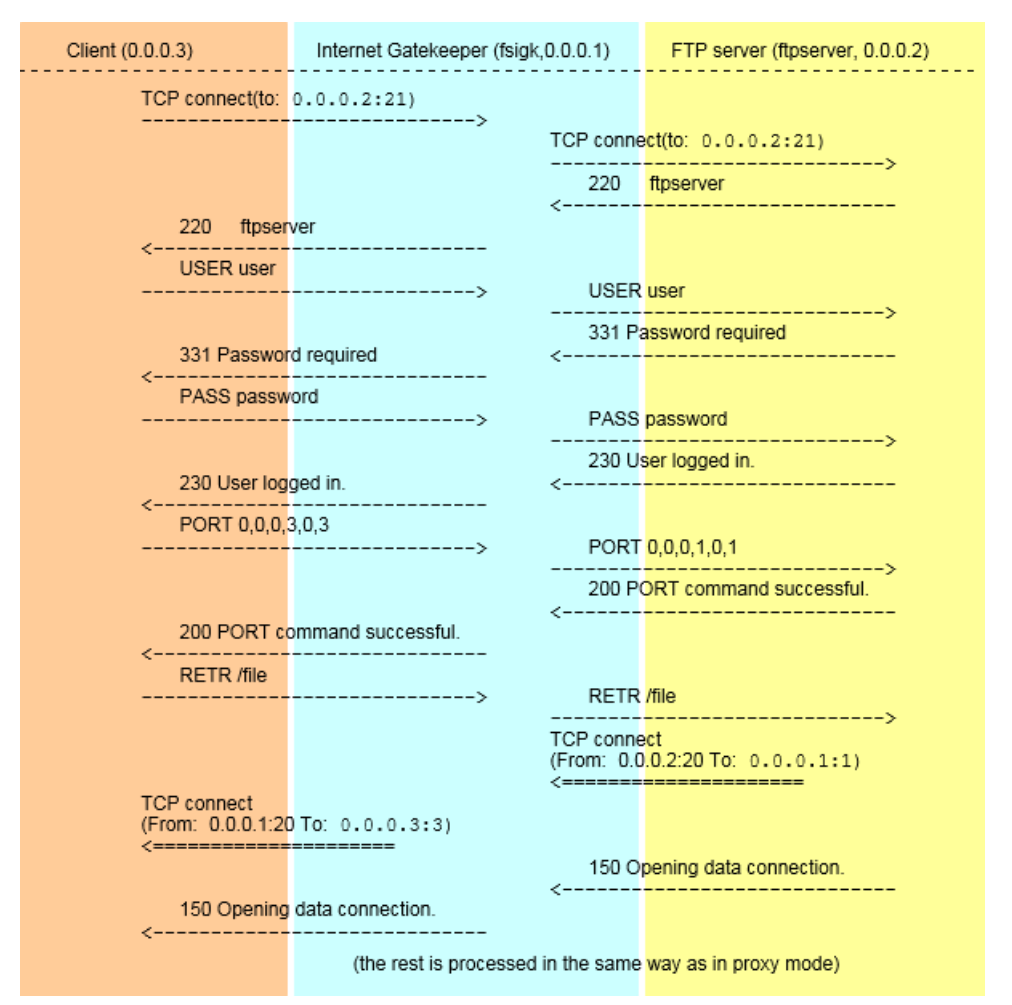

**Transparent mode (router or bridge), active FTP**

## <span id="page-106-0"></span>**9.6 HTTP error responses**

The section describes errors that occur during the HTTP access. You can change the messages which are shown to the clients. You can do this by editing the error message template file (/opt/f-secure/fsigk/conf/template\_http\_error.html).

**Server connection error**

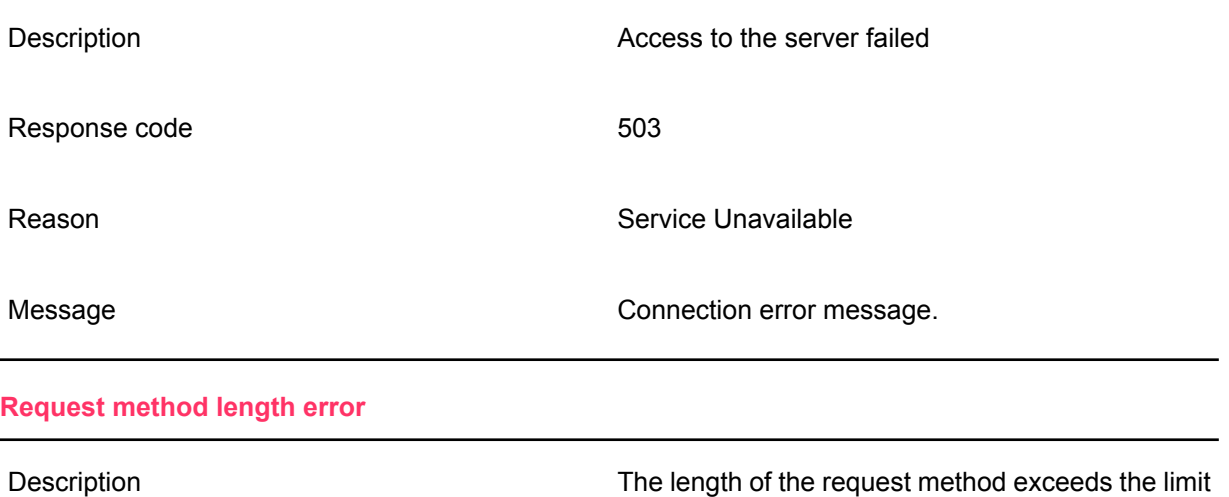

The length of the request method exceeds the limit (98 bytes)

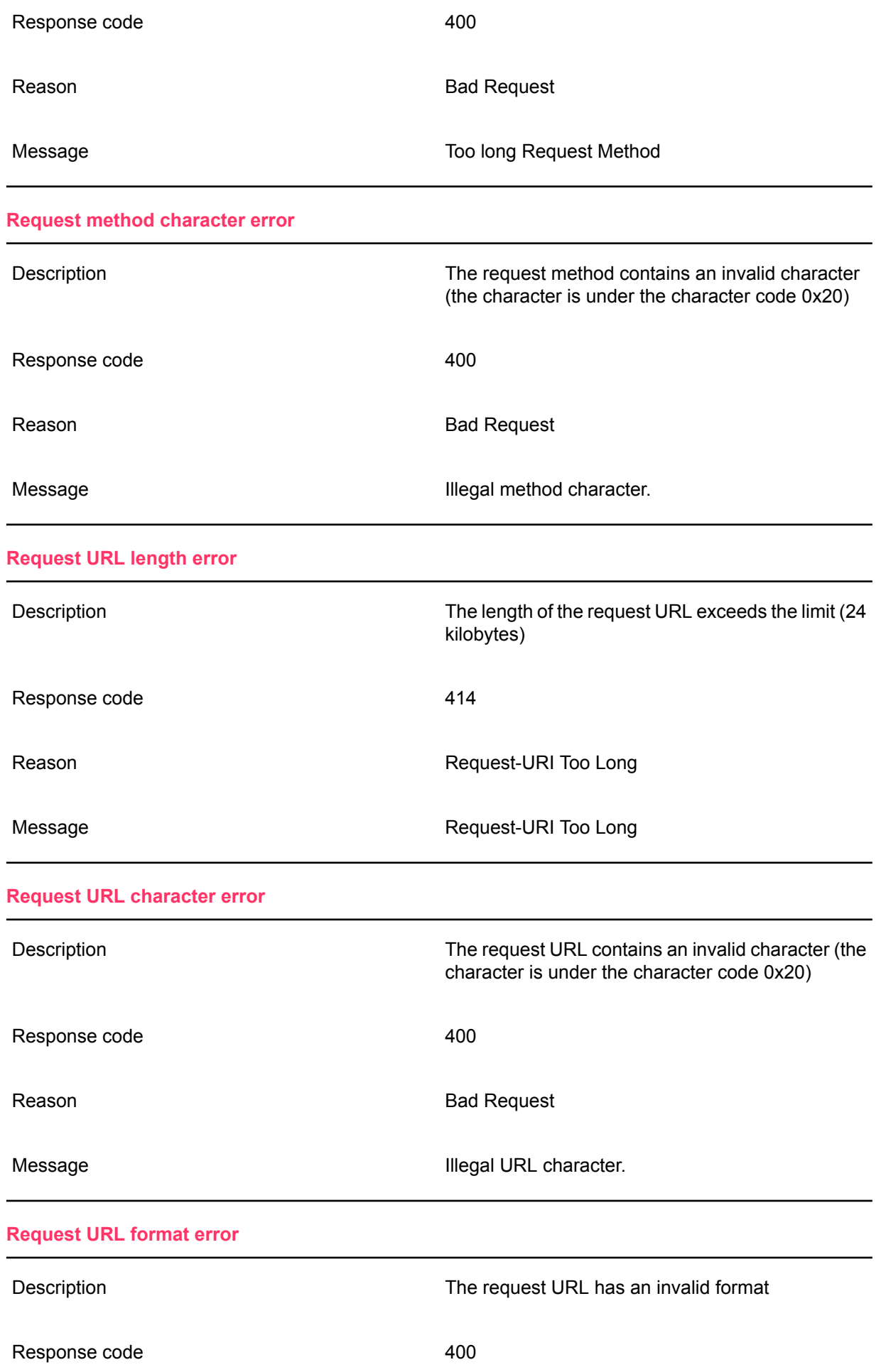
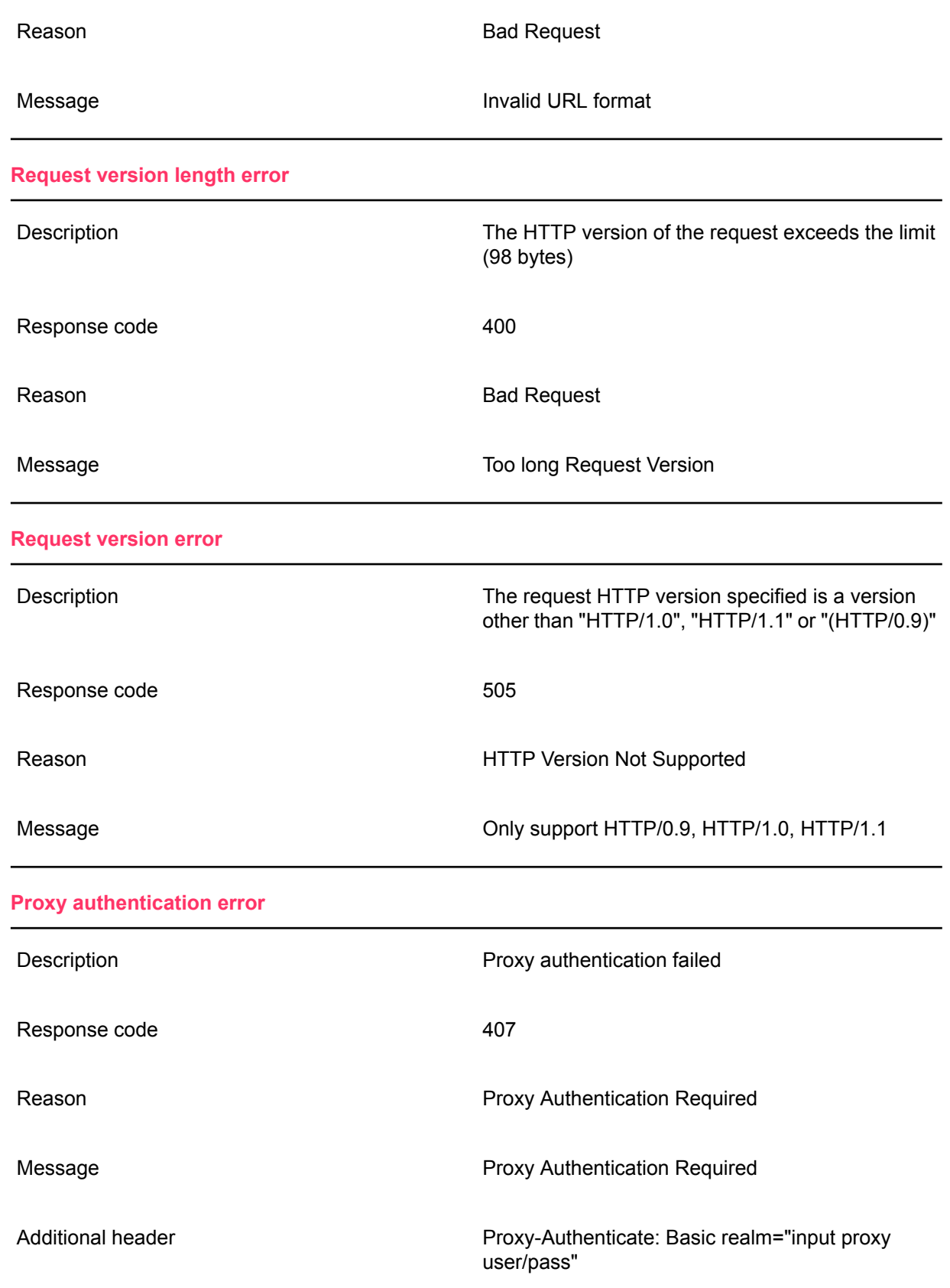

# **9.7 HTTP request and response headers**

HTTP request and response headers are not changed for the most part but the following headers are changed by the product.

#### **Request header**

#### • Request line

If the request version is "HTTP/1.1", it is changed to "HTTP/1.0"

If a parent server or transparent proxy is not set up, the part in front of the pass name of the URL is removed. For example: http://xxx:yyy/aaa/iii/uuu => /aaa/iii/uuu.

**Connection** 

The Connection header is removed. If the connection is Keep-Alive, Connection: Add Keep-Alive.

• Proxy-Connection

The Proxy-Connection header is removed.

• Via

If an anonymous proxy is used, the header is not changed. Otherwise, the following change is made:

Via : 1.0 Host name: Port (Product name)

If a Via header exists, it is added to the end with a ",".

• X-Forwarded-For

If an anonymous proxy is used, the header is not changed. Otherwise, the IP address of the connecting source is added as follows:

X-Forwarded-For: IP Address of connecting source

If an X-Forwarded-For header exists, it is added to the end with a ",".

• Keep-Alive

The current Keep-Alive header is removed

• Trailer

The current Trailer header is removed

• Proxy-Authorization

If Proxy authentication is enabled, it is removed

#### **Response header**

• Response line

If the response header version is "HTTP/1.1", it is changed to "HTTP/1.0"

• Connection

The current Connection header is removed

If the connection is Keep-Alive, the following is added:

Connection: Keep-Alive

• Proxy-Connection

The current Proxy-Connection header is removed

• Proxy-Support

If a "WWW-Authenticate" header exists and the proxy has no parent server and is not transparent, the following information is added:

Proxy-Support Session-Based-Authentication

("Proxy-Support: Session-Based-Authentication" is needed if a proxy uses NTLM authentication and other authentication methods. See RFC-4559 for more details.)

## **9.8 SMTP command responses**

Usually, server responses are relayed to clients during SMTP connections. However, sometimes they can be generated by F-Secure Internet Gatekeeper. The product generates the following messages:

[Response message] (Product name)

(Example: 500 Unknown Command: "TEST" (F-Secure/fsigk\_smtp/230/gwdev.gw.f-secure.co.jp))

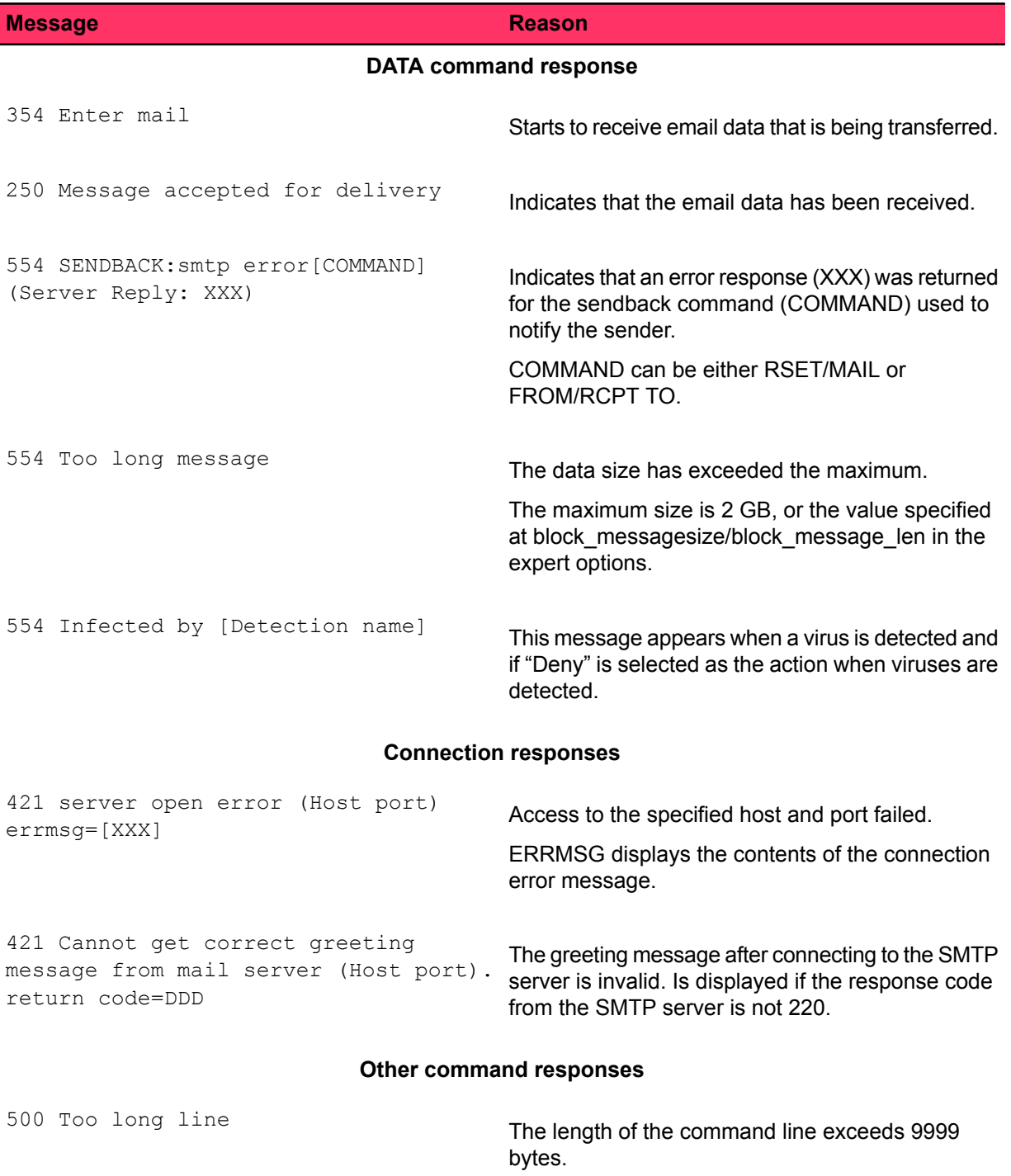

**Responses from commands other than HELO, EHLO, AUTH, QUIT, RSET**

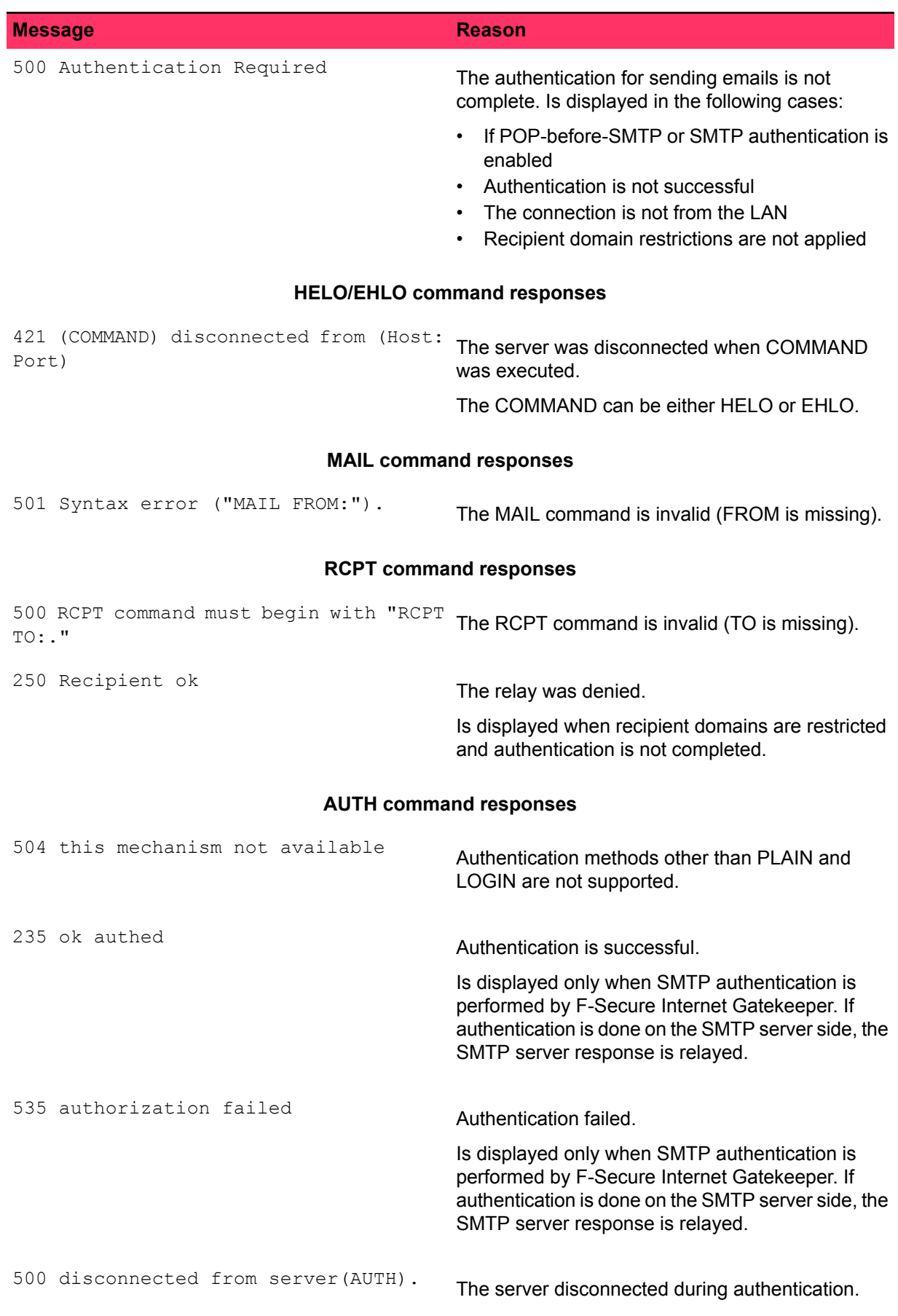

#### **Unknown commands**

#### **Message Reason**

500 Unknown Command: "COMMAND"

The specified command (COMMAND) is not supported.

### **9.9 SMTP commands - operations**

During SMTP connections, commands executed from clients are operated in the following way.

**Note:** The [Product name] is by default "F-Secure/fsigk\_smtp/Version/Host name". You can change the product name by editing "product\_name" (see expert options for details).

#### **Client connections**

- **1.** Connects to the server.
- **2.** If the server access fails:
	- **a.** The following is sent to the client: 421 server open error ([Server host]: [Server port]) errmsg=[connection error message]
	- **b.** The session ends.
- **3.** Receives a response from the server.
- **4.** If the response code is other than 220, the connection is terminated.
- **5.** The following is sent to the client: 200 [Host name] [Product name]

#### **Command-lines**

- **1.** If a line is greater than 9998 bytes:
	- **a.** The following is sent to the client: 500 Too long line ([Product name])
	- **b.** The connection is terminated.
- **2.** If the following conditions are met, and a command other than HELO, EHLO, AUTH, QUIT, RSET is received:
	- POP-before-SMTP or SMTP authentication is enabled
	- Authentication is not successful
	- The connection is not from the LAN
	- Recipient domain restrictions are not applied

The following is sent to the client: 500 Authentication Required ([Product name])

**3.** If 1 and 2 above do not apply, the command is executed.

#### **HELO command**

- **1.** The following is sent to the server: HELO [Host name]
- **2.** Receives a response from the server.
- **3.** The following is sent to the client: [Server response information]

#### **EHLO command**

- **1.** The following is sent to the server: EHLO [Host name]
- **2.** Receives a response from the server.
- **3.** The following option lines are deleted from the response information. CHUNKING, BINARYMIME, PIPELINING, STARTTLS.
- **4.** Set the response and maximum message size to the smallest value (default: 2,000,000,000) from the server in the SIZE option.
- **5.** If proxy authentication is enabled, add the following option line to the response information.250-AUTH PLAIN LOGIN

**6.** The following is sent to the client: [Response information]

#### **MAIL command**

**1.** If the syntax of the command is invalid:

The following is sent to the client: 501 Syntax error (MAIL FROM:) ([Product name])

- **2.** The following is sent to the server: [Client response information]
- **3.** Receives a response from the server.
- **4.** The following is sent to the client: [Server response information]

#### **RCPT command**

**1.** If the syntax of the command is invalid:

The following is sent to the client: 500 RCPT command must begin with "RCPT TO:" ([Product name])

**2.** If recipient domains are restricted and authentication is not complete

(Recipient (RCPT) domain restrictions are enabled and PbS (POP-before-SMTP)/SMTP authentication is not complete (destination domains and domain connections from the LAN are not related))

The following is sent to the client: 550 Relaying denied. ([Product name])

- **3.** The following is sent to the server: [Client response information]
- **4.** Receives a response from the server.
- **5.** The following is sent to the client: [Server response information]
- **6.** The session ends if the response code is other than 250.

#### **AUTH command**

- **1.** If SMTP authentication is enabled:
	- If authentication passes, the following is sent to the client: 235 ok authed ([Product name])
	- If authentication fails, the following is sent to the client: 535 authorization failed ([Product name])
	- If the authentication method is other than PLAIN or LOGIN, the following is sent to the client: 504 this mechanism not available ([Product name])
- **2.** If SMTP authentication is disabled, the authentication request and response are transferred between the server and client.

#### **DATA command**

- **1.** The following is sent to the client: 354 Enter mail ([Product name])
- **2.** Mail data is received.
- **3.** Mail data is scanned for viruses or spam.
- **4.** If a virus or spam is detected:
	- **a.** Virus logs are recorded.
	- **b.** A notification is sent to the administrator (if notification sending is enabled).
- **5.** If the email size is greater than the maximum message size, the following is sent to the client: 554 Too long message ([Product name])
- **6.** If a virus or spam is detected and action on detection is set to "Clean", "Do nothing" or "Change subject":
	- **a.** If "Deny" is set as the action:
		- **a.** The following is sent to the server: RSET
		- **b.** Receives a response from the server.
		- **c.** If the response code is other than 250, the session ends.
		- **d.** The following is sent to the client: 554 Infected by [Detection name] ([Product name])
- **b.** If "Notify the sender" is set as the action:
	- **a.** The following is sent to the server: RSET
	- **b.** If the response code is other than 250, the following is sent to the client: 554 : SENDBACK: smtp error[RSET]: (Server Reply: [Server response information]) ([Product name])
	- **c.** The following is sent to the server: MAIL FROM: [Template sender or administrator address]
	- **d.** If the response code is other than 250, the following is sent to the client: 554 SENDBACK: smtp error[MAIL FROM] (Server Reply: [Server response information]) ([Product name])
	- **e.** The following is sent to the server: RCPT TO: <Sender address>
	- **f.** If the response code other than 250, the following is sent to the client: 554 SENDBACK: smtp error[RCPT TO] (Server Reply: [Server response information]) ([Product name])
- **c.** If the action on detection is set to "Notify the sender" or "Notify the recipient":
	- **a.** The following is sent to the server: DATA
	- **b.** The command terminates, if the response code other than 354
	- **c.** The following is sent to the server: Received: from [Client host name] ([Client IP address]) by [Host name] ([Product name]); [Current time (RFC822 format)]
	- **d.** If spam is detected, the following is sent to the server: X-Spam-Status: Yes (Product name) with [Detection name]
	- **e.** If a virus is detected, the following is sent to the server:  $X V$ i rus-Status: infected(Product name) with [Detection name]
	- **f.** The following is sent to the server: Data: [Date field information of the e-mail received]
	- **g.** If "Notify the sender" is set as the action, the following is sent to the server: To: [Sender address of the e-mail received]
	- **h.** If "Notify the recipients" is set as the action:
		- **a.** The following is sent to the server: To: [Recipient address of the e-mail received]
		- **b.** The following is sent to the server: CC: [CC address of the e-mail received]
	- **i.** If the From field is not included in the infected email notification template, the following is sent to the server: From: [Administrator's e-mail address]
	- **j.** The following is sent to the server: Content-Transfer-Encoding: 7bit
	- **k.** The information of the detection notification message is sent.
	- **l.** The following is sent to the server: "\r\n.\r\n"
	- **m.** The following is sent to the client: Server response information
	- **n.** The session ends if the response code is other than 250
- **d.** If "Delete" is set as the action:
	- **a.** The following is sent to the server: RSET
	- **b.** The session ends if the response code is other than 250:
	- **c.** The following is sent to the client: 250 Message accepted for delivery ([Product name])
- **7.** If the previous step does not apply:
	- **a.** The following is sent to the server: DATA
	- **b.** If the response code is other than 354:
		- **a.** The following is sent to the client: [Server response information]
		- **b.** The command terminates.
- **c.** If anonymous proxy mode is not enabled:
	- **a.** The following is sent to the server: Received: from [Client host name] ([Client IP address]) by [Host name] ([Product name]); [Current time (RFC822 format)]
	- **b.** If spam is detected, the following is sent to the server: X-Spam-Status: Yes ([Product name]) with [Detection name]
	- **c.** If a virus is cleaned, the following is sent to the server: X-Virus-Status: disinfected([Product name]) from [Detection name]
	- **d.** If infected by a virus, the following is sent to the server: X-Virus-Status: infected([Product name]) with [Detection name]
	- **e.** If viruses are not detected, the following is sent to the server: X-Virus-Status: clean([Product name])
- **d.** The following is sent to the server: E-mail information
- **e.** The following is sent to the client: Server response information
- **8.** Access log is recorded.

#### **RSET / XFORWARD / NOOP / EXPN command**

- **1.** The following is sent to the server: [Client response information]
- **2.** Receives a response from the server.
- **3.** The following is sent to the client: [Server response information]

#### **Unknown commands**

1. The following is sent to the server: 500 Unknown Command: "[Command received]" ([Product name])

### **9.10 POP commands - operations**

During POP connections, commands executed from clients are operated in the following way.

**Note:** The [Product name] is by default "F-Secure/fsigk\_pop/Version/Host name". You can change  $\mathbf{r}$ the product name by editing "product\_name" (see expert options for details).

#### **Client connections**

- **1.** If "Defining parent server by user" is disabled or transparent mode is enabled:
	- **a.** The server is accessed.
	- **b.** If access fails:
		- **a.** The following is sent to the client: -ERR Can't Connect to (Server host: Server port) errmsg=[Connection error message]
		- **b.** The session ends.
	- **c.** Receives a response from the server.
	- d. The following is sent to the client: [Server response information]
- **2.** If step 2 above does not apply, the following is sent to the client:  $+OK$  [Product name] starting.

#### **Command lines**

- **1.** If a line is greater than 998 bytes, the following is sent to the client: -ERR Too long line
- **2.** If not connected to a server and a command other than USER/QUIT is sent, the following is sent to the client: -ERR please use USER command at first.
- **3.** If steps 1 and 2 above do not apply, the command is executed.

#### **USER command**

- **1.** If "Defining parent server by user" is disabled or transparent mode is enabled, the following is sent to the server: Client response information
- **2.** If the previous step does not apply:
	- **a.** If user authentication is enabled, but the user is not added, the following is sent to the client:  $-ERR$ Invalid Account Auth.
	- **b.** If the user name contains "@" or "#", the server specified by the last "@" or "#" is accessed.
	- **c.** If the previous step does not apply:
		- **a.** If the parent server is empty, the following is sent to the client: -ERR USER format is USER username@hostname or username#hostname and the command terminates.
		- **b.** Otherwise, the command is connected to the parent server.
	- **d.** If the connection fails, the following is sent to the client: -ERR Can't Connect to (Server host: Server port) errmsg=[Connection error message]
	- **e.** The following is sent to the server: USER [User name]
	- **f.** Receives a response from the server.
	- **g.** The following is sent to the client: [Server response information]

#### **QUIT command**

- **1.** If connected to a server:
	- **a.** The following is sent to the server: [Client request information]
	- **b.** Receives a response from the server.
	- **c.** The following is sent to the client: [Server response information]
- **2.** If not connected to a server, the following is sent to the client: +OK Quit

#### **PASS /APOP /AUTH commands**

- **1.** If user restriction with the APOP command is enabled, and if the user is not added, the following is sent to the client: -ERR Invalid Account Auth.
- **2.** The following is sent to the server: Client response information
- **3.** Receives a response from the server.
- **4.** If the server response is successful, add the client IP address to the POP-before-SMTP database.

#### **RETR command**

- **1.** The following is sent to the server: Client response information
- **2.** Mail is received.
- **3.** Mail is scanned for viruses and spam.
- **4.** If a virus or spam is detected:
	- **a.** Virus logs are recorded.
	- **b.** A notification is sent to the administrator (if enabled).
- **5.** If a virus is detected and the action on detection is "Delete", the following is sent to the client:

```
Received from FSIGK: Current time(RFC822 format)
X-Virus-Status: infected([Product name]) with [Detection name]
Date: [Date of header] (If it exists)
To: [To of header] (If it exists)
Cc: [Cc of header] (If it exists)
[Information of the detection notification message]
```
- **6.** If the previous step does not apply:
	- If a virus or spam is detected, the following is sent to the client: Received: from FSIGK: Current time(RFC822 format)
	- If spam is detected, the following is sent to the client: X-Spam-Status: Yes (Product name) with [Detection name]
- If a virus is detected, the following is sent to the client:  $X-Virus-Status:$  disinfected  $(% S)$ from [Detection name]
- If a virus is detected, the following is sent to the client: X-Virus-Status: infected(%s) with [Detection name]

The following is sent to the client: E-mail information

#### **Other commands**

- **1.** The following is sent to the server: [Client response information]
- **2.** Receives a response from the server.
- **3.** The following is sent to the client: [Server response information]

### **9.11 FTP commands - operations**

During FTP connections, commands executed from clients are operated in the following way.

**Note:** The [Product name] is by default "F-Secure/fsigk ftp/Version/Host name". You can change  $\mathbf{r}$ the product name by editing "product name=" in the expert options.

#### **Client connections**

- **1.** If "Defining parent server by user" is disabled or transparent mode is enabled:
	- **a.** The server is accessed.
	- **b.** If access fails, the following is sent to the client: -500 Can't Connect to (Server host: Server port) errmsg=[Connection error message] and the session ends.
	- **c.** Receives a response from the server.
	- **d.** The following is sent to the client: [Server response information]
- **2.** If the previous step does not apply, the following is sent to the client: 220 [Product name] at Host name starting.

#### **Command lines**

- **1.** If a line is greater than 998 bytes, the following is sent to the client: 500 Too long line
- **2.** If not connected to a server and a command other than USER/QUIT is sent, the following is sent to the client: 530 please use USER command at first.
- **3.** If steps 1 and 2 above do not apply, the command is executed.

#### **USER command**

- **1.** If "Defining parent server by user" is disabled or transparent mode is enabled, the following is sent to the server: Client response information
- **2.** If the previous step does not apply:
	- **a.** If user authentication is enabled, but the user is not added, the following is sent to the client: 500 Invalid Account Auth.
	- **b.** If the user name contains "@" or "#", the server specified by the last "@" or "#" is accessed.
	- **c.** If the previous step does not apply:
		- **a.** If the parent server is empty, the following is sent to the client: 500 USER format is USER username@hostname or username#hostname and the command terminates.
		- **b.** Otherwise, the command is connected to the parent server.
	- **d.** If the connection fails, the following is sent to the client: -500 Can't Connect to (Server host: Server port) errmsg=[Connection error message]
	- **e.** The following is sent to the server: USER [User name]
	- **f.** Receives a response from the server.
	- **g.** The following is sent to the client: [Server response information]

#### **QUIT command**

- **1.** If connected to a server:
	- **a.** The following is sent to the server: [Client request information]
	- **b.** Receives a response from the server.
	- **c.** The following is sent to the client: [Server response information]
- **2.** If not connected to a server, the following is sent to the client: 221 Quit

#### **PASV command**

- **1.** The following is sent to the server: PASV
- **2.** Receives a response from the server.
- **3.** The following is sent to the client: 227 Entering Passive Mode (xx, xx, xx, xx, yy, yy), where: xx is the IP address of the proxy and yy is the proxy port.

#### **PORT command**

**1.** The following is sent to the client:  $PORT (XX,XX,XX,XX,YY,YY)$ , where:

xx is the IP address of the proxy and yy is the proxy port.

- **2.** Receives a response from the server.
- **3.** The following is sent to the client: [Server response information]

#### **RETR/LIST/NLST/STOR/STOU/APPE commands**

- **1.** If PASV/PORT commands are not executed:
	- **a.** The following is sent to the client: 530 please use PORT/PASV command at first.
	- **b.** The command terminates.
- **2.** If the mode is PASV:
	- **a.** Waits for a data session to connect.
	- **b.** If the source of the data session and control session are different, the following is sent to the client: 530 Invalid Connection Source, and the command terminates.
	- **c.** Connects to the server with the data session.
	- **d.** Receives a response from the server.
	- **e.** The following is sent to the client: Server response information
	- **f.** The command terminates if the response code is other than 1xx.
- **3.** If the mode is Active:
	- **a.** Receives a response from the server.
	- **b.** The command terminates if the response code is other than 1xx.
	- **c.** Connects to the client with the data session.
	- **d.** If the client connection fails:
		- **a.** Information of the detection notification message: 530 Cannot connect client
		- **b.** The session ends.
- **4.** The file is received.
- **5.** If the command is other than LIST/NLST and a virus is detected, the following is sent to the client: 530 Infected by [Detection name], and the command ends.
- **6.** The file is transferred.

#### **Other commands**

- **1.** The following is sent to the server: [Client response information]
- **2.** Receives a response from the server.
- **3.** The following is sent to the client: [Server response information]

# **9.12 Connection error messages**

This section describes error messages that appear when a connection to a server fails.

**CONNECT(Host: Port)/connect:** Connect request to the IP address of a server failed.

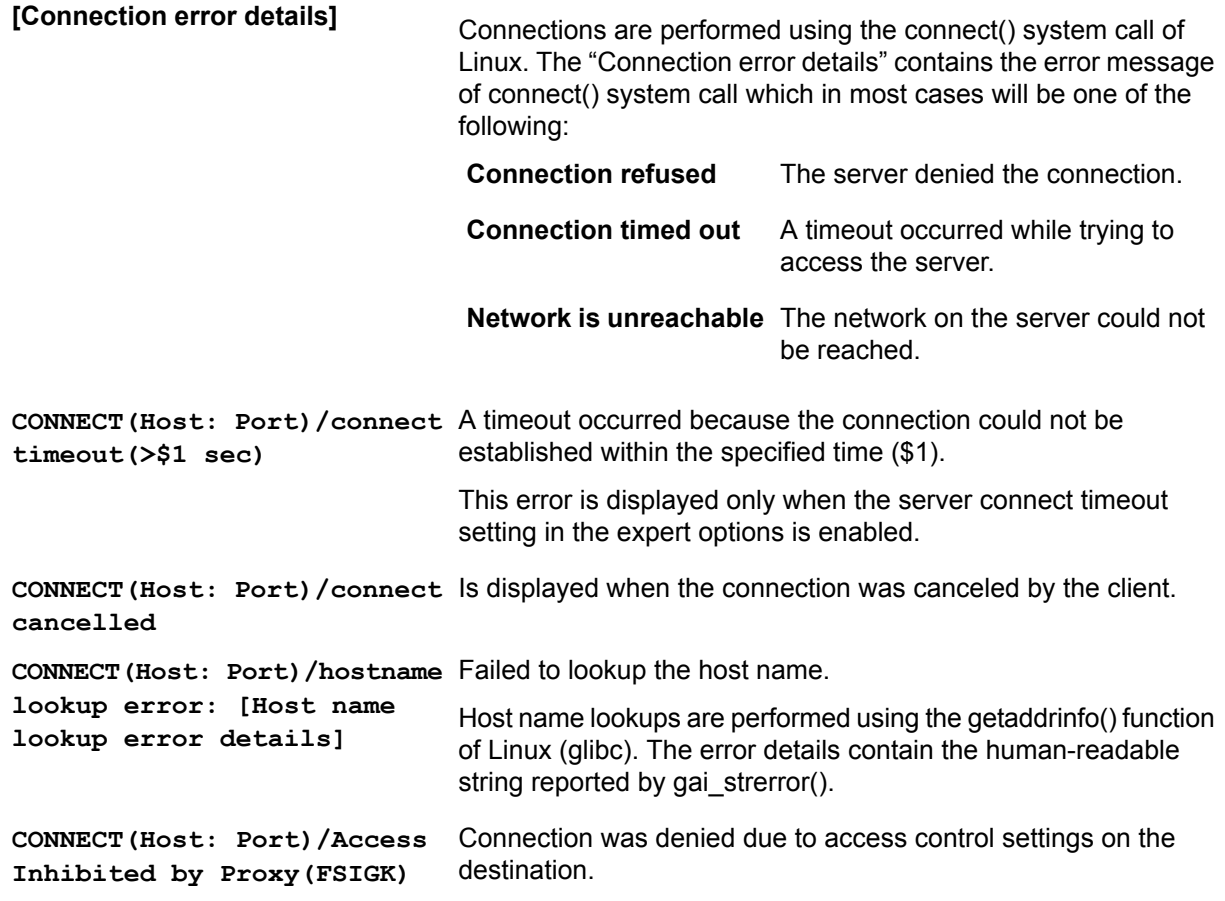

## **9.13 Service process list**

F-Secure Linux Internet Gatekeeper uses the following processes to provide its services.

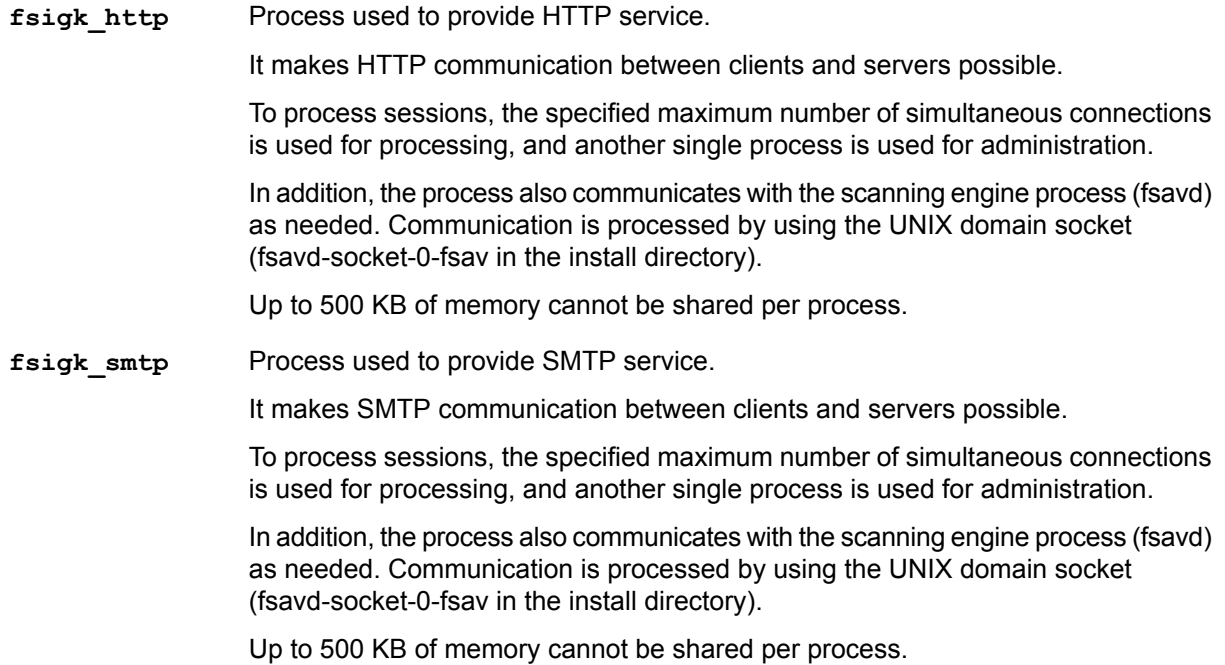

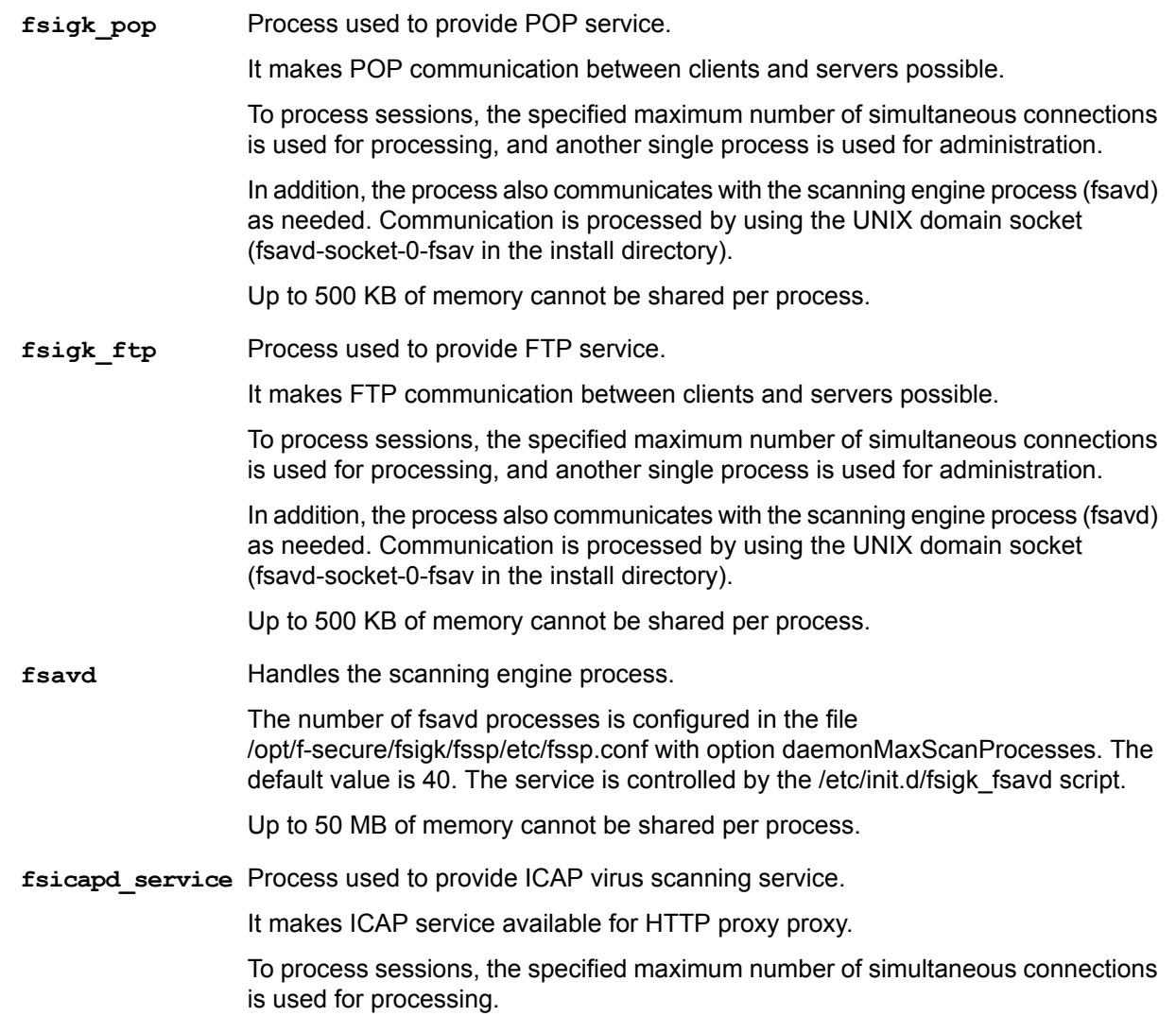

## **9.14 Detection names**

If F-Secure Internet Gatekeeper detects a virus, the virus name is recorded in a log. Detailed information on viruses can be found on the following web page:

*[http://www.f-secure.com/en/web/labs\\_global/threats/descriptions](http://www.f-secure.com/en/web/labs_global/threats/descriptions)*

If you specify certain conditions, the product can detect other information besides viruses. These detection names begin with "FSIGK/" and they are listed below:

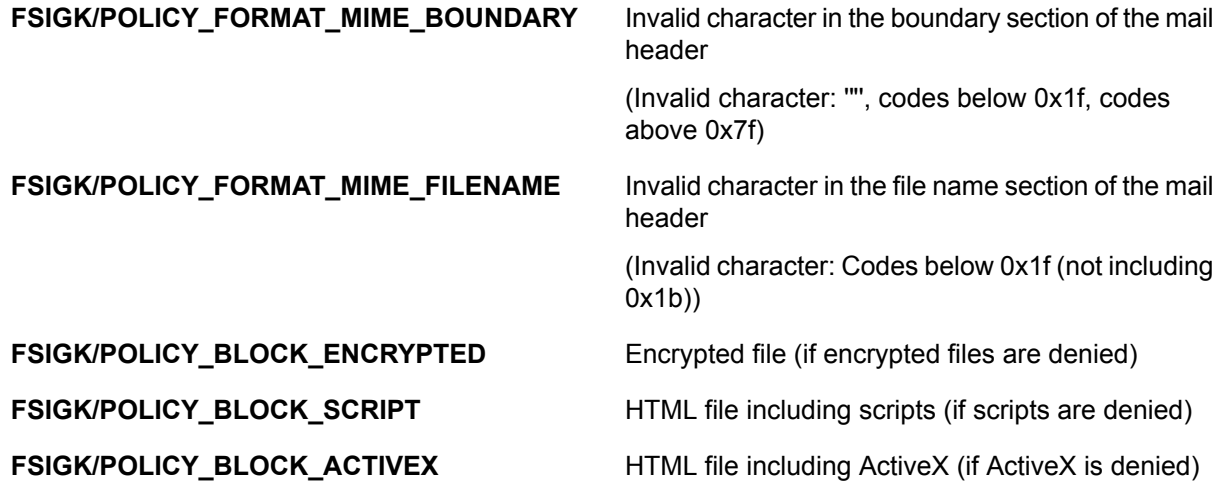

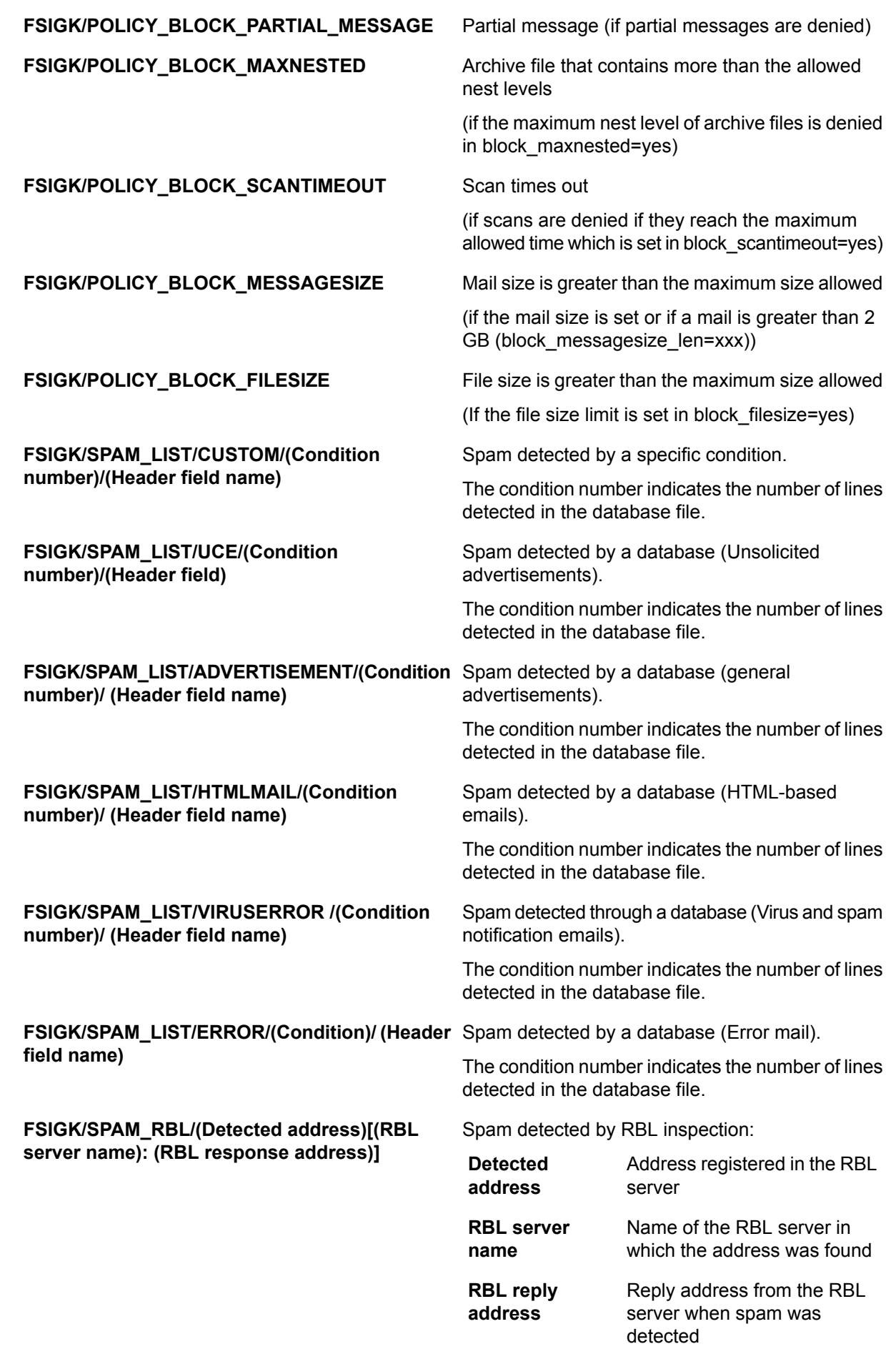

**FSIGK/SPAM\_SURBL/(Detected domain** When spam is detected by SURBL inspection: **name)[(SURBL server name): (SURBL response** mano<sub>n</sub> (Contention, Content opponed **Detected domain** Domain name registered on<br>address)]<br>the SUPPL server

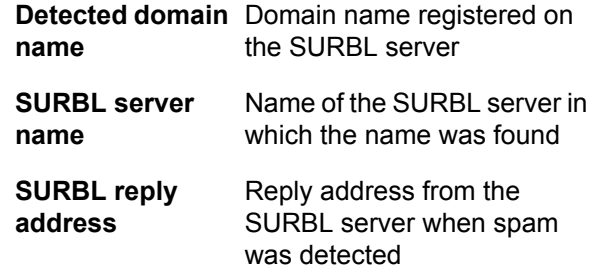

### **9.15 Riskware**

Riskware is not malware. Riskware is not designed specifically to harm the computer, but it has security-critical functions that may harm the computer if misused. These programs perform some useful but potentially dangerous functions.

Examples of such programs are:

- Remote administration programs (Example: VNC)
- Instant messaging programs (Example: IRC)
- Programs for transferring files over the internet from one computer to another
- Internet phone programs (VoIP)

If a program is identified as riskware but it is explicitly installed and correctly set up and used, it is less likely to be harmful.

Riskware detected by F-Secure Internet Gatekeeper are given the detection name of "Catagory.Platform.Family".

Riskware categories:

- Adware
- AVTool
- Client-IRC
- Client-SMTP
- CrackTool
- Dialer
- **Downloader**
- **Effect**
- FalseAlarm
- Joke
- **Monitor**
- NetTool
- Porn-Dialer
- Porn-Downloader
- Porn-Tool
- Proxy
- PSWTool
- RemoteAdmin
- RiskTool
- Server-FTP
- Server-Proxy
- Server-Telnet
- Server-Web
- Tool

Riskware platforms:

- Apropos
- BAT
- Casino
- ClearSearch
- DOS
- DrWeb
- Dudu
- ESafe
- HTML
- Java
- JS
- Linux
- Lop
- Macro
- Maxifiles
- NAI
- NaviPromo
- NewDotNet
- Palm
- Perl
- PHP
- Searcher
- Solomon
- Symantec
- TrendMicro
- UNIX
- VBA
- VBS
- Win16
- Win32
- Wintol
- ZenoSearch